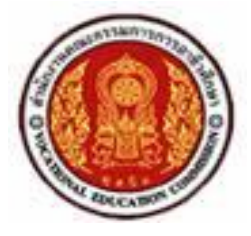

# **เผยแพร่เอกสารประกอบการสอน วิชาคอมพิวเตอร์เพื่องานอาชีพ**

## **รหัส 2001-0001**

**โดย**

## **นายเจษฎา ถาวรนุวงศ์**

**วิทยาลัยเทคนิคภูเก็ต ส านักงานคณะกรรมการการอาชีวศึกษา พ.ศ. 2553**

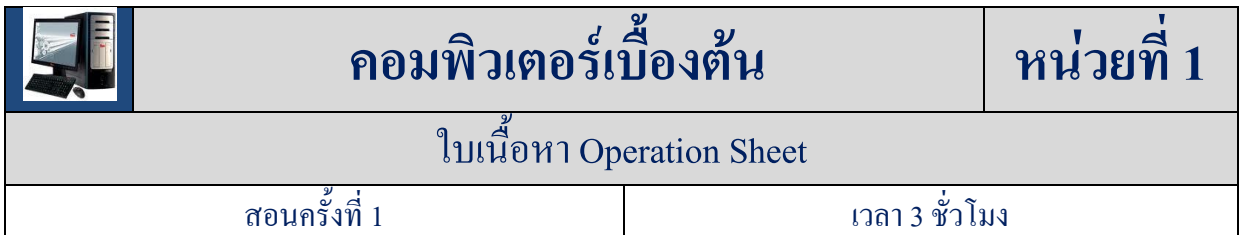

#### **สาระส าคัญ**

ึ คอมพิวเตอร์ (Computer) คือเครื่องมือหรืออุปกรณ์ อิเล็กทรอนิกส์ ที่มีความสามารถในการคำนวณ อัตโนมัติตามคำสั่ง ส่วนที่ใช้ ประมวลผลเรียกว่า [หน่วยประมวลผล](http://th.wikipedia.org/wiki/%E0%B8%AB%E0%B8%99%E0%B9%88%E0%B8%A7%E0%B8%A2%E0%B8%9B%E0%B8%A3%E0%B8%B0%E0%B8%A1%E0%B8%A7%E0%B8%A5%E0%B8%9C%E0%B8%A5) ชุดของคำสั่งที่ระบุขั้นตอนการคำนวณ เรียกว่[าโปรแกรมคอมพิวเตอร์](http://th.wikipedia.org/wiki/%E0%B9%82%E0%B8%9B%E0%B8%A3%E0%B9%81%E0%B8%81%E0%B8%A3%E0%B8%A1%E0%B8%84%E0%B8%AD%E0%B8%A1%E0%B8%9E%E0%B8%B4%E0%B8%A7%E0%B9%80%E0%B8%95%E0%B8%AD%E0%B8%A3%E0%B9%8C)ผลลัพธ์ที่ได้ออกมานั้นอาจเป็นได้ทั้ง [ตัวเลข](http://th.wikipedia.org/wiki/%E0%B8%95%E0%B8%B1%E0%B8%A7%E0%B9%80%E0%B8%A5%E0%B8%82) [ข้อความ](http://th.wikipedia.org/w/index.php?title=%E0%B8%82%E0%B9%89%E0%B8%AD%E0%B8%84%E0%B8%A7%E0%B8%B2%E0%B8%A1&action=edit&redlink=1) [รูปภาพ](http://th.wikipedia.org/w/index.php?title=%E0%B8%A3%E0%B8%B9%E0%B8%9B%E0%B8%A0%E0%B8%B2%E0%B8%9E&action=edit&redlink=1) [เสียง](http://th.wikipedia.org/wiki/%E0%B9%80%E0%B8%AA%E0%B8%B5%E0%B8%A2%E0%B8%87) หรืออยู่ ในรูปอื่นๆอีกมากมาย

## **เนื้อหาสาระ**

#### **1. ประวัติคอมพิวเตอร์**

คอมพิวเตอร์(Computer) นิยมอ่านในภาษาไทยว่า (คอม-พิ้ว-เต้อ) พัฒนาการทางด้านเทคโนโลยีได้ พัฒนาไปอย่างรวดเร็ว โดยเฉพาะอย่างยิ่งเทคโนโลยีทางด้าน คอมพิวเตอร์ สามารถแบ่งพัฒนาการ คอมพิวเตอร์จากอดีตสู่ปัจจุบัน เป็นยุคก่อนการใช้ไฟฟ้าอิเล็กทรอนิคส์ และยุคที่เครื่องคอมพิวเตอร์เป็น อุปกรณ์ไฟฟ้าอิเล็กทรอนิคส์ดังนี้

#### **1.1 วิวัฒนาการคอมพิวเตอร์**

 คอมพิวเตอร์ยุคแรก อยู่ระหว่างปี พ.ศ. 2488 ถึง พ.ศ. 2501 เป็นคอมพิวเตอร์ที่ใช้หลอด ี สุญญากาศซึ่งใช้กำลังไฟฟ้าสูง จึงมีปัญหาเรื่องความร้อนและไส้หลอดขาดบ่อย ถึงแม้จะมีระบบระบาย ความร้อนที่ดีมาก การสั่งงานใช้ภาษาเครื่องซึ่งเป็นรหัสตัวเลขที่ยุ่งยาก ในปี พ.ศ. 2486 วิศวกรสองคน คือ จอห์น มอชลี (John Mouchly) และ เจ เพรสเปอร์ เอ็ดเคิสร์ (J.Presper Eckert) ได้พัฒนาเครื่องคอมพิวเตอร์ และจัดได้ว่าเป็นเครื่องคอมพิวเตอร์ที่ใช้งานทั่วไปเครื่องแรกของโลก ชื่อว่า อินิแอค (Electronic Numerical Intergrator And Calculator : ENIAC) ในปี พ.ศ.2488 จอห์น วอน นอยแมน (John Von Neumann) ได้เสนอ ้ แนวคิดในการสร้างเครื่องคอมพิวเตอร์ที่มีหน่วยความจำ เพื่อใช้เก็บข้อมูลและโปรแกรมการทำงานหรือ ิชุดคำสั่ง คอมพิวเตอร์จะทำงานโดยเรียกชุดคำสั่งที่เก็บไว้ในหน่วยความจำมาทำงาน หลักการนี้เป็น หลักการที่ใช้มาจนถึงปัจจุบัน

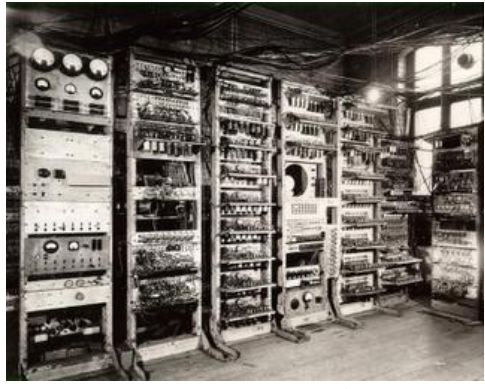

รูป 1.1แสดงคอมพิวเตอร์ยุคแรก

 คอมพิวเตอร์ยุคที่สอง อยู่ระหว่างปี พ .ศ. 2502 ถึง พ.ศ. 2506 เป็นคอมพิวเตอร์ที่ใช้ทรานซิสเตอร์ โดยมีแกนเฟอร์ไรท์ เป็นหน่วยความจำ มีอุปกรณ์เก็บข้อมูลสำรองในรูปของสื่อบันทึกแม่เหล็ก เช่น จาน แม่เหล็ก ส่วนทางด้านซอฟต์แวร์ก็มีการพัฒนาดีขึ้น โดยสามารถเขียนโปรแกรมด้วยภาษาระดับสูงซึ่งเป็น ภาษาที่เขียนเป็นประโยคที่คนสามารถเข้าใจได้ เช่น ภาษาฟอร์แทน ภาษาโคบอล เป็นต้น ภาษาระดับ สูงนี้ ได้มีการพัฒนาและใช้งานมาจนถึงปัจจุบัน ประมาณปี พ.ศ. 2508 ได้มีการพัฒนาสร้างทรานซิสเตอร์จำนวน มากลงบนแผ่นซิลิกอนขนาดเล็ก และเกิดวงจรรวมบนแผ่นซิลิกอนที่เรียกว่า ไอซี การใช้ไอซีเป็น ี ส่วนประกอบทำให้คอมพิวเตอร์มีขนาดเล็กลง ราคาถูกลง จึงมีบริษัทผลิตคอมพิวเตอ ร์กันมากขึ้น คอมพิวเตอร์ขนาดเล็กลง เรียกว่า "มินิคอมพิวเตอร์"

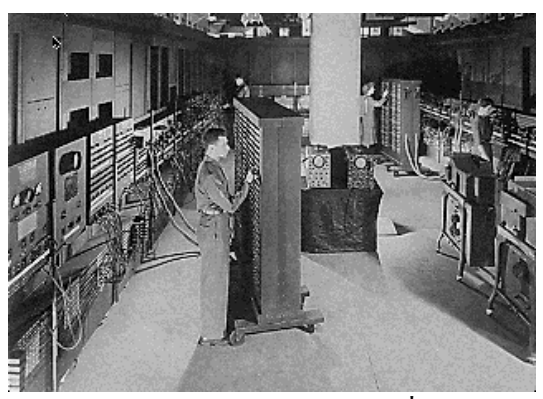

รูป 1.2แสดงคอมพิวเตอร์ยุคที่สอง

คอมพิวเตอร์ยุคที่สาม อยู่ระหว่างปี พ .ศ. 2507 ถึง พ.ศ. 2512 เป็นคอมพิวเตอร์ที่ใช้วงจรรวม (Integrated Circuit: IC) โดยวงจรรวมแต่ละตัวจะมีทรานซิสเตอร์บรรจุอยู่ภายในมากมายทำให้เครื่อง คอมพิวเตอร์ได้ถูกออกแบบให้มีความสลับซับซ้อนมากขึ้น และสามารถสร้างเป็นโปรแกรมย่อยๆ ในการ ก าหนดชุดค าสั่งต่างๆ ทางด้านซอฟต์แวร์ ก็มีระบบควบคุมที่มีความสามารถสูงทั้งในรูประ บบแบ่งเวลาการ ท างานให้กับงานหลายๆอย่าง

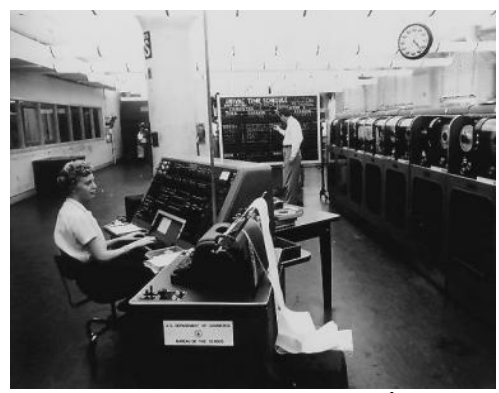

รูป 1.3แสดงคอมพิวเตอร์ยุคที่สาม

คอมพิวเตอร์ยุคที่สี่ ตั้งแต่ปี พ.ศ. 2513 เป็นยุคของ เทคโนโลยีทางด้านการผลิตวงจรอิเล็กทรอนิคส์ ยังคงพัฒนาอย่างต่อเนื่อง มีการสร้างวงจรรวมที่มีขนาดใหญ่มารวมในแผ่นซิลิกอน เรียกว่า วีแอลเอสไอ (Very Large Scale Intergrated circuit : VLSI) เป็นวงจรรวมที่รวมเอาทรานซิสเตอร์จำนวนเป็นล้านตัวมา รวมอยู่ในแผ่นซิลิกอนขนาด เล็ก และผลิตเป็นหน่วยประมวลผลของคอมพิวเตอร์ที่ซับซ้อน เรียกว่า ไมโครโปรเซสเซอร์(microprocessor) การใช้ VLSI เป็นวงจรภายในเครื่องคอมพิวเตอร์ ท าให้ประสิทธิภาพ ึ ของเครื่องคอมพิวเตอร์สงขึ้น เรียกว่า ไมโครคอมพิวเตอร์ ซึ่งเป็นเครื่องที่แพร่หลายและมีฝ้ใช้งานกันทั่ ว โลก การที่คอมพิวเตอร์มีขีดความสามารถสูง เพราะ VLSI เพียงชิพเดียวสามารถสร้างเป็นหน่วยประมวลผล ้ ของเครื่องทั้งระบบหรือเป็นหน่วยความจำที่มีความจุสูงหรือเป็นอุปกรณ์ควบคุมการทำงานต่างๆ ขณะเดียวกันพัฒนาของฮาร์ดดิสก์ก็มีขนาดเล็กลง ราคาถูกลง เครื่องไมโครคอมพิวเตอร์จึงมีขนาดเล็กลงเช่น ปาล์มท๊อป (Palm top) โน้ตบุ๊ค (Notebook)

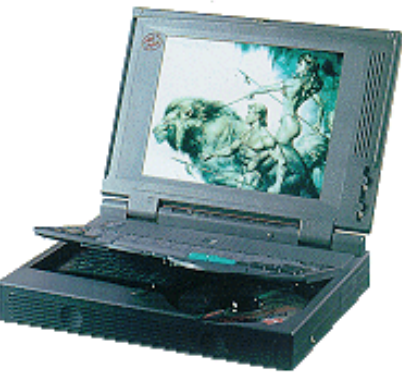

รูป 1.4แสดงคอมพิวเตอร์ยุคที่สี่

ี คอมพิวเตอร์ยุกที่ห้า เป็นคอมพิวเตอร์ที่มนุษย์พยายามนำมาเพื่อช่วยในการตัดสินใจและแก้ปัญหา ให้ดียิ่งขึ้น โดยจะมีการเก็บความรอบรู้ต่างๆ เข้าไว้ในเครื่อง สามารถเรียกค้นและดึงความรู้ที่สะสมไว้มาใช้ งานให้เป็นประโยชน์ คอมพิวเตอร์ยุคนี้เป็นผลจากวิชาการด้านปัญญาประดิษฐ์ (Artificial Intelligence : AI) ้ ประเทศต่างๆ ทั่วโลกไม่ว่าจะเป็นสหรัฐอเมริกา ญี่ปุ่น และประเทศในทวีปยุโรปกำลังสนใจค้นคว้าและ

พัฒนาทางด้านนี้กันอย่างจริงจังซับซ้อน เครื่องคอมพิวเตอร์ของยุคนี้มีขนาดใหญ่โต เช่น มาร์ค วัน (MARK I), อีนิแอค (ENIAC), ยูนิแวค (UNIVAC) เป็นคอมพิวเตอร์ยุคเครือข่าย เมื่อไมโครคอมพิวเตอร์มีขีด ้ ความสามารถสูงขึ้น ทำงานได้เร็ว การแสดงผล การจัดการข้อมูลสามารถประมวลได้ครั้งละมากๆ จึงทำให้ คอมพิวเตอร์สามารถท างานหลายงานพร้อมกัน (multitasking) ขณะเดียวกันก็มีการเชื่อมโยงเครือข่าย คอมพิวเตอร์ในองค์กรโดยใช้เครือข่ายท้องถิ่นที่เรียกว่า Local Area Network : LAN เมื่อเชื่อมหลายๆ กลุ่ม ้ขององค์กรเข้าด้ว ยกันเกิดเป็นเครือข่ายคอมพิวเตอร์ขององค์กร เรียกว่า อินทราเน็ต และหากนำเครือข่าย ขององค์กรเชื่อมต่อเข้าสู่เครือข่ายสากลที่ต่อเชื่อมกันทั่วโลก เรียกว่า อินเตอร์เน็ต (Internet) คอมพิวเตอร์ใน ยุคปัจจุบันจึงเป็นคอมพิวเตอร์ที่เชื่อมต่อกัน ทำงานร่วมกัน ส่งเอกสารข้อ ความระหว่างกัน สามารถ ประมวลผลรูปภาพ เสียง และวิดีทัศน์ ไมโครคอมพิวเตอร์ในยุคนี้จึงท างานกับสื่อหลายชนิดที่เรียกว่าสื่อ ประสม

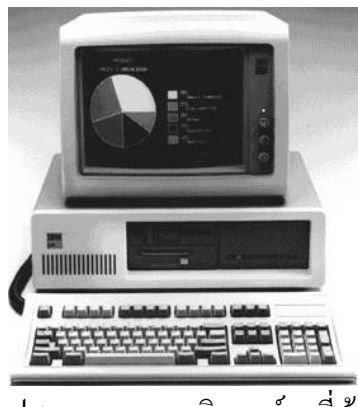

รูป 1.5แสดงคอมพิวเตอร์ยุคที่ห้า

#### **2. ประวัติคอมพิวเตอร์ในประเทศไทย**

**คอมพิวเตอร์ในประเทศไทยเริ่มใช้ในปี พ.ศ. 2506**โดยเริ่มใช้ในการศึกษา วิจัย เครื่องที่ใช้ครั้งแรก คือ เครื่อง IBM 1620 ซึ่งติดตั้งที่คณะ**พาณิชยศาสตร์และการบัญชี**จุฬาลงกรณ์มหาวิทยาลัย และใช้ในการ ท าส ามะโนประชากร โดยใช้เครื่อง IBM 1401 ซึ่งติดตั้งที่ส านักงานสถิติแห่งชาติ **ผู้ที่ริเริ่ม น าเครื่อง คอมพิวเตอร์มาใช้ในประเทศไทยคนแร** ก คือ ศาสตราจารย์บัณฑิต กันตะบุตร หัวหน้าภาควิชาสถิติและ ี เลขาธิการสถิติแห่งชาติจากนั้นมา เครื่องคอมพิวเตอร์ก็มีใช้ในประเทศไทย ตามลำดับดังนี้

**พ.ศ. 2507:**ได้น าคอมพิวเตอร์มาใช้ในงานธุรกิจขนาดใหญ่คือบ.ปูนซีเมนต์ไทยกับธนาคาร กรุงเทพ

**พ.ศ. 2517:**ได้น าคอมพิวเตอร์ไปใช้งานที่ตลาดหลักทรัพย์ ในด้านการซื้อขาย โดยใช้ มินิคอมพิวเตอร์

**พ.ศ. 2522:**ได้น า ไมโครคอมพิวเตอร์ไปใช้ในธุรกิจขนาดเล็กมากขึ้น

**พ.ศ. 2525**: ได้น าคอมพิวเตอร์มาใช้ในด้านการเรียนการสอน ได้แก่ มหาวิทยาลัยโรงเรียนต่างๆ และมีการ เปิดสอนวิชาคอมพิวเตอร์กันอย่างแพร่หลาย

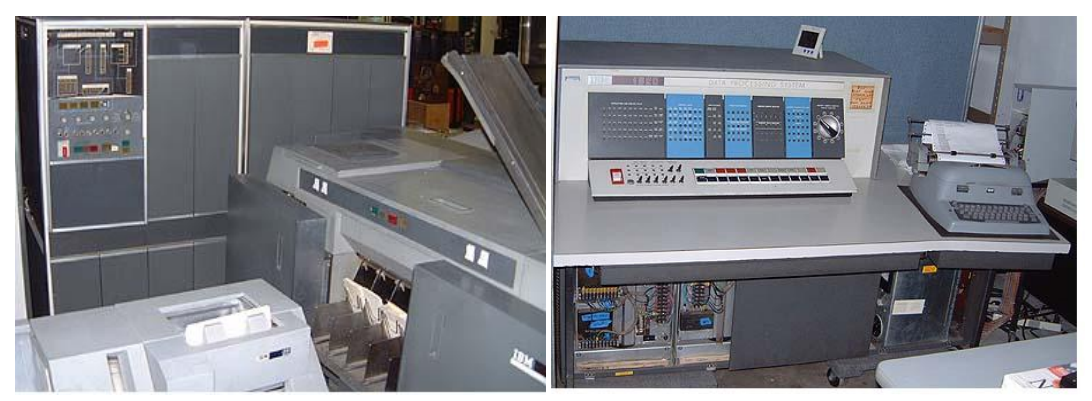

รูป 1.6แสดง**คอมพิวเตอร์ในประเทศไทย**

#### **3. ประเภทของคอมพิวเตอร์**

ลักษณะทางกายภาพของคอมพิวเตอร์นั้นมีหลากหลาย มีทั้งขนาดที่ใหญ่มากจนต้องใช้ห้องทั้งห้อง ในการบรรจุ และขนาดเล็กจนวางได้บนฝ่ามือ การจัดแบ่งประเภทของคอมพิวเตอร์สามารถจัดแบ่งได้ตาม ขนาดทางกายภาพเป็นส าคัญ ซึ่งมักจะแปลผันกับประสิทธิภาพความเร็วในการประมวลผล โดยขนาด ี คอมพิวเตอร์ที่มีขนาดใหญ่ที่สุดเรียกว่า [ซูเปอร์คอมพิวเตอร์](http://th.wikipedia.org/w/index.php?title=%E0%B8%8B%E0%B8%B9%E0%B9%80%E0%B8%9B%E0%B8%AD%E0%B8%A3%E0%B9%8C%E0%B8%84%E0%B8%AD%E0%B8%A1%E0%B8%9E%E0%B8%B4%E0%B8%A7%E0%B9%80%E0%B8%95%E0%B8%AD%E0%B8%A3%E0%B9%8C&action=edit&redlink=1) ใช้กับการคำนวณผลทางวิทยาศาสตร์ ขนาด ้ รองลงมาเรียกว่า [เมนเฟรม](http://th.wikipedia.org/wiki/%E0%B9%80%E0%B8%A1%E0%B8%99%E0%B9%80%E0%B8%9F%E0%B8%A3%E0%B8%A1) มักใช้ ในบริษัทขนาดใหญ่ที่ต้องมีการประมวลผลธุรกรรมทางธุรกิจจำนวน ิ มากๆ สำหรับคอมพิวเตอร์ขนาดเล็กที่ใช้ในระดับบุคลเรียกว่า [คอมพิวเตอร์ส่วนบุคคล](http://th.wikipedia.org/wiki/%E0%B8%84%E0%B8%AD%E0%B8%A1%E0%B8%9E%E0%B8%B4%E0%B8%A7%E0%B9%80%E0%B8%95%E0%B8%AD%E0%B8%A3%E0%B9%8C%E0%B8%AA%E0%B9%88%E0%B8%A7%E0%B8%99%E0%B8%9A%E0%B8%B8%E0%B8%84%E0%B8%84%E0%B8%A5) และคอมพิวเตอร์ ส่วนบุคคลที่พกพาได้ เรียกว่า [คอมพิวเตอร์โน้ตบุ๊ค](http://th.wikipedia.org/w/index.php?title=%E0%B8%84%E0%B8%AD%E0%B8%A1%E0%B8%9E%E0%B8%B4%E0%B8%A7%E0%B9%80%E0%B8%95%E0%B8%AD%E0%B8%A3%E0%B9%8C%E0%B9%82%E0%B8%99%E0%B9%89%E0%B8%95%E0%B8%9A%E0%B8%B8%E0%B9%8A%E0%B8%84&action=edit&redlink=1) ส่วนคอมพิวเตอร์ขน าดเล็กที่สามารถวางบนฝ่ามือได้ เรียกว่า [พีดีเอ](http://th.wikipedia.org/wiki/%E0%B8%9E%E0%B8%B5%E0%B8%94%E0%B8%B5%E0%B9%80%E0%B8%AD) อย่างไรก็ตามคอมพิวเตอร์มีใช้กันอย่างกว้างขวางมาก ซึ่งมีอุปกรณ์หลายๆชนิดได้นำ ึ คอมพิวเตอร์ไปใช้เป็นกลไกหลักในการทำงาน เช่น [กล้องดิจิทัล](http://th.wikipedia.org/wiki/%E0%B8%81%E0%B8%A5%E0%B9%89%E0%B8%AD%E0%B8%87%E0%B8%94%E0%B8%B4%E0%B8%88%E0%B8%B4%E0%B8%97%E0%B8%B1%E0%B8%A5) [เครื่องเล่นเอ็มพีสาม](http://th.wikipedia.org/w/index.php?title=%E0%B9%80%E0%B8%84%E0%B8%A3%E0%B8%B7%E0%B9%88%E0%B8%AD%E0%B8%87%E0%B9%80%E0%B8%A5%E0%B9%88%E0%B8%99%E0%B9%80%E0%B8%AD%E0%B9%87%E0%B8%A1%E0%B8%9E%E0%B8%B5%E0%B8%AA%E0%B8%B2%E0%B8%A1&action=edit&redlink=1) หรือใ[นรถยนต์เ](http://th.wikipedia.org/wiki/%E0%B8%A3%E0%B8%96%E0%B8%A2%E0%B8%99%E0%B8%95%E0%B9%8C)องก็มี ้ คอมพิวเตอร์ที่ใช้ช่วยในการตรวจสอบระบบการทำงานของเครื่องยนต์ การพัฒนาไมโครชิปที่ทำหน้าที่เป็ น ไมโครโพรเซสเซอร์มีการกระท าอย่างต่อเนื่องท าให้มีคอมพิวเตอร์รุ่นใหม่ๆ ที่ดีกว่าเกิดขึ้นเสมอ จึงเป็นการ ียากที่จะจำแนกชนิ ดของคอมพิวเตอร์ออกมาอย่างชัดเจน เพราะเทคโนโลยีได้พัฒนาอย่างรวดเร็ว ขีด ความสามารถของคอมพิวเตอร์ขนาดเล็กอาจมีประสิท ธิภาพสูงกว่าคอมพิวเตอร์ขนาดใหญ่แต่อย่างไรก็ตาม พอจะจำแนกชนิดคอมพิวเตอร์ตามสภาพการทำงานของระบบเทคโนโลยีที่ประกอบอยู่และสภาพการใช้ งานได้ดังนี้

#### **3.1 ไมโครคอมพิวเตอร์**(Micro Computer)

 ไมโครคอมพิวเตอร์เป็นเครื่องคอมพิวเตอร์ที่มีขนาดเล็ก บางคนเห็นว่าเป็นเครื่อง คอมพิวเตอร์ที่ใช้งานส่วนบุคคล หรือเรียกว่า พีซี (Personal Computer: PC) สามารถใช้เป็นเครื่องต่อเชื่อม ่ ในเครือข่าย หรือใช้เป็นเครื่องปลายทาง (Terminal) ซึ่งอาจจะทำหน้าที่เป็นเพียงอุปกรณ์รับและแสดงผล ี สำหรับป้อนข้อมูลและดูผลลัพธ์ โดยดำเนินการประมวลผลบนเครื่องอื่นในเครือข่ายอาจจะกล่าวได้ว่า

ไมโครคอมพิวเตอร์ คือเครื่องคอมพิวเตอร์ที่มีหน่วยประมวลผลกลางเป็นไมโครโพรเซสเซอร์ ใช้งา นง่าย ท างานในลักษณะส่วนบุคคลได้สามารถแบ่งแยกไมโครคอมพิวเตอร์ตามขนาดของเครื่องได้ดังนี้

คอมพิวเตอร์แบบตั้งโต๊ะ(Desktop Computer) เป็นไมโครคอมพิวเตอร์ที่มีขนาดเล็กถูกออกแบบมา ให้ตั้งบนโต๊ะ มีการแยกชิ้นส่วนประกอบเป็น ซีพียู จอภาพ และแผงแป้นอักขระ

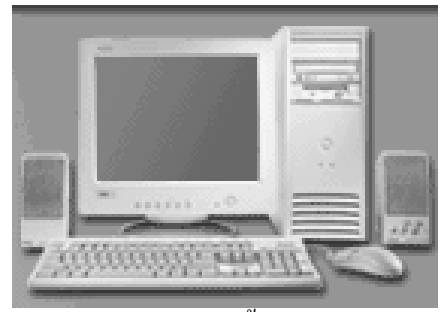

รูป 1.7แสดงคอมพิวเตอร์แบบตั้งโต๊ะ (Desktop Computer)

แล็ปท็อปคอมพิวเตอร์ (Laptop Computer) เป็นไมโครคอมพิวเตอร์ขนาดเล็กที่วางใช้งานบนตักได้ จอภาพที่ใช้เป็นแบบแบนราบชนิดจอภาพผนึกเหลว (Liquid Crystal Display: LCD) น้ าหนักของเครื่อง ประมาณ 3-8 กิโลกรัม

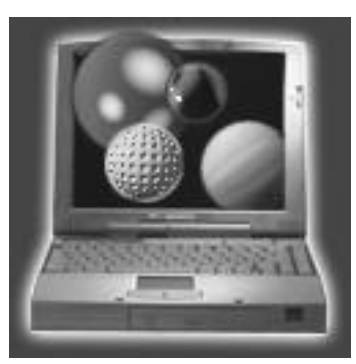

รูป 1.8แสดงแล็ปท็อปคอมพิวเตอร์(Laptop Computer)

โน้ตบุ๊คคอมพิวเตอร์ (Notebook Computer) เป็นไมโครคอมพิวเตอร์ที่มีขนาดและความหนา น้อย กว่าแล็ปท็อป น้ าหนักประมาณ 1.5-3 กิโลกรัม จอภาพแสดงผลเป็นแบบราบชนิดมีทั้งแบบแสดงผลสีเดียว หรือแบบหลายสี โน้ตบุ๊คที่มีขายทั่วไปมีประสิทธิภาพและความสามารถเหมือนกับแล็ปท็อป

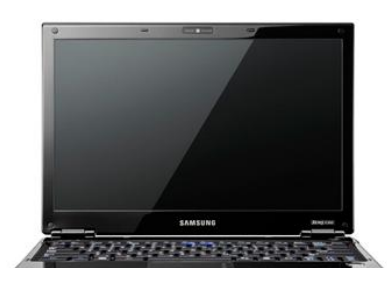

รูป 1.9แสดงโน้ตบุ๊คคอมพิวเตอร์(Notebook Computer)

ปาล์มท็อปคอมพิวเตอร์ (Palmtop Computer) เป็นไมโครคอมพิวเตอร์สำหรับทำงานเฉพาะอย่าง ้เช่นเป็นพจนานุกรม เป็นสมุดจนบันทึกประจำวัน บันทึกการนัดหมายและการเก็บข้อมูลเฉพาะบางอย่างที่ สามารถพกพาติดตัวไปมาได้สะดวก

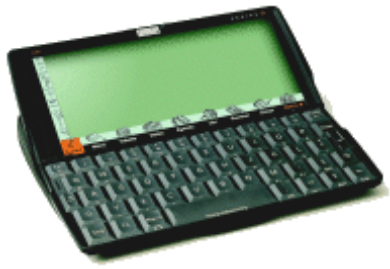

รูป 1.10แสดงปาล์มท็อปคอมพิวเตอร์

## **3.2 มินิคอมพิวเตอร์**(Mini Computer)

 มินิคอมพิวเตอร์เป็นเครื่องที่สามารถใช้งานพร้อมๆ กันได้หลายคน จึงมีเครื่องปลายทางต่อ ได้ มินิคอมพิวเตอร์ เป็นคอมพิวเตอร์ที่มีราคาสูง สถานีงานวิศวกรรม นำมาใช้สำหรับประมวลผลในงาน สารสนเทศขององค์การขนาดกลาง จนถึงองค์การขนาดใหญ่ที่มีการวางระบบเป็นเครือข่ายเพื่อใช้งาน ร่วมกัน เช่น งานบัญชีและการเงิน งานออกแบบทางวิศวกรรม งานควบคุมการผลิตในโรงงานอุตสาหกรรม มินิคอมพิวเตอร์เป็นอุปกรณ์ที่ส าคัญในระ บบเครือข่ายคอมพิวเตอร์ขององค์การที่เรียกว่าเครื่องให้บริการ (Server) มีหน้าที่ให้บริการกับผู้ใช้บริการ(Client) เช่น ให้บริการแฟ้มข้อมูล ให้บริการข้อมูล ให้บริการช่วย ในการคำนวณ และการสื่อสาร

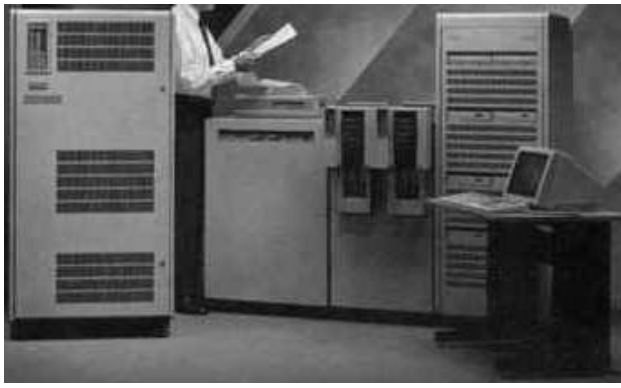

รูป 1.11แสดงมินิคอมพิวเตอร์

#### **3.3 เมนเฟรมคอมพิวเตอร์**(Mainframe Computer)

 เมนเฟรมคอมพิวเตอร์เป็นเครื่องคอมพิวเตอร์ขนาดใหญ่ที่มีการพัฒนามาตั้งแต่เริ่มแรก เหตุที่เรียกว่า เมนเฟรมคอมพิวเตอร์ เพราะตัวเครื่อง ประกอบด้วยตู้ขนาดใหญ่ที่ภายในตู้มีชิ้นส่วนและ อุปกรณ์ต่างๆ อยู่เป็นจ านวนมาก แต่อย่างไ รก็ตามในปัจจุบันเมนเฟรมคอมพิวเตอร์มีขนาดลดลงมาก เมนเฟรมเป็นเครื่องคอมพิวเตอร์ที่มีราคาสูงมาก มักอยู่ที่ศูนย์คอมพิวเตอร์หลักขององค์กร และต้องอยู่ใน ห้องที่มีการควบคุมอุณหภูมิและมีการดูแลรักษาเป็นอย่างดีบริษัทผู้ผลิตเมนเฟรมได้พัฒนาขีดความสามารถ ของเครื่องให้สูงขึ้น ข้อเด่นของการใช้เมนเฟรมอยู่ที่งานที่ต้องการให้มีระบบศูนย์กลาง และกระจายการใช้ งานไปเป็นจำนวนมาก เช่น ระบบเอทีเอ็มซึ่งเชื่อมต่อกับฐานข้อมูลที่จัดการโดยเครื่องเมนเฟรม อย่างไรก็ ตามขนาดของเมนเฟรมและมินิคอมพิวเตอร์ก็ยากที่จะจำแนกจากกันให้เห็นชัดปัจจุบันเมนเ ฟรมได้รับความ นิยมน้อยลง ทั้งนี้เพราะคอมพิวเตอร์ขนาดเล็กมีประสิทธิภาพและความสามารถดีขึ้น ราคาถูกลง ขณะเดียวกันระบบเครือข่ายคอมพิวเตอร์ก็ดีขึ้นจนท าให้การใช้งานบนเครือข่ายกระท าได้เหมือนการใช้งาน บนเมนเฟรม

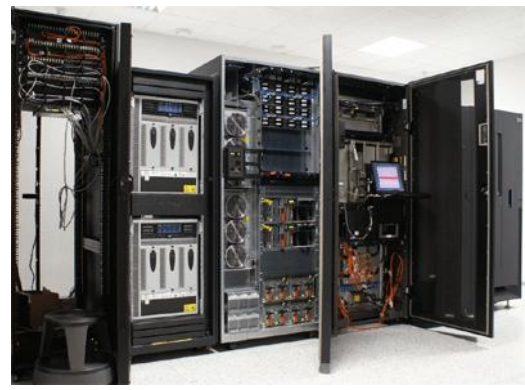

รูป 1.12แสดงเมนเฟรมคอมพิวเตอร์

#### **3.4 ซูเปอร์คอมพิวเตอร์**(Super Computer)

้ซูเปอร์คอมพิวเตอร์เป็นเครื่องคอมพิวเตอร์ที่เหมาะกับงานคำนวณที่ต้องมีการคำนวณ ้ตัวเลขจำนวนหลายล้านตัวภายในเวลาอันรวดเร็ว เช่น งานพยากรณ์อากาศ ที่ต้องนำข้อมลต่างๆ เกี่ยวกับ อากาศทั้งระดับภาคพื้นดิน และระดับชั้นบรรยากาศเพื่อดูการเคลื่อนไหวและการเปลี่ยนแปลงของอา กาศ ึ่งานนี้จำเป็นต้องใช้เครื่องคอมพิวเตอร์ที่มีสมรรถนะสงมาก นอกจากนี้มีงานอีกเป็นจำนวนมากที่ต้องใช้ ซูเปอร์คอมพิวเตอร์ซึ่งมีความเร็วสูง เช่น งานควบคุมขีปนาวุธ งานควบคุมทางอวกาศ งานประมวลผลภาพ ทางการแพทย์ งานด้านวิทยาศาสตร์ โดยเฉพาะทางด้านเคมี เภสัชวิทยา และงานด้านวิศวกรรมการออกแบบ ซูเปอร์คอมพิวเตอร์ท างานได้เร็ว และมีประสิทธิภาพสูงกว่าคอมพิวเตอร์ชนิดอื่น การที่ซูเปอร์คอมพิวเตอร์ ทำงานได้เร็ว เพราะมีการพัฒนาให้มีโครงสร้างการคำนวณพิเศษ เช่นการคำนวณแบบขนานที่เรียกว่า เอ็มพี พี (Massively Parallel Processing: MPP) ซึ่งเป็นการคำนวณที่กระทำกับข้อมูลหลายๆ ตัวในเวลาเดียวกัน

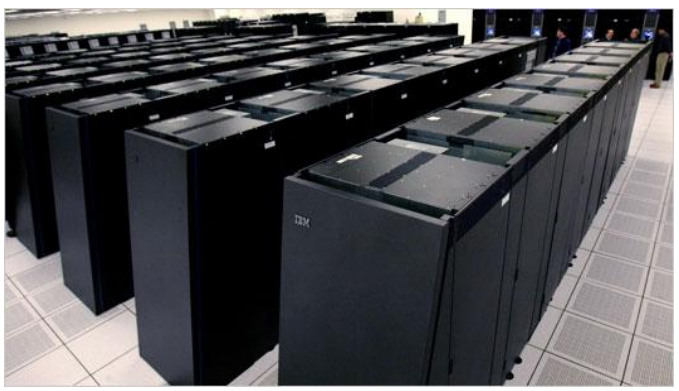

รูป 1.13แสดงซูเปอร์คอมพิวเตอร์

#### **4. องค์ประกอบทางด้านฮาร์ดแวร์**(Hardware)

ิจากความหมายของ "คอมพิวเตอร์" ก็คงจะมองออกว่า คอมพิวเตอร์จะทำงานได้ ต้องประกอบด้วย ้ส่วนการทำงานอะไรบ้าง นั่นคือ คอมพิวเตอร์ต้องประกอบด้วยส่วนรับข้อมูลและคำสั่ง ส่วนประมวลผล ้ส่วนที่ใช้แสดงผลลัพธ์จากการประมวลผล และส่วนในการเก็บบันทึกข้อมูล ซึ่งเรียกรวมกันว่า "องค์ประกอบของคอมพิวเตอร์ " อันได้แก่ส่วนที่ทำหน้าที่รับข้อมูล และคำสั่ง เรียกว่า หน่วยรับข้อมูล (Input Unit) ส่วนที่นำเอาข้อมูลและคำสั่งไปประมวลผล เรียกว่า หน่วยประมวลผลกลาง (Central Processing Unit: CPU) ส่วนที่ทำหน้าที่แสดงผลลัพธ์เรียกว่า หน่วยแสดงผล (Output Unit) ส่วนที่ทำหน้าที่ บันทึกคำสั่งและข้อมูล อย่างถาวร เรียกว่า หน่วยความจำรอง (Secondary Storage Unit)

ฮาร์ดแวร์ (Hardware) หมายถึงตัวเครื่องและอุปกรณ์ส่วนต่างๆ ที่สามารถสัมผัสและจับต้องได้ฮาร์ดแวร์จะ ประกอบด้วยส่วนที่ส าคัญ 4 ส่วน ดังนี้คือ

- 1. [หน่วยประมวลผล](http://www.ayw.ac.th/itayw/lesson1.html#1)(Processor)
- 2. หน่วยความจำ (Memory)
- 3. [อุปกรณ์รับเข้าและส่งออก](http://www.ayw.ac.th/itayw/lesson1.html#5) (Input Output Devices)

#### 4. ช่องทางสำหรับอุปกรณ์ต่อพ่วง (Port)

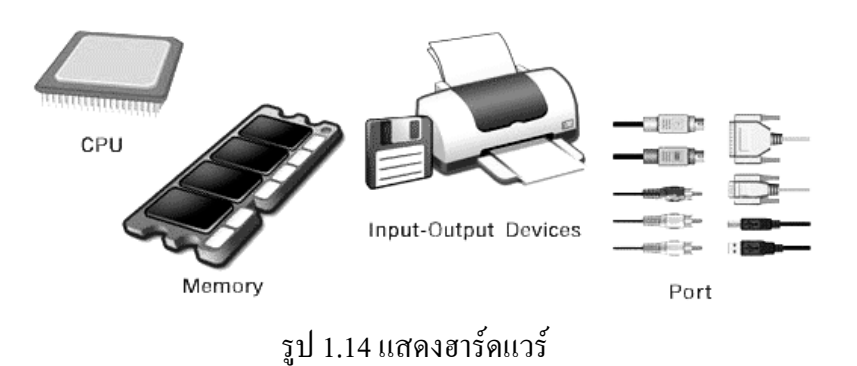

**4.1 หน่วยประมวลผล**(Processor)

 ในระบบคอมพิวเตอร์มีหน่วยประมวลผลกลาง (Central Processing Unit) หรือเรียกย่อว่า ซีพียู (CPU) ซึ่งมีความหมายทางด้านฮาร์ดแวร์ 2 ชนิด คือ

1. ชิป (Chip) ที่ทำหน้าที่ควบคุมการทำงานของเครื่องคอมพิวเตอร์

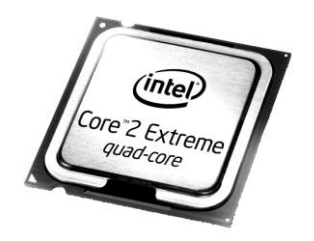

รูป 1.15แสดงชิป (Chip)

2. ตัวเครื่องคอมพิวเตอร์หรือกล่องเครื่อง ที่มีตัวชิปหรือซีพียูบรรจุอยู่ซีพียูคือชิปคอมพิวเตอร์ที่ทำ หน้าที่เป็นสมองของระบบคอมพิวเตอร์ ในการควบคุมการทำงานของเครื่อง

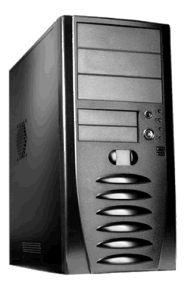

รูป 1.16แสดงกล่องเครื่อง

- **4.2 หน่วยความจ า** (Memory)
	- หน่วยความจำ (Memory) สามารถแยกประเภทได้ดังนี้
- 1. หน่วยความจำหลัก (Main Memory)
- 2. หน่วยความจำสำรอง (Secondary Storage)

หน่วยความจำหลัก (Main Memory) หน่วยเก็บข้อมูลและคำสั่งต่างๆ ของเครื่องคอมพิวเตอร์ ประกอบด้วยชุดความจำข้อมูลที่สามารถบอกตำแหน่งที่เก็บข้อมูลหรือคำสั่ง โดยข้อมูลจะถูกนำไปเก็บไว้ และสามารถนำออกมาใช้ในการประมวลผลภายหลัง ซึ่งมีซีพียูช่วยทำหน้าที่ในการนำข้อมูลเข้าและออกจาก ิหน่วยความจำ การทำงานของคอมพิวเตอร์จำเป็นต้องใช้พื้นที่ของหน่วยความจำในการทำงานประมวลผล ู้ และเก็บข้อมูล ซึ่งสามารถหาขนาดความจของหน่วยความจำได้ โดยคำนวณได้จากค่าจำนวนพื้นที่ที่สามารถ ใช้ในการเก็บข้อมูล จำนวนพื้นที่ คือจำนวนข้อมูลและขนาดของโปรแกรมที่สามารถเก็บได้สูงสุดในขณะ ่ ทำงาน ถ้าพื้นที่ของหน่วยความจำมีมากจะช่วยให้เครื่องคอมพิวเตอร์ทำงานได้เร็วมากยิ่งขึ้นด้วย

หน่วยความจำหลักสามารถแบ่งได้อีก 2ประเภท คือ

- 1.  $\text{I}$   $\text{I}$   $\text{I}$   $\text{I}$   $\text{I}$   $\text{R}$   $\text{A}$   $\text{M}$  = Random Access Memory)
- 2.  $50\text{W}$  (ROM = Read Only Memory)

ี **แรม** (RAM = Random Access Memory) เป็นหน่วยความจำที่ต้องอาศัยกระแสไฟฟ้าเพื่อรักษา ข้อมูล ซึ่งข้อมูลหรือแฟ้มข้อมูลจะถูกเก็บไว้ชั่วคราวในขณะทำงาน จนกว่าจะปิดเครื่องคอมพิวเตอร์หรือไม่ มีกระแสไฟฟ้าป้อนส่งให้กับเครื่อง เมื่อปิดเครื่องหรือไฟฟ้าดับข้อมูลที่ถูกเก็บไว้จะถูกลบหายไป "เรียก หน่วยความจำประเภทนี้ว่า หน่วยความจำแบบลบเลือนได้ (Volatile Memory)"

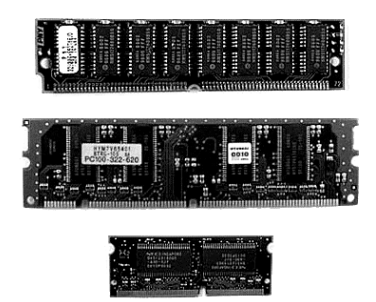

รูป 1.17แสดงแรม (RAM = Random Access Memory)

**รอม** (ROM = Read Only Memory) เป็นหน่วยความจ าที่ใช้ในการเก็บโปรแกรมหรือข้อ มูลพื้นฐาน ้ เกี่ยวกับเครื่องคอมพิวเตอร์ ข้อมูลที่เก็บในหน่วยความจำประเภทนี้จะอยู่แบบถาวรไม่ขึ้นกับไฟฟ้าที่ป้อน ให้กับวงจรยอมให้ซีพียูอ่านข้อมูลหรือโปรแกรมไปใช้งานอย่างเดียว ไม่สามารถเขียนข้อมูลลงไปเก็บไว้ได้ โดยง่าย ต้องใช้เทคนิคพิเศษช่วย ส่วนใหญ่ใช้ในการเก็บโปรแกรมควบคุมเรียกหน่วยความจำประเภทนี้ว่า หน่วยความจำแบบไม่ลบเลือน (Nonvolatile Memory)

**หน่วยความจ าส ารอง** (Secondary Storage) มีไว้ส าหรับส ารองหรือท างานกับข้อมูลและโปรแกรม ่ ขนาดใหญ่ เนื่องจากขนาดของหน่วยความจำหลักมีจำกัด หน่วยความจำสำรองสามารถเก็บไว้ได้หลายแบบ เช่น แผ่นบันทึก (Floppy Disk) จานบันทึกแบบแข็ง (Hard Disk) แผ่นซีดีรอม (CD-ROM) และจานแสดง แม่เหล็กเป็นต้น

**จานบันทึกข้อมูลแบบแข็ง** (Hard Disk) ประกอบด้วยแผ่นจานแม่เหล็กตั้งแต่หนึ่งแผ่นจนถึงหลาย ี แผ่นและเครื่องขับจาน (Hard Disk Drive) เป็นส่วนอุปกรณ์ฮาร์ดแวร์ มีมอเตอร์ทำหน้าที่หมุนแผ่นจาน ี แม่เหล็กด้วยความเร็วสูง มีหัวแม่เหล็กทำหน้าที่อ่านและเขียนข้อมูลต่างๆ ลงบนผิวของแผ่นดังกล่าวตาม ค าสั่งของโปรแกรมหรือผู้ปฏิบัติงาน หัวอ่านและเขียนไม่ได้สัมผัสแผ่นโดยตรงแต่เคลื่อนที่ผ่านแผ่นไป ี่ เท่านั้น ส่วนการบันทึกข้อมูลได้จำนวนมากเพียงใดนั้นขึ้นอยู่กับเครื่องและรุ่นที่ใช้ปัจจุบันสามารถเก็บ ข้อมูลได้ตั้งแต่ขนาด 500 เมกะไบต์ (Megabyte) จนถึง 500 จิกะไบต์ (Gigabyte) หรือมากกว่า

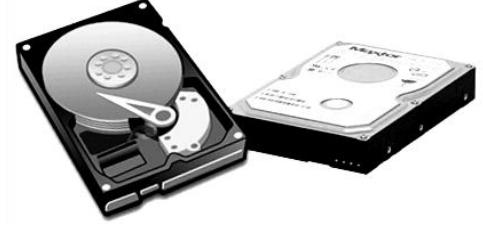

รูป 1.18แสดงจานบันทึกข้อมูลแบบแข็ง Hard Disk

<mark>แผ่นบันทึกหรือฟล็ อปปี้ดิสก์</mark> (Floppy Disk) เป็นหน่วยความจำรอง ตัวแผ่นทำด้วยพลาสติกชนิด อ่อนมาตรฐานที่นิยมใช้ในขณะนี้จะมีขนาดเส้นผ่านศูนย์กลาง 3.5 นิ้ว ความจุข้อมูล 1.44 เมกะไบต์ บรรจุใน ี ซองพลาสติกแข็งเพื่อป้องกันแผ่นบันทึกไม่ให้เสียหายง่าย ใช้เป็นสื่อในการถ่ายโอนหรือสำเนาแฟ้มข้อมูล ินอกจากนี้ยังมีแผ่นบันทึกชนิดพิเศษสามารถเก็บข้อมลเป็นจำนวนมากถึง 200 เมกะไบต์หรือมากกว่านั้น เช่น ซิปดิสก์ (Zip disk) แจ๊ซดิสก์ (Jaz Disk) เป็นต้น เครื่องคอมพิวเตอร์ในปัจจุบัน แผ่นบันทึกหรือฟล็อปปี้ ดิสก์เลิกใช้แล้ว

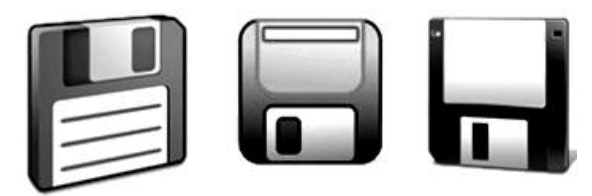

รูป 1.19แสดงฟล็อปปี้ดิสก์(Floppy Disk)

ี **ซีดีรอม** (CD-ROM) ซีดี ย่อมาจากคอมแพ็กดิสก์ และรอมเป็นคำเดียวกับหน่วยความจำแบบรอมคำ ว่า Read Only Memory แผ่นซีดีรอม (CD-ROM) หรือแผ่นซีดีเป็นแผ่นบันทึกข้อมูลที่ให้เครื่องคอมพิวเตอร์ ้อ่านข้อมูลที่บันทึกไว้ออกมาใช้ ไม่สามารถบันทึกข้อมูลลงไปได้ ใช้อ่านอย่างเดียว ลักษณะคล้ายแผ่นซีดี

เพลง ใช้ระบบแส งเลเซอร์ในการอ่าน ข้อมูลที่เก็บเป็นได้ทั้งตัวอักษร ตัวเลข เสียงและภาพก็ได้มีความจุ ประมาณ 650 เมกะไบต์ หรือมีความจุมากกว่าแผ่นเก็บข้อมูลประมาณ 450 เท่าหรือสามารถเก็บข้อมูลจาก หนังสือประมาณ 500 เล่ม

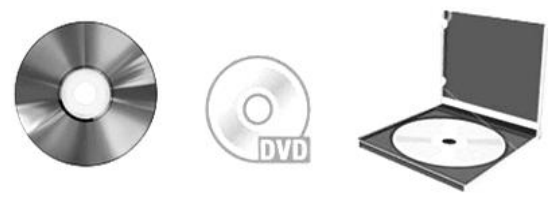

รูป 1.20แสดงซีดีรอม(CD-ROM)

**4.3 อุปกรณ์รับเข้าและส่งออก**(Input – Output Device)

**อุปกรณ์รับเข้า** [\(Input Device\)](http://www.ayw.ac.th/itayw/lesson1.html#3) คือส่วนที่สามารถรับข้อมูลที่มาจากภายนอกโดยผ่าน อุปกรณ์อื่นๆ เช่น คีย์บอร์ดหรือแผงแป้นอักขระเมาส์ ไมโครโฟน โมเด็ม และอื่นๆ

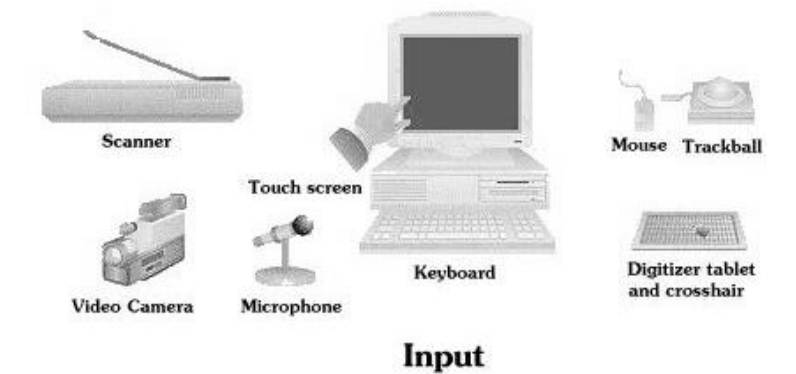

รูป 1.21แสดงอุปกรณ์รับเข้า

ี **แป้นพิมพ์** (Keyboard) เป็นอุปกรณ์ที่สำคัญของเครื่องคอมพิวเตอร์สามารถรับข้อมูลจากการกด แป้นพิมพ์เพื่อต่อไปให้กับคอมพิวเตอร์แป้นพิมพ์ที่นิยมใช้จะมี101 แป้น และยกแป้นอักขระและตัวเลขออก จากกัน ส่วนบนจะเป็นแป้นค าสั่งพิเศษเพื่อให้ใช้งานได้สะดวกขึ้น

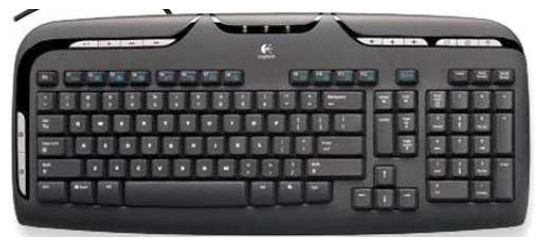

รูป 1.22แสดงแป้นพิมพ์(Keyboard)

**เมาส์** (Mouse) เมาส์แปลว่าหนูเป็นอุปกรณ์ที่มีลักษณะคล้ายตัวหนูดังแสดงในรูปส่วนของ สายสัญญาณจากตัวอุปกรณ์ที่ต่อกับเครื่องคอมพิวเตอร์มีลักษณะคล้ายส่วนหางของหนู ใช้เมาส์ในการ ควบคุมตัวชี้ (Pointer) ที่ปรากฏบนจอภาพให้สามารถเลื่อนไปสู่ต าแหน่งต่างๆ ที่ต้องการได้โดยง่าย สามารถ ใช้ร่วมกับโปรแกรมในการควบคมคำสั่งก็ได้ จะมีปุ่มควบคุม 2 ปุ่มด้วยกันโดยทำหน้าที่แตกต่างกัน ดังนั้น

ปุ่มซ้ายมือ ถ้ากดหนึ่งครั้งหมายถึงการเลือกและถ้ากดสองครั้งติดต่อกันหมายถึงสั่งให้โปรแกรม หรือรูปที่เลือกทำงาน

ปุ่มขวามือ ถ้ากดให้แสดงฟังก์ชันพิเศษโดยใช้ตัวชี้เป็นตัวเลือกฟังก์ชันที่ต้องการได้ เมาส์ (Mouse) ในปัจจุบันมีการพัฒนาเมาส์ให้มีรูปร่างสวยงามและกะทัดรัดต่อการใช้งา น บางรุ่นอาจมีลูกกลิ้ง (Track Ball) เพื่อเพิ่มประสิทธิภาพในการใช้งานได้ด้วย เมาส์รุ่นใหม่ได้รับการออกแบบให้มีรูปทรงทันสมัย ใช้ ึงานง่ายและสะดวกเพราะบางรุ่นไม่ต้องใช้ลูกกลิ้งและมีจำนวนปุ่มเมาส์มากถึง 4 ปุ่ม ทั้งยังติดตั้งปุ่มควบคุม Scroll ส าหรับการเลื่อนเอกสารขึ้นลงโดยไม่ต้องเคลื่อนเมาส์ และด้วยเทคโนโลยีใหม่กับการส่งสัญญาณ ้ ค้วยแสง ทำให้สามารถเคลื่อนเมาส์ได้รวดเร็วบนพื้นผิวทกประเภท

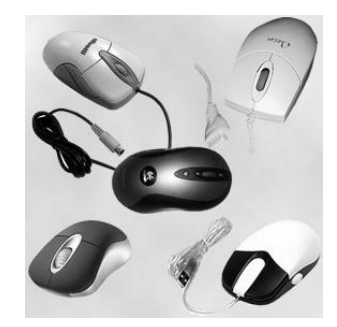

รูป 1.23แสดงเมาส์

**จอยสติก** (Joy Stick) และเกมพอร์ต (Game Port) เป็นอุปกรณ์สำหรับควบคุมการเล่นเกม ้ คอมพิวเตอร์ มีป่มสั่งงานพิเศษทำงานโดยการควบคมผ่านสายสัญญาณที่เชื่อมต่อเข้ากับเกมพอร์ตของเครื่อง คอมพิวเตอร์

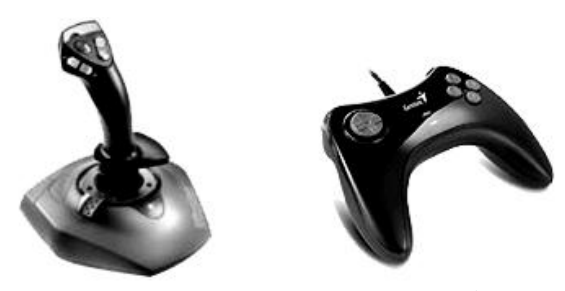

รูป 1.24แสดงจอยสติกและเกมพอร์ต

**อุปกรณ์ส่งออก**[\(Output Device\)](http://www.ayw.ac.th/itayw/lesson1.html#4)คือส่วนที่สามารถส่งข้อมูลที่มีอยู่ภายในเครื่อง โดยผ่านช่อง สัญญาส่งออกเพื่อไปแสดงผลที่อุปกรณ์อื่นๆได้ เช่น จอภาพ เครื่องพิมพ์ ล าโพง โมเด็ม และอื่นๆ

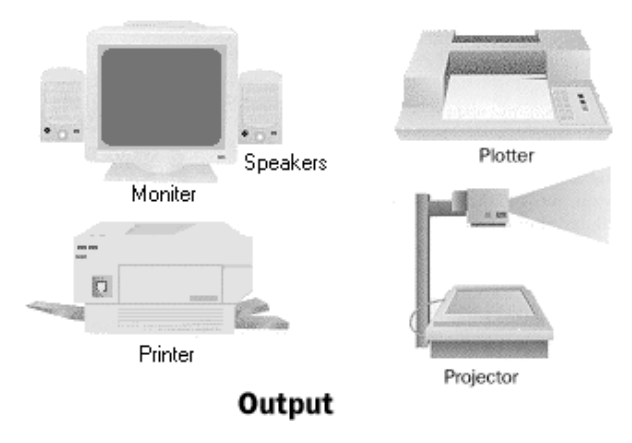

รูป 1.25แสดงอุปกรณ์ส่งออก(Output Device)

**จอภาพแสดงผล** (Monitor) จอภาพเป็นอุปกรณ์แสดงข้อมูลผลลัพธ์ที่เกิดจากการประมวลผลจาก เครื่องคอมพิวเตอร์ สามารถแสดงผลได้ทั้งตัวหนังสือ ภาพนิ่ง และภาพเคลื่อนไหว โดยทั่วไปนิยมใช้แบบ จอภาพสี สามารถแสดงระดับความแตกต่างของสีตั้งแต่ 16, 256, 65,536 และ 16,177,216 สี ความละเอียด ของจุดภาพที่เรียกว่าพิกเซล (Pixel) ในการแสดงผลที่ปรากฏบนหน้าจอภาพขึ้นอยู่กับขนาดแมทริกซ์ของ การแสดงผล เช่น 640 x 480, 800 x 600, 1024 x 768 และ 1280 x 1024 จุด

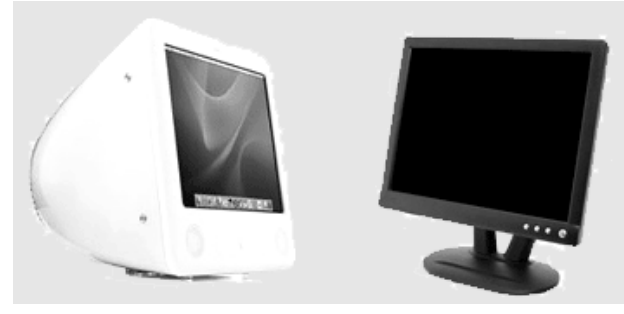

รูป 1.26แสดงจอภาพแสดงผล(Monitor)

**เครื่องพิมพ์**(Printer) เครื่องพิมพ์เป็นอุปกรณ์ที่ใช้ในการพิมพ์ผลภาพหรือการรายงานผลการตรวจ มีทั้งชนิดเครื่องพิมพ์แบบจุด (Dot Matrix Printer) เครื่องพิมพ์เลเซอร์ (Laser Printer) และเครื่องพิมพ์แบบ ฉีดหมึก (Inkjet Printer) ความคมชัดของภาพหรือตัวหนังสือ ประมาณ 600 จุดต่อนิ้วหรือสูงกว่า การ เลือกใช้เครื่องพิมพ์ขึ้นอยู่กับความต้องการของผู้ใช้ว่ามีความต้องการคุณภาพของงานและจ านวนสีอย่างไร

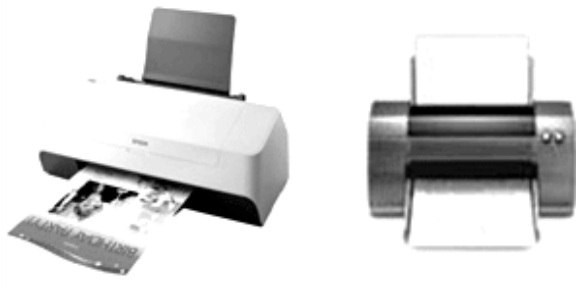

รูป 1.27แสดงเครื่องพิมพ์(Printer)

**ล าโพง** (Speaker) เป็นอุปกรณ์เสริมเพื่อให้ผู้ใช้คอมพิวเตอร์สามารถใช้งานระบบสื่อประสม (Multimedia)ได้โดยสามารถดูหนังที่มีเสียงประกอบจากแผ่นซีดีฟังเพลงหรือเสียงต่างๆที่เกิดจากโปรแกรม ที่สร้างขึ้นทำให้มีความสมบูรณ์ในการใช้งานได้ดีโดยทั่วไปเครื่องคอมพิวเตอร์จะมีลำโพงในตัวเพื่อใช้ งาน อยู่แล้วแต่มีระบบเสียงไม่ดีสามารถซื้อล าโพงที่มีเครื่องขยายเสียงในตัวมาเพิ่มเติมได้โดยเพิ่มแผ่นวงจรเสียง เข้าไปในเครื่องเพื่อให้สามารถต่อระบบล าโพงภายนอกได้

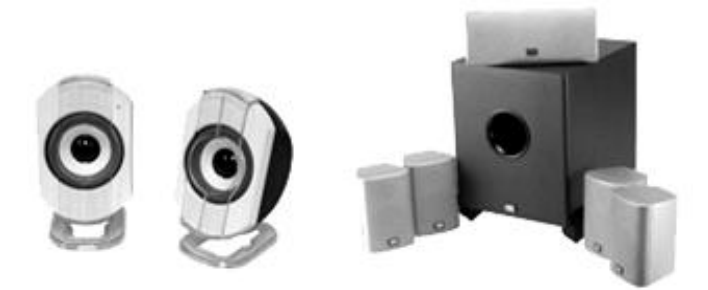

รูป 1.28 แสดงลำโพง (Speaker)

#### **4.4 ช่องทางส าหรับอุปกรณ์ต่อพ่วง** (Port)

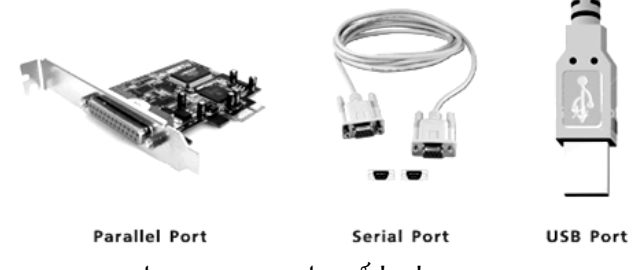

รูป 1.29แสดงอุปกรณ์ต่อพ่วง (Port)

**ช่องน าเข้าและออกแบบขนาน** (Parallel Port) อยู่ด้านหลังเครื่องคอมพิวเตอร์โดยใช้ต่อเครื่องพิมพ์ (Printer) เครื่องกวาดภาพ (Scanner) หรืออุปกรณ์อื่นก็ได้การรับส่งข้อมูลเป็นแบบขนาน สายที่ใช้ต่อ ือปกรณ์เป็นแบบเซนทรอนิกส์ (Centronics) ส่วนใหญ่จะเป็นช่องแบบตัวเมีย 25 พินเรียกว่า ช่องนำเข้าและ น าออกแบบ DB25-PIN มี 2 แถว (แถวบนมี 13 พินและแถวล่างมี 12 พิน) ในการใช้งานทั่วไปเรียกช่องนี้ว่า LPT ซึ่งย่อมาจากค าว่า Line Printer ถ้ามี2 ช่อง จะเรียกว่า LPT1 และ LPT2

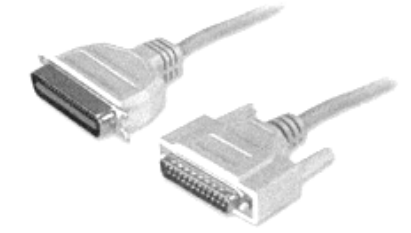

รูป 1.30 แสดงช่องนำเข้าและออกแบบขนาน (Parallel Port)

**ช่องน าเข้าและออกแบบอนุกรม** (Serial Port) อยู่ด้านหลังเครื่องคอมพิวเตอร์เช่นเดียวกับแบบขนาน จะใช้ต่อโมเด็ม (Modem) เมาส์(Mouse) หรืออุปกรณ์อื่น การรับส่งข้อมูลเป็นแบบอนุกรมหรือแบบเรียงกัน ไปทีละค่า การต่อสายเป็นแบบมาตรฐาน RS-232 ช่องน าเข้าชนิดนี้ที่ใช้เป็นแบบตัวผู้ 25 พิน (DB25-PIN) หรือแบบ 9 พิน (DB9-PIN) อาจมี 1 หรือ 2 ช่องก็ได้ เรียกว่า COM1 และ COM2

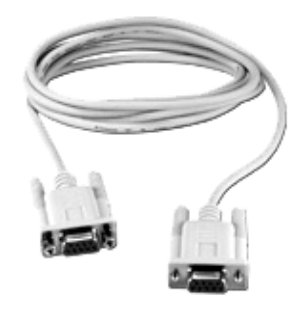

รูป 1.31แสดงช่องน าเข้าและออกแบบอนุกรม (Serial Port)

**ช่องน าเข้าและออกแบบ USB** (USB Port) เป็นพอร์ตที่ได้รับความนิยมมากในขณะนี้ เนื่องจาก ติดตั้งใช้งานง่ายกว่าแบบอื่น สามารถต่ออุปกรณ์ต่างๆ ได้มากชนิดกว่าแบบอนุกรมและแบบขนาน

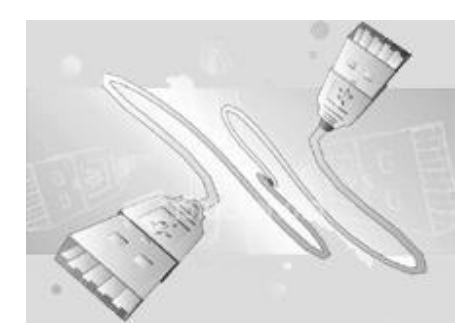

รูป 1.32 แสดงช่องนำเข้าและออกแบบ USB

#### **บทสรุป**

เครื่องคอมพิวเตอร์ที่สามารถ จะทำงานได้ประกอบด้วย ฮาร์ดแวร์ที่สำคัญ 4 ส่วน คื[อหน่วย](http://www.ayw.ac.th/itayw/lesson1.html#1) [ประมวลผล](http://www.ayw.ac.th/itayw/lesson1.html#1) (Processor) หน่วยความจำ (Memory) [อุปกรณ์รับเข้าและส่งออก](http://www.ayw.ac.th/itayw/lesson1.html#5) (Input – Output Devices) ช่องทางสำหรับอุปกรณ์ต่อพ่วง (Port)

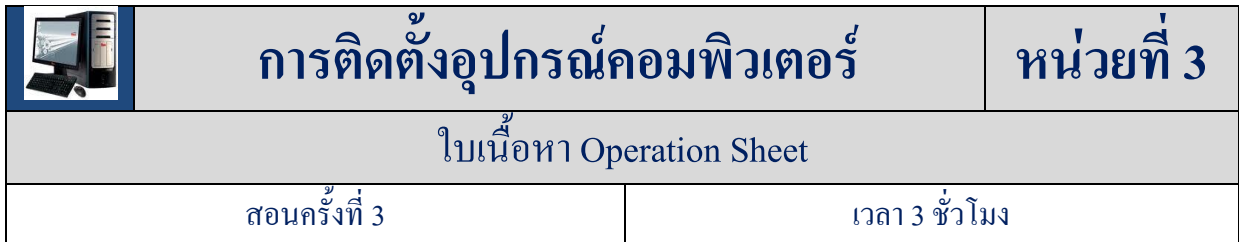

#### **สาระส าคัญ**

**อุปกรณ์คอมพิวเตอร์**คืออุปกรณ์ที่เป็นชิ้นส่วนที่น ามาประกอบกัน เป็นตัวเครื่อง คอมพิวเตอร์ และ จะรวมไปถึง อปกรณ์ต่อพ่วงที่นำมาใช้งานร่วมกันกับ คอมพิวเตอร์ อีกด้วย คอมพิวเตอร์เป็นอปกรณ์ที่ ้ มนุษย์ได้คิดประดิษฐ์ขึ้น เพื่อนำมาเสริมความสามารถของมนุษย์ในด้านกา รรับร้ การจำการคำนวณ การ เปรียบเทียบตัดสินใจ และการแสดงออก ดังนั้นคอมพิวเตอร์จึงมีโครงสร้างที่ประกอบด้วยส่วนต่างๆ ให้ สามารถท างานเป็นระบบสนองความต้องการของมนุษย์

## **เนื้อหาสาระ**

## **1. การติดตั้งอุปกรณ์คอมพิวเตอร์**

ก่อนที่จะเริ่มทำการประกอบเครื่องคอมพิวเตอร์ สิ่งแรกจะต้องทำกี่คือการจัดเตรียมอปกรณ์ที่จะ น ามาประกอบ ซึ่งการที่ จะเตรียมอุปกรณ์ ต้องดูที่ความเหมาะสมกับงานที่ ใช้ และความ เข้ากันได้ของ อุปกรณ์แต่ละประเภท ซึ่งมีอุปกรณ์ที่ผลิตจ ากหลายบริษัท โดยส่วนใหญ่ที่จะเป็นปัญหามากที่สุดคือการ เลือกซื้อ CPU และ Mainboard เนื่องจากว่าอุปกรณ์ทั้งสองอย่างจำเป็นต้องเข้ากันได้ และมีบริษัทที่ผลิต CPU หลายบริษัทด้วยกันท าให้ต้องพิจารณาเลือกซื้อให้เหมาะสม ดังนั้นในส่วนของการเตรียมการ จะมา พิจารณาถึงอุปกรณ์แต่ละประเภทว่าเหมาะที่จะใช้กับงานประเภทไหน ดังนี้

## **2. การติดตั้งฮาร์ดไดร์ฟ** (Hard Drive)

Drive เป็นอุปกรณ์ที่ใช้เก็บข้อมูลของคอมพิวเตอร์ ฮาร์ดไดร์ฟ ก็คืออุปกรณ์ ซึ่งใช้ในการเก็บข้อมูล ฮาร์ดไดร์ฟ เปรียบเหมือนตู้เอกสาร ฉะนั้นยิ่งฮาร์ดไดร์ฟ มีขนาดใหญ่เท่าไรก็ยิ่งเก็บข้อมูลได้มากขึ้นเท่านั้น หน่วยของการเก็บข้อมูลในฮาร์ดไดร์ฟเรียกว่า เมกกะไบท์ (MB) และกิกกะไบท์ (GB) หากต้องการจะเก็บ โปรแกรมขนาดใหญ่เท่าใด ควรเลือกฮาร์ดไดร์ฟที่มีความจุมากขึ้นเท่านั้นส่วนการเลือกซื้อนั้นก็ จะต้องดูว่า ต้องการเก็บข้อมูลมากขนาดไหน และก็มีให้เลือกหลาย Interface มีทั้ง ถ่ายโอนข้อมูลด้วยความเร็ว 33,66 และ 100 mbs และก็ยังมีความเร็วในการหมุนก็มีให้เลือกทั้ง 5400 rpm และ 7200 rpm

#### **2.1 การติดตั้งฮาร์ดดิสก์**(Hard Disk)

Hard Disk เป็นอุปกรณ์ที่ใช้ในการเก็บข้อมูลหรือโปรแกรมต่างๆ ของคอมพิวเตอร์ โดย ฮาร์ดดิสก์จะมีลักษณะเป็นรูปสี่เหลี่ยมที่มีเปลือกนอก เป็นโลหะแข็ง และมีแผงวงจรสำหรับการควบคมการ ท างานประกบอยู่ที่ด้านล่าง พร้อมกับช่องเสียบสายสัญญาณและสายไฟเลี้ยง ส่วนประกอบภายในจะถูกปิด ผนึกไว้อย่างมิดชิด โดยฮาร์ดดิสก์ส่วนใหญ่จะประกอบด้วยแผ่นจานแม่เหล็ก (Platters) สองแผ่นหรือ ิ มากกว่ามาจัด เรียงอยู่บนแกนเดียวกันเรียก Spindle ทำให้แผ่นแม่เหล็กหมุนไปพร้อม ๆ กัน จากการ ขับเคลื่อนของมอเตอร์ แต่ละหน้าของแผ่นจานจะมีหัวอ่านเขียนประจ าเฉพาะ โดยหัวอ่านเขียนทุกหัวจะ เชื่อมติดกันคล้ายหวี สามารถเคลื่อนเข้าออกระหว่างแทร็กต่างๆ อย่างรวดเร็ว

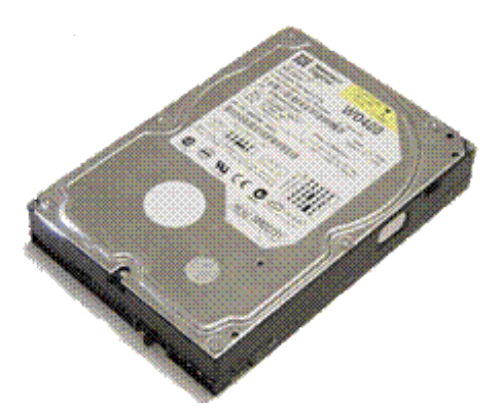

รูป 3.33แสดงลักษณะของ Hard Disk

การติดตั้ง Hard Diskให้ติดตั้ง ในช่องล่างสุดของ Case โดยหันส่วนท้ายของ Hard disk ออกด้านนอกยึดกับเคส ด้วยน็อตเกลียวหยาบโดยมีขั้นตอนดังนี้

1. ส ารวจจัมเปอร์ที่อยู่บนตัวฮาร์ดดิสก์ว่าเสียบอยู่ถูกต้องแล้วหรือยัง ซึ่งจะต้องมีการเซตให้เป็น Master สำหรับการใช้งานเป็นไครว์ C และ เป็น Slave สำหรับการใช้งานเป็นไครว์อื่นๆ สามารถดูวิธีการ เชตจัมเปอร์ได้จากคู่มือการเซตจัมเปอร์ที่จะอยู่บนตัวฮาร์ดดิสก์หรือในคู่มือการติดตั้ง

2. หาตำแหน่งว่างภายในเคส เพื่อใส่ฮาร์ดดิสก์เข้าไป

3. ต่อสายเคเบิลเข้าไปยังด้านหลังของฮาร์ดดิสก์โดยหันด้านของสายที่มีสีแดงไปข้างที่เสียบ สายไฟอยู่ แต่โดยปกติ สายเกเบิลนี้ก็จะมีการกำหนดมาให้อยู่แล้วว่าจะต้องเสียบเข้าไปโดยหันสายไป ทางด้านใด โดยจะมีสีสันนูนขึ้นมาตรงกลางของสาย เพื่อเสียบลงไปที่ฮาร์ดดิสก์ที่มีช่องสำหรับใส่ได้พอดี

4. ต่อสายเคเบิลนี้เข้าไปยังคอนโทรลเลอร์คอนเน็กเตอร์ที่อยู่บนเมนบอร์ด โดยหันสายข้างที่มีสีแดง ไปยังด้านที่มีตัว เลขเขียนไว้บนเมนบอร์ดว่า 1

5. เสียบสายไฟที่ต่อออกมาจากพาวเวอร์ซัพพลายเข้าไปโดยเสียบด้านที่มี มุมเป็นมุมโค้งเข้าไปยัง ด้านที่มีมุมโค้ง เหมือนกับบนฮาร์ดดิสก์ (ตรงนี้ต้องเสียบให้แน่น เพราะหากเสียบหลวมแล้วจะท าให้ ฮาร์ดดิสก์เสียหายได้)

6.ขันน็อตเพื่อยึดติดกับช่องให้เรียบร้อย เพื่อป้องกันการกระทบกระแทกที่อาจจะเกิดขึ้นเมื่อ เคลื่อนย้ายเคส ซึ่งอาจจะท าให้ตัวฮาร์ดดิสก์เกิดความเสียหายขึ้นได้

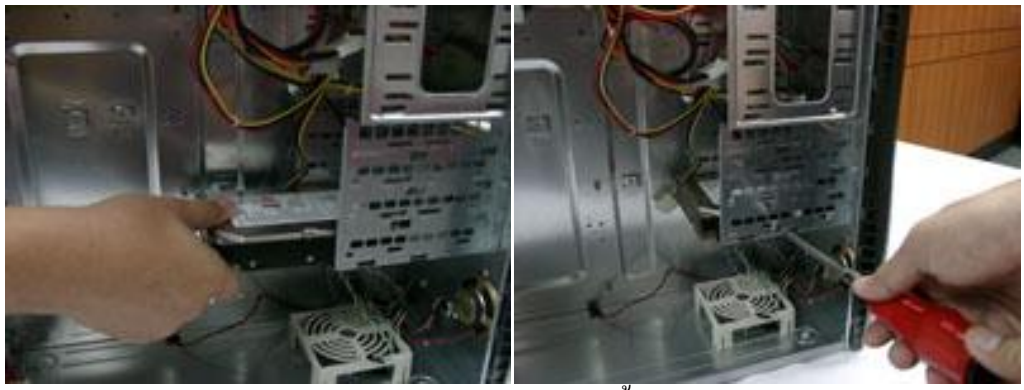

รูป 3.34แสดงการติดตั้ง Hard Disk

## **2.2 การติดตั้งซีดีรอม** (CD-ROM)

ซีดีรอม (CD-ROM) เป็นใครฟ์สำหรับอ่านข้อมูลจากแผ่นซีดีรอม หรือดีวีดีรอม ซึ่งถ้าหาก ต้องการบันทึกข้อมูลลงบนแผ่นจะต้องใช้ไดรฟ์ที่สามารถเขียนแผ่นได้คือ CD-RW หรือ DVD-RW โดย ความเร็วของ ซีดีรอมจะเรียกเป็น X เช่น 16X, 32X หรือ 52X โดยจะมี Interface เดียวกับ Hard disk การ ท างานของ CD-ROM ภายในแผ่นซีดีรอมจะแบ่งเป็นแทร็กและเซ็กเตอร์เหมือนกับแผ่นดิสก์แต่เซ็กเตอร์ใน ซีดีรอมจะมีขนาดเท่ากัน ทุกเซ็กเตอร์ ทำให้สามารถเก็บข้อมูลได้มากขึ้น เมื่อไดรฟ์ซีดีรอมเริ่มทำงาน มอเตอร์จะเริ่มหมุนด้วยความเร็ว ทั้งนี้เพื่อให้อัตราเร็วในการอ่านข้อมูลจากซีดีรอมคงที่สม่ าเสมอ

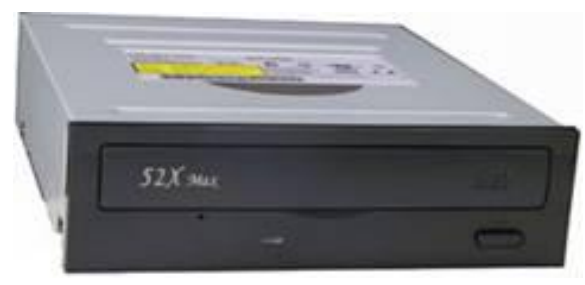

รูป 3.35แสดงลักษณะของ CD-ROM

การติดตั้ง CD-ROM ให้ติดตั้ง CD-ROM จากด้านหน้า Case ช่องบนสุด โดยเลื่อนเข้าจากทางด้านหน้า ยึดน็อตเกลียวละเอียดทั้ง 4 ด้านโดยมีขั้นตอนการติดตั้งการดังนี้

- 1. ปิดเครื่องคอมพิวเตอร์และถอดปลั๊กไฟออกเสียก่อน
- 2. เปิดฝาเคสออกมา
- 3. ถอดฝาที่ครอบช่องด้านหน้าของเคสออกโดยการดันจากด้านในออกมา

4. วางตัวไดรว์ลงไปในช่องที่ต้องการใส่ไดรว์ซีดีรอม ลงไป แล้วเลื่อนเข้าไปด้านในถ้าติดสายไฟ หรือสายเคเบิล ต่างๆ ให้ย้ายออกไปทางด้านข้างเสียก่อน

- 5. นำสายไปเสียบเข้าไปยังช่องสำหรับสายไฟด้านหลังของไดรว์ซีดีรอม
- 6. เสียบสายเคเบิลสำหรับไดรว์ซีดีรอมไปที่ด้านหลังของตัวไดรว์ในช่องที่มีความกว้างมากที่สุด
- 7. ต่อสายซีดีออดิโอเข้าไปในช่องที่อยู่ถัดจากสายเคเบิล

8. นำสายเคเบิลที่ต่อจากช่องต่อเคเบิลด้านหลังไครว์ซีดีรอมเข้าไปยังคอนเน็กเตอร์สำหรับ IDE ตัว ที่สองส่วนมากจะมีการเขียนกำกับไว้ว่า IDE 2

9. ต่อสายซีดีออดิโอไปที่ซาวน์การ์ดหรือเมนบอร์ด

10. ขันน็อตยึดตัวไดรว์เข้ากับเคสให้เรียบร้อย

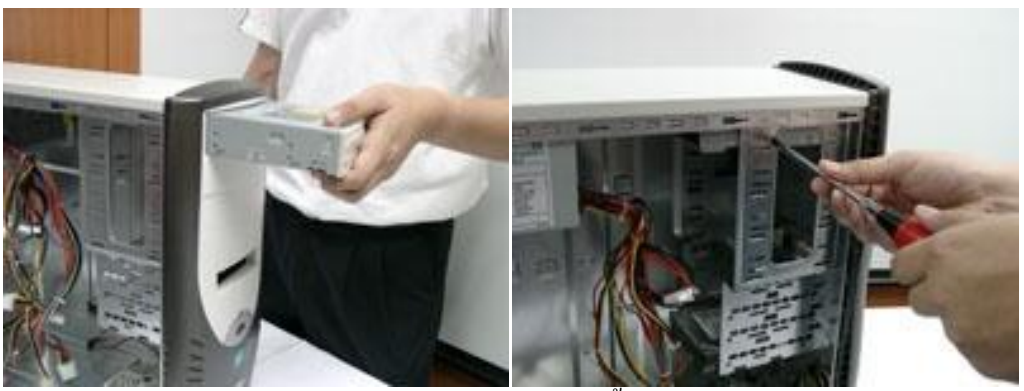

รูป 3.36แสดงการติดตั้ง CD-ROM

## **2.3 การติดตั้งฟล็อปปี้ดิสก์**(Floppy Disk Drive)

Floppy Disk Drive เป็นอุปกรณ์ที่กำเนิคมาก่อนยุคของพีซีเสียอีก โดยเริ่มจากที่มีขนาด 8 นิ้วกลายมาเป็น 5.25 นิ้ว จนมาถึงปัจจุบันซึ่งอยู่ที่ 3.5 นิ้ว ในส่วนของความจุเริ่มต้นตั้งแต่ไม่กี่ร้อยกิโลไบต์ มาเป็น 1.44 เมกะไบต์ และ 2.88 เมกะไบต์ ตามลำดับ ในปัจจุบันการใช้งานฟล็อปปี้ ดิสก์นั้นน้อยลงไป มากเพราะเนื่องจากจุข้อมูลได้น้อยซึ่งไม่เพียงพอกับความต้องการ

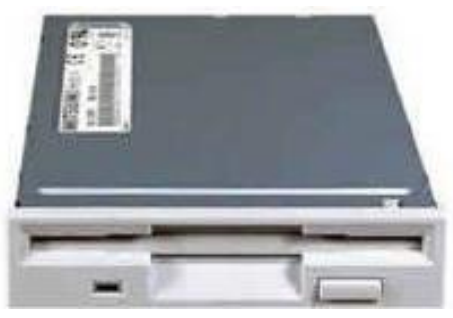

รูป 3.37แสดงลักษณะของFloppy Disk Drive

การติดตั้ง Floppy Disk Drive ทำเช่นเดียวกันกับการติดตั้**¢**D-ROM แต่ให้ใส่ในช่องขนาดเล็กด้านล่างอาจมี<sub>่</sub>ase บางตัว ต้องใส่ Floppy Disk Drive จากด้านหลังเนื่องจากด้านหน้าเป็นหน้ากากทึบยึดด้วยน็อตเกลียวละเอียดโดยมี ขั้นตอนการติดตั้งการดังนี้

1. เสียบตัวไดรว์เข้าไปในช่องที่มีขนาดเล็กด้านหน้า

2. ต่อสายเคเบิลของฟล็อปปี้ดิสก์เข้าไปยังด้านหลังของตัวไดรว์ โดยหันสายของเคเบิลข้างที่มีสี แดงไปด้านส าหรับเสียบสายไฟ

3. ต่อสายเคเบิลของฟล็อปปี้ดิสก์เข้าไปที่คอนโทรลเลอร์คอนเน็กเตอร์ บนเมนบอร์ดโดยหันสาย ข้างที่มีสีแดงไปทางด้าบที่มีเลข 1 กำกับไว้

4. ต่อสายไฟเข้าไปยังด้านหลังของ ฟล็อปปี้ดิสก์ไดรว์โดยให้ด้านที่มุมโค้ งหันไปในทิศทาง เดียวกันกับด้านที่อยู่ที่ตัวไดรว์

5. ขันน็อตเพื่อยึดตัวไดรว์ให้ติดกับช่อง Case ให้เรียบร้อย

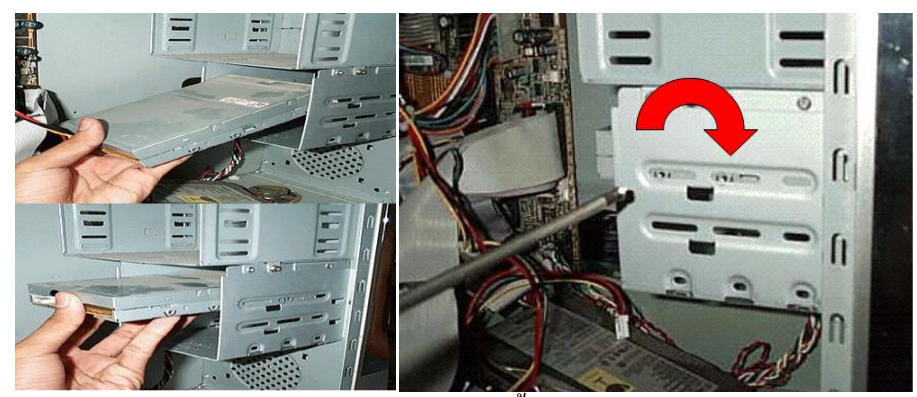

รูป 3.38 แสดงการติดตั้ง Floppy Disk Drive

## **3. การติดตั้งอุปกรณ์ภายใน Case ของคอมพิวเตอร์**

**อุปกรณ์คอมพิวเตอร์**ที่นำมาประกอบกันเป็นตัวเครื่องของคอมพิวเตอร์ นั้นจะประกอบด้วยอุปกรณ์ ที่อยู่ภายนอกเคส และและภายในเคสของคอมพิวเตอร์โคยอปกรณ์ที่ประกอบกันอยู่ภายในของเคส คอมพิวเตอร์มีการติดตั้งดังนี้

## **3.1การติดตั้งซีพียู**(CPU)

 ซีพียูหรือหน่วยประมวลผลกลาง เรียกอีกชื่อหนึ่งว่า โปรเซสเซอร์ (Processor) หรือ ชิป (Chip) นับเป็นอปกรณ์ที่มีความสำคัญมากที่สุดของฮาร์ดแวร์ เพราะมีหน้าที่ในการประมวลผลจากข้อมูลที่ ้ผ้ใช้ป้อน เข้ามาทางอปกรณ์นำเข้าข้อมูลตามชุดคำสั่งหรือโปรแกรมที่ผ้ใช้ต้องการใช้งาน การติดตั้ง ปลดขาล็อก CPU ซึ่งมีลักษณะเป็นคันโยกด้านข้างSocket ขึ้นตั้งฉากกับSocket สังเกตบนตัว CPU จะ เห็นมุมที่มีสัญลักษณ์ สามเหลี่ยม ซึ่งมีอยู่มุมเดียว นำ CPU มาวางบน Socket โดยให้มุมรูปสามเหลี่ยม

ตรงกันกับมุมของขาล็อกตรวจดูว่า CPU แนบสนิทกับ Socket ทุกมุม ไม่มีมุมใดเอียงหรือลอยอยู่ล็อค CPU โดยโยกขาล็อคลงไปขัดที่ด้านข้าง Socket ให้เรียบร้อย

I

I

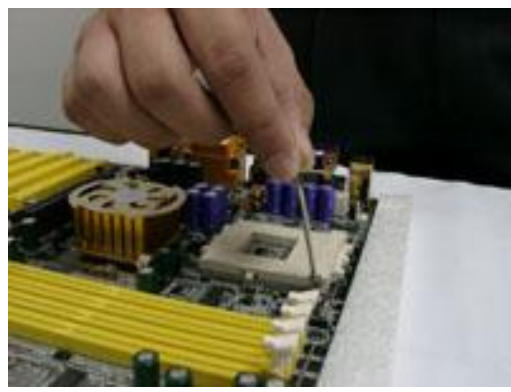

รูป 3.39 แสดงลักษณะของคันโยก ราย ราย ราย รูป 3.40 แสดงสัญลักษณ์ สามเหลี่ยม

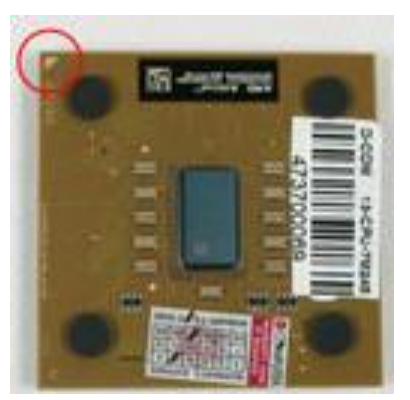

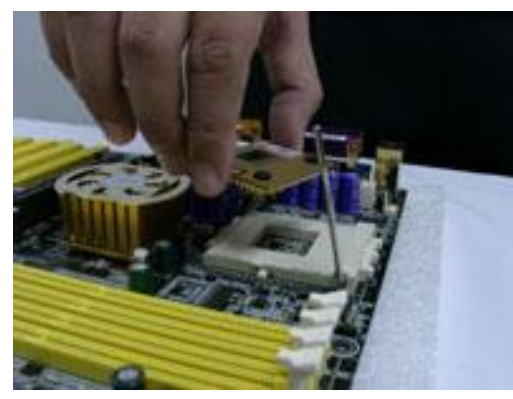

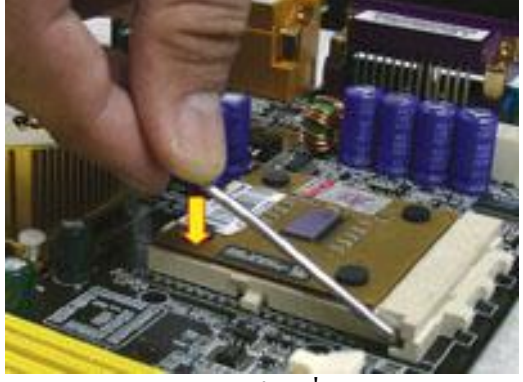

รูป 3.41 แสดงนำ CPU มาวางบน Socket รูป 3.42 แสดง โยกขาล็อกที่ด้านข้าง Socket

## **3.2 การติดตั้ง Heat Sink ของ Intel**

Heat Sink เป็นชุดพัดลมระบายความร้อน จะใช้ติดตั้งบนตัวซีพียู เพื่อช่วยระบายความร้อน ออกจาก ซีพียู โดยพัดลม กับฮีตซิงค์นั้น จะมีขายให้พร้อมกับ ซีพียู หรือจะซื้อแยกต่างหากก็ได้ การเลือก ซื้อควรดูซีพียูที่ใช้ว่าเป็นซีพียู รุ่นไหน ความเร็วเท่าไหร่ เพื่อที่จะเลือกพัดลมให้เหมาะสม โดยพัดลมจะมี ความเร็วในการหมุน หากมีความเร็วรอบสูงๆ จะช่วยให้การระบายความร้อนท าได้ดี การติดตั้ง Heat Sink วาง Heat Sink ลงบนกรอบพลาสติกบน Mainboard โดยให้ด้านที่มีสายไฟพัดลมอยู่ ี ค้านเดียวกับขั้ว CPU Fan กดขาล็อคพัคลมลงเบา ๆ ทีละมุมจนค**ร**บมโยกคันโยกไขว้ล็อคพัคลม ให้ยึดติด ู แน่นกับ CPU และ Mainboard เสียบปลั๊กสำหรับจ่ายไฟให้กับพัดลม CPU

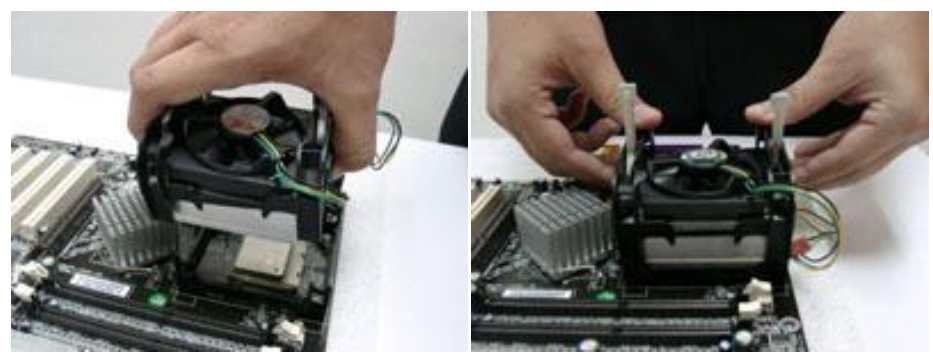

รูป 3.43แสดงการวาง Heat Sink ลงบนกรอบ

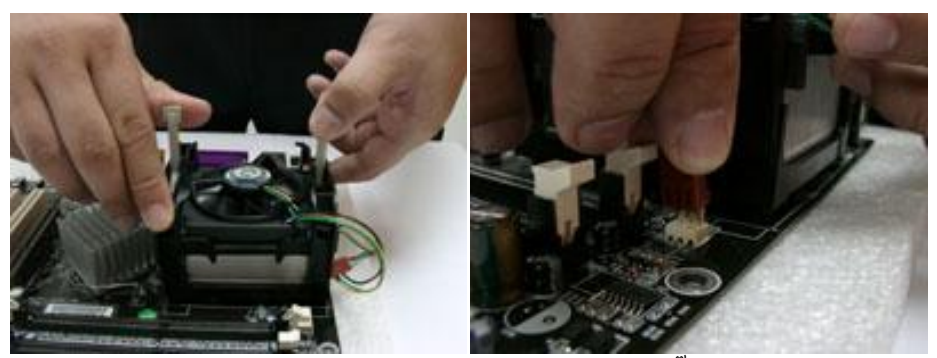

รูป 3.44 แสดงการกดขาล็อคพัดลมละเสียบปลั๊กสำหรับจ่ายไฟ

## **3.3 การติดตั้ง Heat Sink ของ AMD**

หงาย Heat Sink ขึ้น สังเกตด้านล่าง จะมีระนาบที่ไม่เท่ากัน โดยจะมีด้านหนึ่ง ลาดลงต่ำ กว่าส่วนอื่น (หากมีแผ่นพลาสติก ที่ด้านล่างของ Heat Sink ให้ลอกออก) หัน Heat Sink ด้านที่สังเกต จาก ข้อก่อนหน้านี้ ให้ตรงกับด้านที่เป็นสันของ Socket จากนั้น วาง Heat Sink ลงบน CPU เบาๆ โดยวางลง ตรงๆ ห้ามเอียงท ามุมกับ CPU (มิฉะนั้น อาจท าให้ CPU เสียหายได้) น าขาล็อก Heat Sink ไปเกี่ยวกับ ี ด้านข้าง Socket ด้านหนึ่ง (สังเกตว่า Heat Sink ยังคงแนบสนิทกับตัว CPU ห้ามเอียงทำมุมกับ CPU) ใช้ไข ควงปากแบน สอดลงที่ขาล็อกอีกด้านหนึ่ง และกดลงไปเกี่ยวกับด้านข้างของ Socket (สังเกตว่า Heat Sink ยึดติดแน่นกับ CPU และ Mainboard) เสียบปลั๊กสำหรับจ่ายไฟให้กับพัดลม CPU

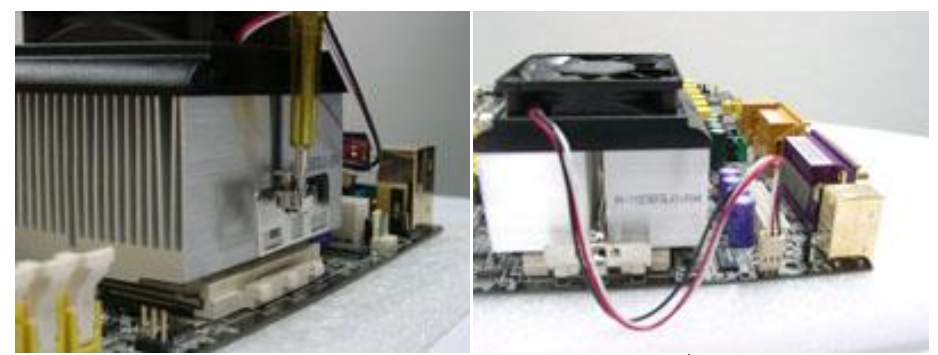

รูป 3.45 แสดงการกดขาล็อคพัดลมละเสียบปลั๊กสำหรับจ่ายไฟ

#### **3.4 การติดตั้งแรม** (RAM)

RAM ย่อมาจากคำว่า Random-Access Memory เป็นหน่วยความจำหลักแต่ไม่ถาวร ซึ่ง ้จะต้องมีไฟมาหล่อเลี้ยงอุปกรณ์ตลอดในการทำงาน โดยถ้าเกิดไฟฟ้ากระพริบหรือดับ ข้อมูลที่ถูกบันทึกไว้ ในหน่วยความจำจะหายไปทันที โดยหลักการทำงานคร่าวๆ ของแรมนั้นเริ่มต้นที่รับข้อมลจากผ้ใช้ผ่าน อุปกรณ์ Input จากนั้นก็จะส่งข้อมูลไปยัง CPU ในการประมวลผล เมื่อ CPU ประมวลผลเสร็จแล้ว แรมจะ รับข้อมูลที่ได้รับการประมวลผลแล้ว ออกไปยังอุปกรณ์ Output ต่อไป

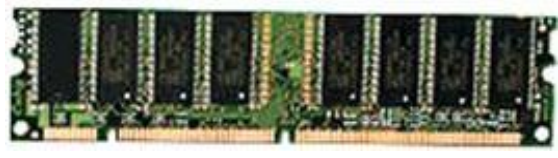

รูป 3.46แสดงลักษณะของ RAM

การติดตั้งแรม (RAM) เริ่มจากขั้นตอนง่ายๆ ดังนี้

ปลดขาล็อคของช่องติดตั้ง (DIMM) ออกทั้งสองข้าง สังเกตขาสัญญาณของ RAM จะถูกแบ่งออกเป็นสอง ี ช่วงสั้น และยาว ไม่เท่ากันนำ RAM ไปวางเทียบ ให้ขาสัฌฌาณช่วงสั้น และยาวที่ตัว RAM ตรงกันกับช่อง DIMM ใส่ RAM บนช่อง DIMM แล้วกดลงพร้อมกันทั้งสองข้างขาล็อกจะดีดเข้ามาประกบกับตัว RAM เอง โดยอัตโนมัติ

1. จับแรมบริเวณที่เป็นพลาสติก

2. เสียบลงไปในด้านที่อยู่ตรงกันข้ามกับตัวล็อก SD RAM เสียบตรงๆ ได้เลย

3. ดันด้านหลังของแรมไปที่ด้านหน้าให้ตัวล็อกสามารถล็อกเข้ากับแรมได้พอดีทั้งสองข้าง ถ้าดัน เข้าไปไม่ได้อย่าพยายามฝืนให้ลองดึงออกมาใหม่แล้วดันเข้าไปใหม่อีกครั้งหนึ่ง

4. ควรใส่แรมจากด้านในสุดก่อน ทำให้สามารถใส่แรมได้ง่ายกว่าการใส่แรมจากด้านนอก

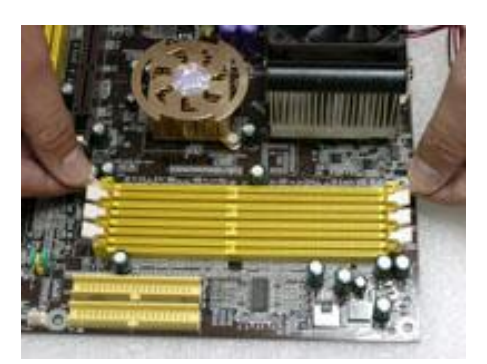

รูป 3.47แสดงการปลดขาล็อคแรม รูป 3.48แสดงขาสัญญาณของ RAM

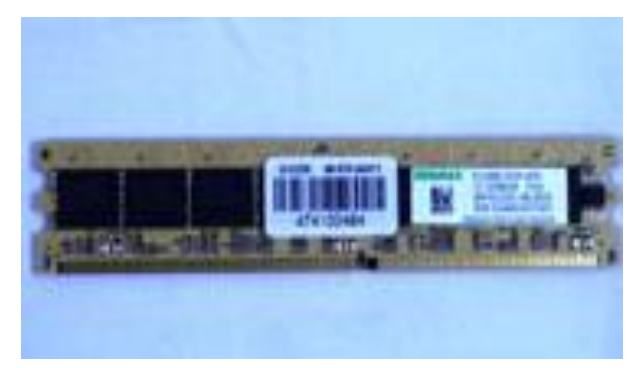

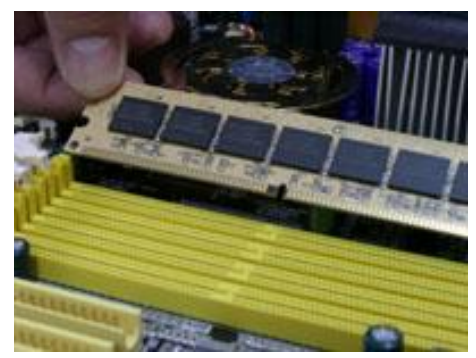

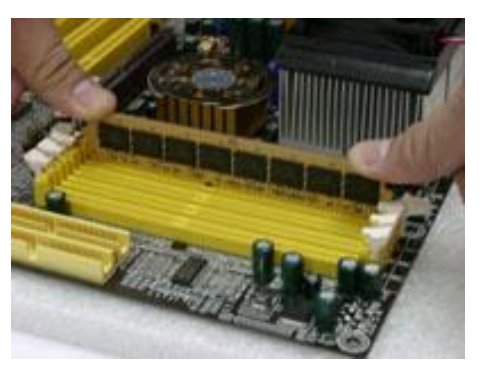

รูป 3.49แสดงการจับแรม รูป 3.50แสดงการกดแรม

## **3.5 การติดตั้งเมนบอร์ด** (Mainboard)

Mainboard เป็นแผ่นวงจรไฟฟ้าแผ่นใหญ่ที่รวมเอาชิ้นส่วนอิเล็กทรอนิกส์ที่สำคัญๆมาไว้ ้ด้วยกัน ซึ่งเป็นส่วนที่ควบคุม การทำงานของ อุปกรณ์ต่างๆ ภายในพีชีทั้งหมด มีลักษณะเป็นแผ่น รูปร่าง สี่เหลี่ยมแผ่นที่ใหญ่ที่สุดในพีชี ที่จะรวบรวมเอาชิปและไอชี (IC = Integrated Circuit) รวมทั้ง การ์ดต่อพ่วง อื่นๆ เอาไว้ด้วยกันบนบอร์ดเพียงอันเดียวเครื่องพีชีทุกเครื่องไม่สามารถทำงาน ได้ถ้าขาดเมนบอร์ด

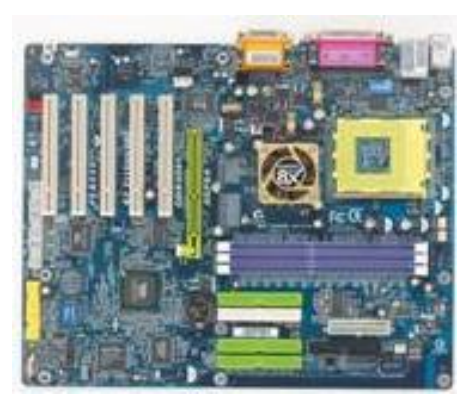

รูป 3.51แสดงลักษณะของ Mainboard

## **การติดตั้งเมนบอร์ด** (Mainboard)

- 1. ก่อนการติดตั้งเมนบอร์ดควรติดตั้ง Power Supply ลงใน Case ก่อน
- 2. ถ้าเมนบอร์ดที่ซื้อมายังไม่ได้ติดตั้งซีพียูให้ติดตั้งซีพียูลงไปก่อน

่ 3 นำเอาเมนบอร์ดใส่ลงไปในเคส โดยจัดวางตำแหน่งของพลาสติกรองเมนบอร์ดให้ตรงกับตัว ล็อกที่เคส เมื่อจัดวางให้ตรงกันแล้วก็ล็อกทุกจุด ถ้าเรียบร้อยแล้วก็ไขน็อตยึดเมนบอร์ด ให้แน่น

4. นำสายไฟใส่เข้าไปที่บอร์ดโดยปกติแล้วมักเอาสายไฟข้างที่มีสายดำหันเข้าหากัน หรือให้คู่กัน ตรงกลางจากนั้นก็กดลงไปให้แน่น เข้าไป ส่วนสายไฟต่าง ๆ เช่น สายสวิตซ์รีเซ็ตหรือสายเทอร์โบ โดยดู จากคู่มือเมนบอร์ด ว่าสายอะไรจะเสียบเข้าไปที่ไหน

5. จากนั้นก็เสียบสายเคเบิลต่าง ๆ ตามตำแหน่งที่บอกในคู่มือเมนบอร์ด ให้ตรวจสอบว่าแผง ด้านหลัง (I/O Shield) ของ Case นั้นตรงกับ Back Panel ของ Mainboard หรือไม่ ถ้าไม่ตรงให้ถอด ออก

ู แล้วนำแผงด้านหลังที่ให้มากับ Mainboard มาติดตั้งแทน สังเกตช่องสำหรับขันน็อตหกเหลี่ยม เพื่อเป็นฐาน ี สำหรับยึด Mainboard ภายในเคส เทียบกันกับตัว Mainboard แล้วขันน็อตหกเหลี่ยมให้ตรงกันนำ Mainboard เข้าภายใน Case เบาๆ โดย จัดให้ด้านที่เป็น Back Panel (I/O Port) ลอดออกมาทางแผงด้านหลัง (I/O Shield) ก่อนแล้วจึงค่อยวาง Mainboard ลงขั้นตอนนี้ระวังอย่าให้ Mainboard ไปขูดกับน็อตหกเหลี่ยม ี ขันน็อต ตามตำแหน่งที่รองด้วยน็อตหกเหลี่ยม โดยใช้น็อตเกลียวหยาบที่มีแหวนรองสีแดง (ระวังอย่าขัน แน่นจนเกินไปเพราะอาจทำให้ Mainboard เสียหายได้)

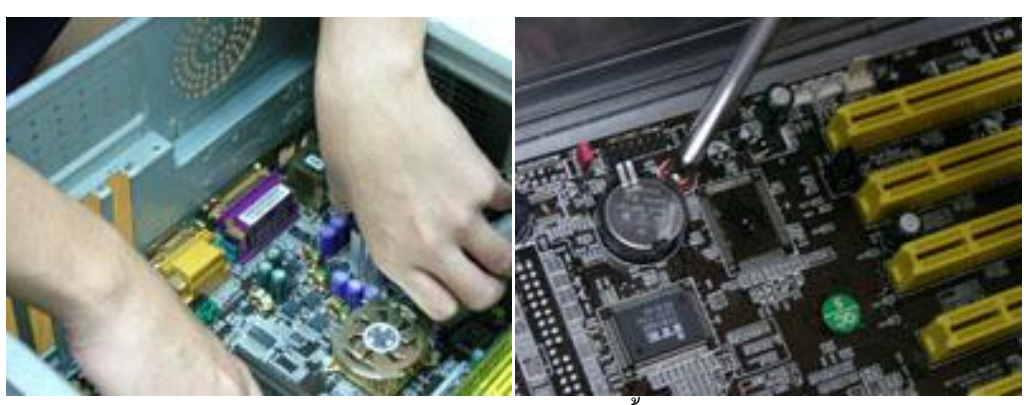

รูป 3.52แสดงการการติดตั้ง Mainboard

#### **3.6 การติดตั้งสาย Power ส าหรับ Mainboard**

 การติดตั้งสาย Power ส าหรับ Mainboard Mainboard แบบ ATX จะมีขั้วต่อไฟเลี้ยง แบบ 20 Pin อยู่บริเวณด้านบนของ Mainboard (อาจใกล้กับ CPU หรือ RAM) ให้เลือกปลั๊กที่มีขนาดใหญ่ที่สุด ึ จาก Power Supply นำมาต่อเข้ากับขั้วบน Mainboard สังเกต สลัก ของปลั๊กและขั้ว ให้อยู่ด้านเดียวกัน (ถ้า ต่อผิดด้าน ก็จะต่อไม่เข้า )การติดตั้งสาย Power สำหรับ CPU Intel สำหรับเครื่องที่ใช้ Pentium4 หรือ Celeron จะต้องจ่ายไฟเลี้ยงสำหรับ CPU ด้วย สังเกตสายไฟสีเหลือง และปลั๊กมีลักษณะคล้ายสี่เหลี่ยม จัตุรัส ซึ่งที่ปลั๊กและขั้วจะมีสลักอยู่เช่นเดียวกับไฟเลี้ยง Mainboard

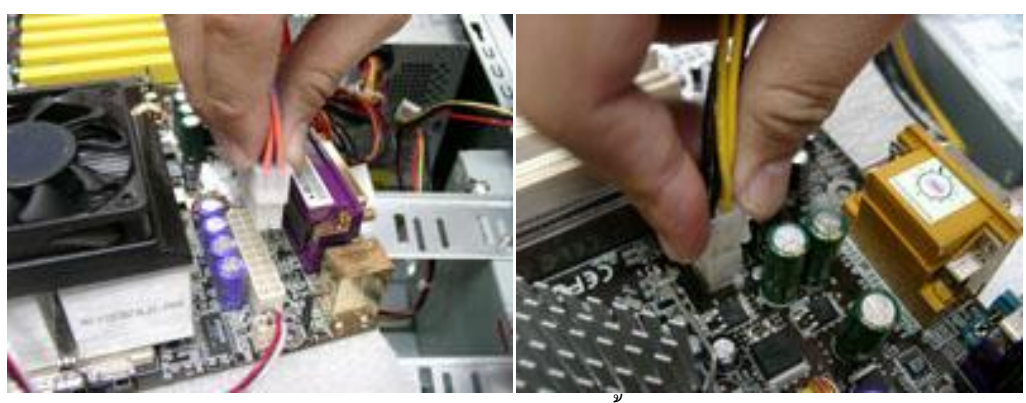

รูป 3.53แสดงการติดตั้งสาย Power

## **3.7 การคิดตั้งสายแพลงบน Mainboard**

 ส าหรับ Hard Disk และ CD-ROM การติดตั้งสายแพส าหรับ Hard disk และ CD-ROM สังเกตช่อง IDE1 และ IDE2 ที่อยู่คู่กันบริเวณริม Mainboard ข้างขวา ให้สังเกตสัญลักษณ์ ของขาที่1 บนลาย วงจร ซึ่งอาจเป็นหมายเลข 1 หรือเครื่องหมายสามเหลี่ยม อยู่ที่ฝั่งใดฝั่งหนึ่งของช่อง IDE สังเกตสายแพ IDE จะมีแถบสีแดง (หรือแถบสีที่สังเกตได้อย่างเด่นชัด) ติดตั้งสายแพ ลงบน Mainboard โดยให้หันขอบสายแพ ด้านที่เป็นสีแดง ไปที่ขาที่ 1 จากที่ได้สังเกตไว้ก่อนแล้ว (โดยทั่วไป Mainboard จะมีการป้องกันความ ผิดพลาด โดยปลายสายแพจะมีปุ่มนูนขึ้นมา ตรงกับส่วนพลาสติกที่เว้นว่างไว้ ที่ช่อง IDE บน Mainboard ถ้าหากต่อกลับด้านจะต่อไม่เข้า )

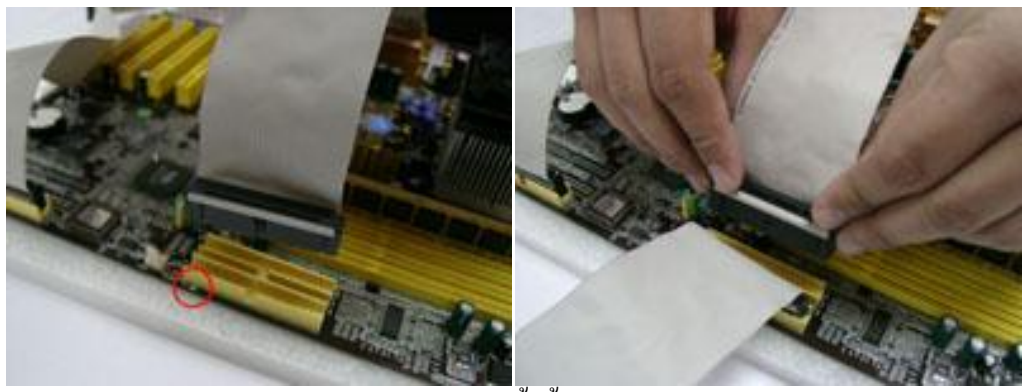

รูป 3.54แสดงการติดตั้งตั้งสายแพลงบน Mainboard

ี สำหรับ Floppy Disk Drive สายแพสำหรับ FDD จะมีข้อสังเกตคือ ด้านหนึ่งจะมีการไขว้สายเอาไว้ คล้ายกับ เป็นสายที่มีรอยขาด โดยให้เลือกปลายด้านอีกด้านหนึ่ง ที่เป็นแบบปกติติดตั้งลงบน Mainboard ในลักษณะ เดียวกับสายแพ IDE

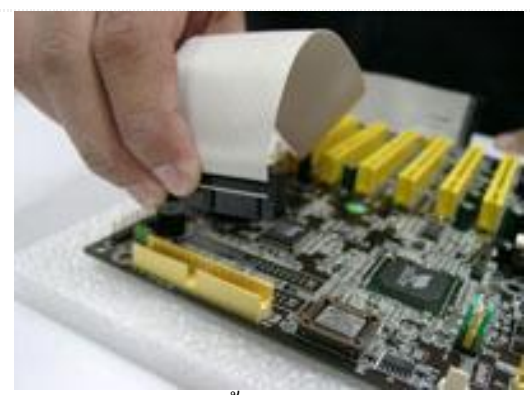

รูป 3.55แสดงการติดตั้งส าหรับ Floppy Disk Drive

#### **3.8 การติดตั้งสายแพ และสายไฟ ส าหรับ Drive ต่างๆ**

การต่อสายสำหรับ Hard Disk เลือกปลั๊กไฟสำหรับ Hard disk นำมาต่อที่ส่วนท้าย Hard disk ให้แน่น แล้วนำสายแพ จาก IDE1 บน Mainboard (มักจะมีสีน้ำเงิน) มาต่อโดยหันแถบสีแดง ของสาย แพเข้าหาสายไฟ ซึ่งเป็นแถบสีแดงเช่นเดียวกัน (ปลายสายแพจะมีปุ่มนูนขึ้นมา ตรงกับส่วนพลาสติกที่เว้น ว่างไว้ ที่ช่องต่อที่ตัว Hard disk ถ้าหากต่อกลับด้านจะต่อไม่เข้า)

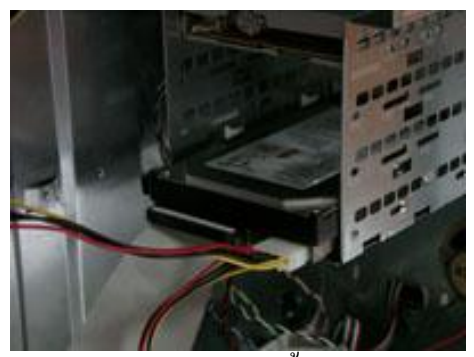

รูป 3.56แสดงการติดตั้ง Hard Disk

การต่อสายส าหรับ CD-ROM เลือกปลั๊กไฟแบบเดียวกับที่ใช้ส าหรับ Hard disk มาต่อที่ท้าย CD-ROM ให้ แน่น แล้วน าสายแพจาก IDE2 บน Mainboard มาต่อโดยหันแถบสีแดงเข้าหากัน

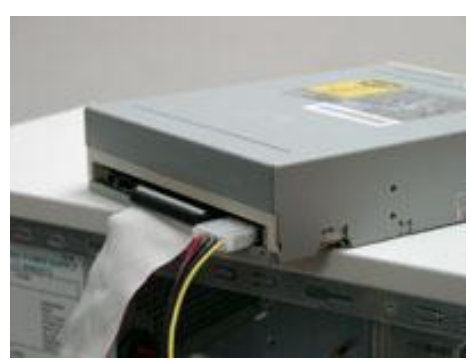

รูป 3.57แสดงต่อสาย CD-ROM

การต่อสายส าหรับ Floppy Disk Drive เลือกปลั๊กขนาดเล็ก ต่อเข้ากับด้านท้ายของ Drive ซึ่งจะเป็นขาโลหะ จ านวน 4 ขา (ควรเพิ่มความระมัดระวัง โดยต่อให้ตรงทุกขาหากเหลื่อมกันอาจท าให้ไฟลัดวงจรได้) จากนั้น น าสายแพด้านที่มีการไขว้สาย มาต่อโดยหันแถบสีแดงเข้าหาสายไฟ ซึ่งเป็นแถบสีแดงเช่นเดียวกัน

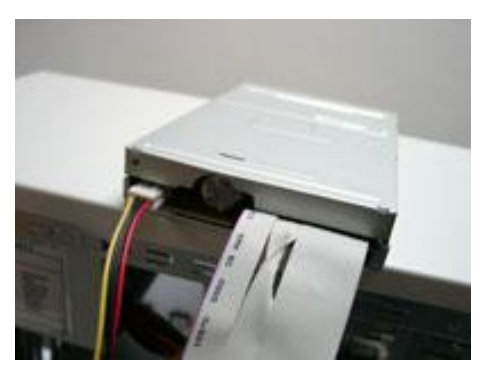

รูป 3.58แสดงต่อสายFloppy Disk Drive

#### **3.9 การต่อสาย [Front Panel](http://www.softwaresiam.com/blog/?p=39)**

 เตรียมคู่มือของ Mainboard (Mainboard Manual) ในส่วน Front Panel ให้พร้อมสังเกต สายไฟต่างๆ ที่เชื่อมต่อจากทางด้านหน้าเคส ประกอบด้วย Power Switch, Reset Switch , HDD LED, Power LED, และ SPEAKER ต่อสายต่างๆ ตามคู่มือที่ให้มา โดยสายที่ต้องต่อให้ตรงขั้ว + , – จะมีแค่ HDD LED และ Power LED เท่านั้น (สังเกตสายสีขาวเป็นขั้วลบ) ส่วนสายอื่นๆ ที่เหลือสามารถต่อสลับได้

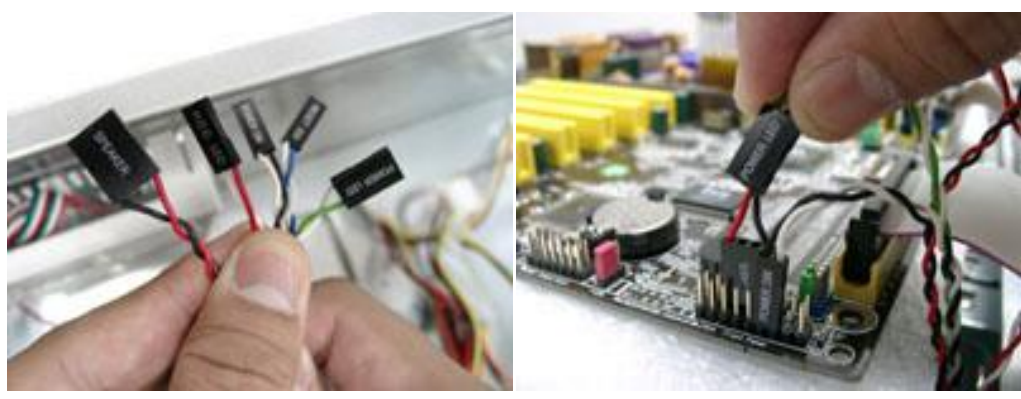

รูป 3.59แสดงการต่อสาย Front Panel

### **3.10 การติดตั้ง Card**

 การติดตั้ง VGA Card ติดตั้งที่ Slot AGP ซึ่งมีอยู่ช่องเดียว โดยทั่วไปมีสีน้ าตาล และเป็น ช่องบนสุด สังเกตง่ายก่อนอื่น เปิดแผ่นโลหะที่ตรงกับ ช่อง หรือ Slot ที่จะติดตั้ง ออกใส่ Card ลงบน Slot ออกแรงกดเบาๆ จนสุดใช้น็อตยึดตัว Card กับ Case ติดตั้ง Card ทั่วไป (PCI) PCI Card ต่างๆ ติดตั้งที่ Slot PCI (โดยทั่วไปมีสีขาว) ท าลักษณะเดียวกันกับการติดตั้ง VGA Card ซี่ง Slot PCI จะมีหลายช่อง สามารถ เลือกใช้ช่องใดก็ได้ (อาจเว้นช่องที่ใกล้ VGA เพื่อการระบายความร้อนที่ดีขึ้น)

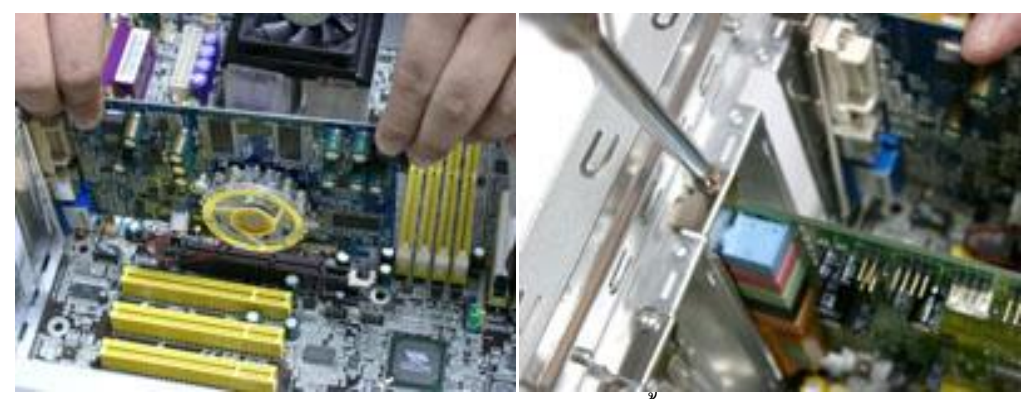

รูป 3.60แสดงการติดตั้ง Card

## **4. การติดตั้งอุปกรณ์รอบข้างคอมพิวเตอร์**

สามารถเชื่อมต่ออุปกรณ์ภายนอกเข้ากับพอร์ต I/O บริเวณด้านหลังและด้านซ้ายของเครื่อง คอมพิวเตอร์ได้ BIOS ของเครื่องจะตรวจพบอุปกรณ์ภายนอกเมื่อบู๊ตเครื่องในครั้งแรกหรือบู๊ตเครื่องใหม่ สามารถเชื่อมต่อตัวจ าลองพอร์ตแบบแอดวานซ์ของเครื่องคอมพิวเตอร์ Dell รุ่น Latitude LS เข้ากั[บช่อง](http://supporteuro.dell.com/support/edocs/systems/latls/th/ug/intro.htm#figure_3) [เสียบส าหรับเชื่อมต่อสถานีขยาย](http://supporteuro.dell.com/support/edocs/systems/latls/th/ug/intro.htm#figure_3) ด้านใต้เครื่องคอมพิวเตอร์ได้ อุปกรณ์ภายนอกบางชนิดอาจต้องการให้ โหลดซอฟต์แวร์ที่เรียกว่า ไครเวอร์ของอุปกรณ์นั้นๆ ลงในหน่วยความจำของระบบก่อนที่จะใช้งานอุปกรณ์ นั้นๆได้ ซอฟต์แวร์ดีไวซ์ไครเวอร์จะช่วยให้คอมพิวเตอร์รู้จักกับอุปกรณ์ภายนอก และควบคุมการทำงาน ่ ของอุปกรณ์ดังกล่าวได้ โดยปกติ คำแนะนำสำหรับการติดตั้งซอฟต์แวร์นี้จะรวมอยู่ในชุดอัปเกรด

#### **4.1การต่อเมาส์**(Mouse)

 เมาส์ถูกประดิษฐ์ขึ้นในปี 1963 โดยดักลัส เองเกลบาท (Douglas Engelbart) ที่สถาบันวิจัย สแตนฟอร์ด (Stanford Research Institute) หลังจากการทดสอบการใช้งานอย่างละเอียด (เมาส์เคยมีอีกชื่อนึ่ง ้ว่า "บัก" (bug) แต่ภายหลังได้รับความนิยมน้อยกว่าคำว่า "เมาส์") มันเป็นหนึ่งในการทดลอง อุปกรณ์ชื่ (Pointing Device) สำหรับ Engelbart's on-Line System (NLS) ส่วนอุปกรณ์ชี้อื่นออกแบบมา เพื่อการ ้ เคลื่อนไหวในร่างกายส่วนอื่น ๆ เช่น อปกรณ์ที่ใช้ติดกับคางหรือจมก แต่ท้ายที่สุดแล้วเมาส์ก็ได้รับการ คัดเลือกเพราะง่ายต่อการใช้งาน

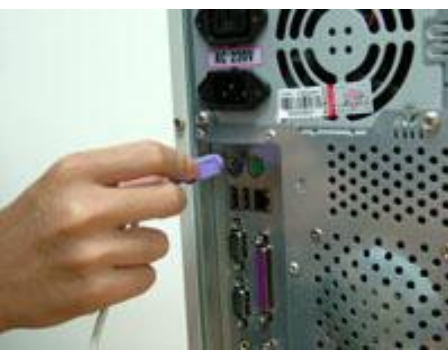

รูป 3.61 แสดงการต่อเมาส์

#### **4.2การต่อคีย์บอร์ด** (Keyboard)

 เป็นอุปกรณ์ในการรับข้อมูลที่ส าคัญที่สุด มีลักษณะคล้ายแป้นพิมพ์ ของเครื่องพิมพ์ดีด มี จ านวนแป้น 84 - 105 แป้น ขึ้นอยู่กับแป้นที่เป็น กลุ่มตัวเลข (Numeric keypad) กลุ่มฟังก์ชัน (Function keys) กลุ่มแป้นพิเศษ (Special-purpose keys) กลุ่มแป้นตัวอักษร (Typewriter keys) หรือกลุ่มแป้นควบคุม ้อื่นๆ (Control keys) ซึ่งการสั่งงานคอมพิวเตอร์และการทำงานหลายๆ อย่างจำเป็นต้องใช้แป้นพิมพ์เป็น หลัก

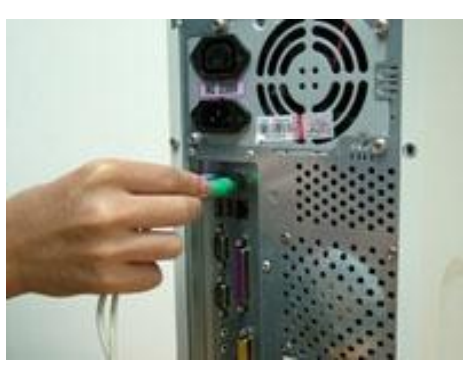

รูป 3.62แสดงการต่อคีย์บอร์ด (Keyboard)

#### **4.3การต่อจอภาพ**

เป็นอุปกรณ์แสดงผลที่มีความสำคัญมากที่สุด เพราะจะติดต่อโดยตรงกับผู้ใช้ ชนิดของ จอภาพที่ใช้ในเครื่องพีซีโดยทั่วไปจะแบ่งได้เป็น 2 ชนิด **จอซีอาร์ที**(CRT: Cathode Ray Tube) โดยมากจะพบในคอมพิวเตอร์ตั้งโต๊ะ ซึ่งลักษณะ จอภาพชนิดนี้จะ คล้ายโทรทัศน์ ซึ่งจะใช้หลอดสุญญากาศ **จอแอลซีดี**(LCD: Liquid Crystal Display) ซึ่งมี ลักษณะแบนราบ จะมี ขนาดเล็กและบาง เมื่อเปรียบเทียบ กับจอภาพแบบซีอาร์ที

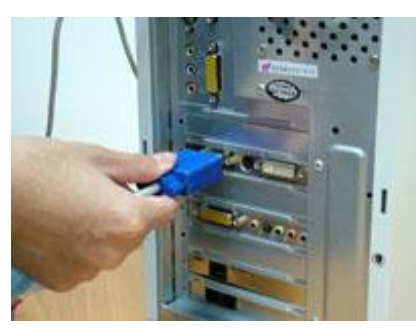

รูป 3.63แสดงการต่อจอภาพ

#### **4.4การต่อสายไฟ**

สายไฟฟ้าเป็นสิ่งจำเป็นอย่างยิ่ง เพราะสายไฟเป็นตัวนำที่จะนำให้กระแสไฟฟ้าไหลผ่านไป ตามสายจากแห่งหนึ่งไปอีกแห่งหนึ่งได้ตามต้องการ สายไฟฟ้าที่นิยมใช้งานทั่วๆไปมีหลายลักษณะที่ควร ทราบ มีดังนี้ สายไฟที่นิยมใช้ทั่วๆ ไปคือสายไฟที่ท าจากลวดทองแดง มีเนื้อที่ไม่น้อยกว่า 98 ส่วนใน 100 และห้มด้วยฉนวนไว้สำหรับรับแรงดันไม่ต่ำกว่า 250 โวลท์ สายไฟที่ใช้มือณหภูมิไม่เกิน 40 องศา C และ จะต้องเหมาะสมกับสภาพแวดล้อมสถานที่ และลักษณะการนำไปใช้งาน เพื่อให้เกิดความคงทนของสายไฟ และไม่ก่อให้เกิดอันตรายต่อชีวิตและทรัพย์สิน

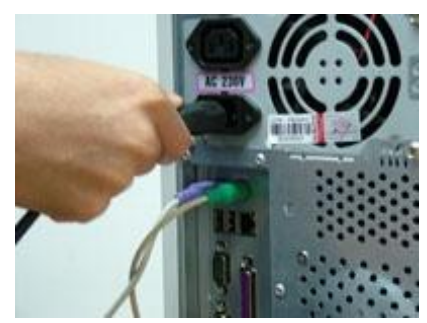

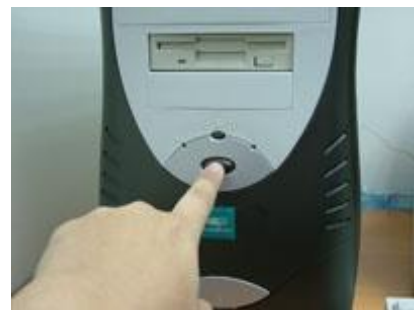

รูป 3.66แสดงการเปิดเครื่อง รูป 3.67แสดงภาพหน้าจอ

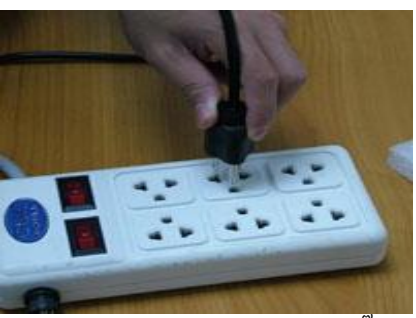

รูป 3.64แสดงการต่อสายไฟ รูป 3.65แสดงการเสียบปลั๊ก

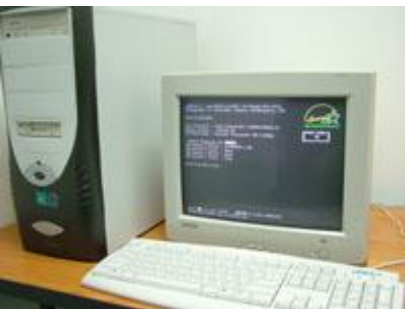

#### **สรุป**

อุปกรณ์คอมพิวเตอร์ที่ใช้ในการประกอบเป็นเครื่องคอมพิวเตอร์นั้นมีอยู่หลายประเภท เป็นแต่ละ ประเภทก็ใช้กับอุปกรณ์คนละอย่างกัน ฉะนั้นจึงมีความจำเป็นอย่างมาก ที่จะต้องทำความรู้จักกับอุปกรณ์ ต่างๆ เหล่านี้ เพื่อให้ทราบถึงหน้าที่ สมบัติ และความเข้ากันได้กับอุปกรณ์ ที่ เลือกมาประกอบเป็นชุด คอมพิวเตอร์

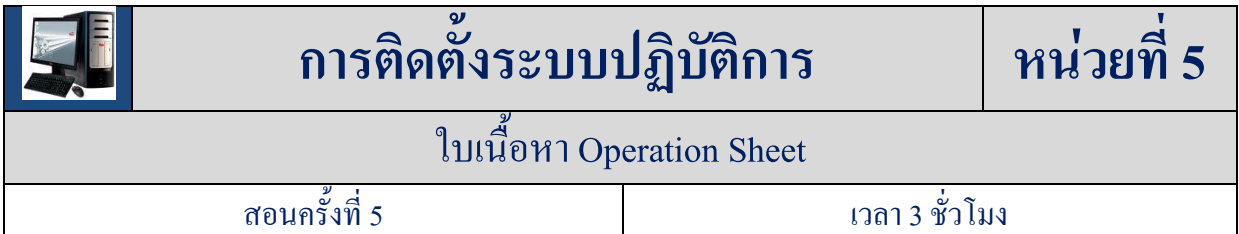

#### **สาระส าคัญ**

ระบบปฏิบัติการ เป็นโปรแกรมที่ทำงานเป็นตัวกลางระหว่างผู้ใช้เครื่องและฮาร์ดแวร์ โดยมี วัตถุประสงค์เพื่อจัดสภาพแวดล้อมให้ผู้ใช้ระบบสามารถปฏิบัติงานบนเครื่องคอมพิวเตอร์ได้ โดยจะ ้ เอื้ออำนวยการพัฒนาและการใช้โปรแกรมต่างๆ รวมถึงการจัดสรรทรัพยากรต่างๆ ให้ได้อย่างมี ประสิทธิภาพ ระบบปฏิบัติการเป็นโปรแกรมควบคมการทำงาน (ควบคมการRun) ของโปรแกรมประยุกต์ ท าหน้าที่โต้ตอบและเป็นสื่อกลางระหว่างโปรแกรมประยุกต์และฮาร์ดแวร์ (Hardware)

## **เนื้อหาสาระ**

## **1. การติดตั้งระบบปฏิบัติการ**

เป็นการติดตั้งโปรแกรมที่ท างานเป็นตัวกลางระหว่างผู้ใช้เครื่องและฮาร์ดแวร์ โดยมีวัตถุประสงค์ เพื่อจัดสภาพแวดล้อมให้ผู้ใช้ระบบสามารถปฏิบัติงานบนเครื่องคอมพิวเตอร์ได้โดยจะเอื้ออ านวยกา พัฒนา และการใช้โปรแกรมต่างๆ รวมถึงการจัดสรรทรัพยากรต่างๆ ให้ได้อย่างมีประสิทธิภาพ

วิธีการติดตั้ง Windows XP ยังสามารถแบ่งออกได้เป็น 3 แบบดังนี้

- 1. ติดตั้งแบบอัพเกรดจาก Windows ตัวเดิม โดยใส่แผ่น CD และเลือกติดตั้งจาก CD นั้นได้เลย
- 2. ติดตั้งโดยการบู๊ตเครื่องใหม่จาก CD ของ Windows XP Setup และทำการติดตั้ง
- 3. ติดตั้งจากฮาร์ดดิสก์ โดยทำการ Copy ไฟล์ทั้งหมดจาก CD ไปเก็บไว้ในฮาร์ดดิสก์ก่อนติดตั้ง

## **2. การติดตั้งระบบปฏิบัติการWindows XP Professional**

การติดตั้งระบบปฏิบัติการ Windows XP โดยปกติ จะสามารถท าได้ 2 แบบคือ การติดตั้งโดยการ ้ อัพเกรดจาก Windows ตัวเดิม หรือทำการติดตั้งใหม่เลยทั้งหมด สำหรับในที่นี้ จะขอแนะนำวิธีการ ขั้นตอน การติดตั้ง Windows XP แบบลงใหม่ทั้งหมด ซึ่ง จะมีปัญหาในการใช้งานน้อยกว่าแบบอัพเกรด

ขั้นตอนตั้งแต่เริ่มต้น การติดตั้ง Windows XP เริ่มต้น โดยการเซตให้บู๊ตเครื่องจาก CD-Rom Drive ก่อน โดยการเข้าไปปรับตั้งค่าใน Bios ของเครื่องคอมพิวเตอร์ โดยเลือกล าดับการ บู๊ต ให้เลือก CD-Rom Drive เป็นตัวแรก เมื่อเซตบู๊ตจากแผ่นแล้ว เมื่อเปิดเครื่องจะมีหน้าจอมีด าบอกว่า กดปุ่มใดก็ได้เพื่อ บู๊ตจาก แผ่น CD ก็ให้กด Enter

1. กด Enter เพื่อยืนยันการติดตั้ง Windows

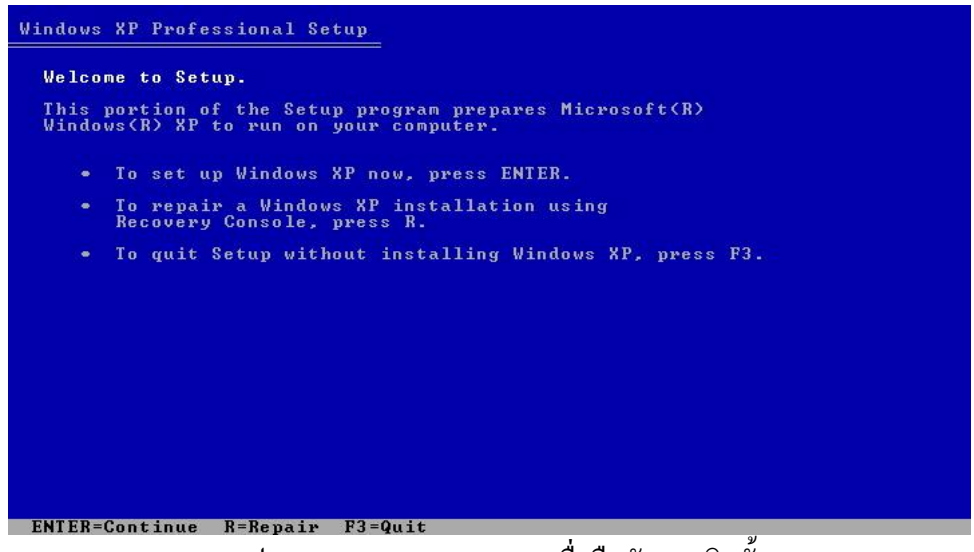

รูป 5.68แสดงการกด Enter เพื่อยืนยันการติดตั้ง Windows

2. กด F8 เพื่อยอมรับข้อตกลง

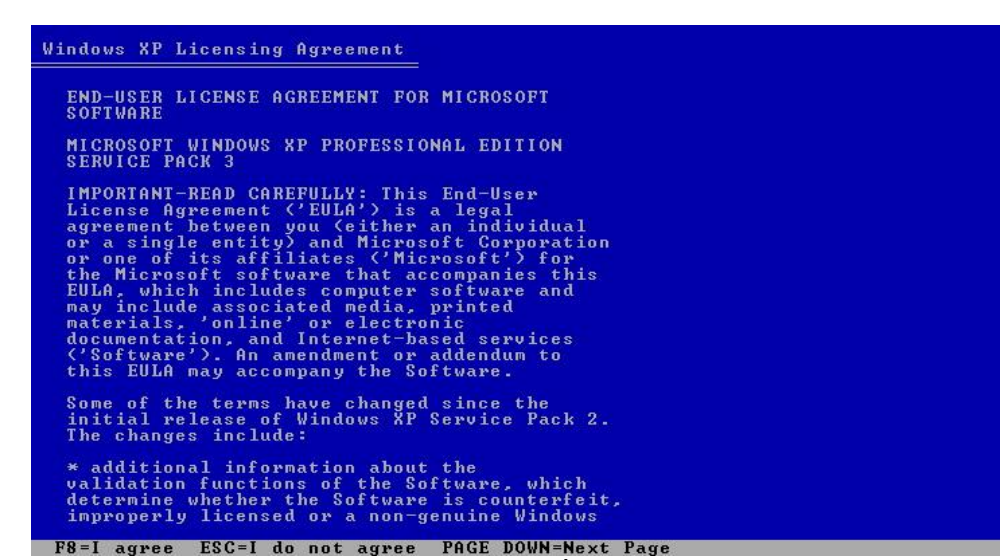

รูป 5.69แสดงการกด F8 เพื่อยอมรับข้อตกลง

3. แสดงหน้าว่ามีฮาร์ดดิสก์อยู่กี่พาติชั่น หากไม่มีซักพาติชั่น ก็กด C เพื่อสร้างพาติชั่นหรือมีอยู่แล้วก็ให้กด D เพื่อลบพาติชั่น (แล้วค่อยสร้างใหม่)

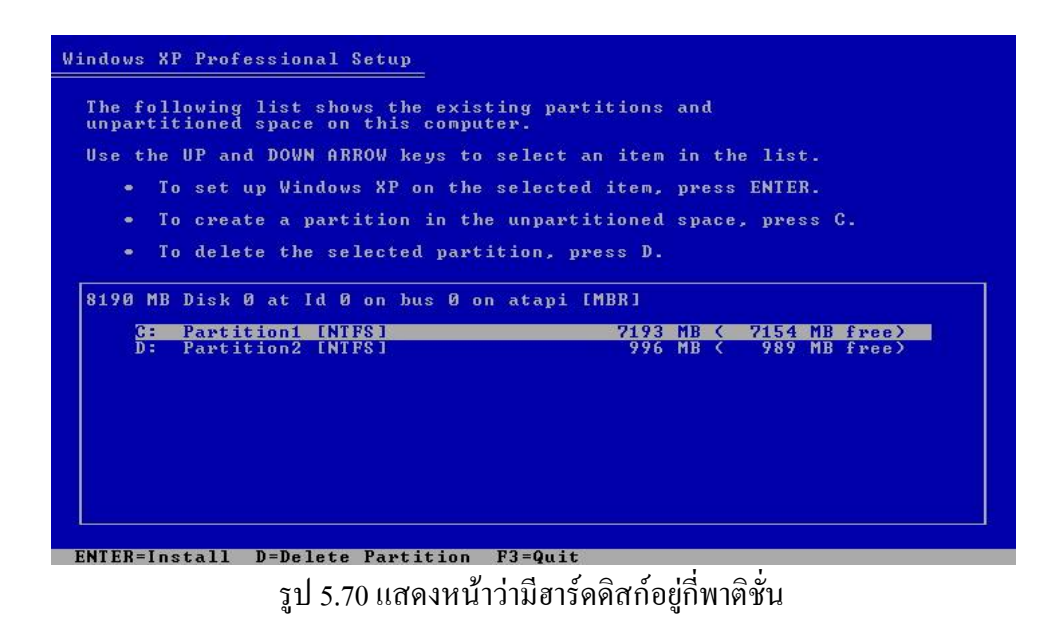

4. กด Enter เพื่อยันยืนการลบพาติชั่น

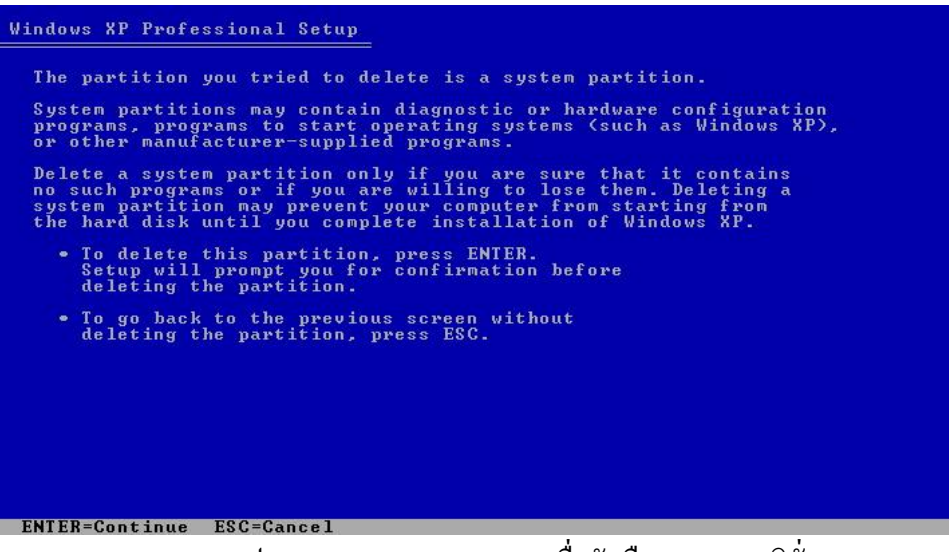

รูป 5.71แสดงการกด Enter เพื่อยันยืนการลบพาติชั่น

5. กด L เพื่อยืนยันการลบข้อมูล กด Esc เพื่อกลับไปหน้าที่แล้วเพื่อลงวินโดว์โดยไม่ล้างไดร์ฟ C

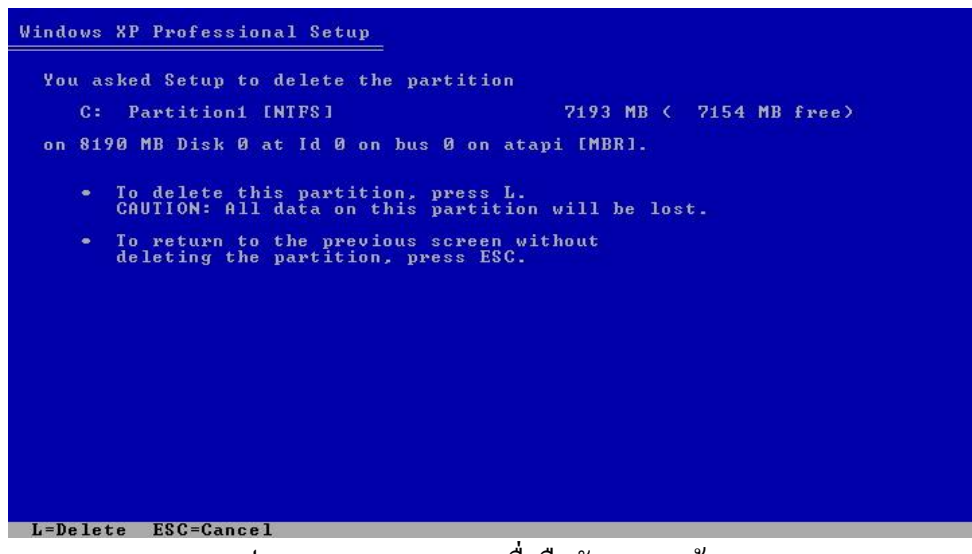

รูป 5.72แสดงการกด L เพื่อยืนยันการลบข้อมูล

6. ลบเสร็จแล้วก็จะเห็นว่าไดร์ฟ C หายไปแล้ว ก็กด C เพื่อสร้างพาติชั่นขึ้นมาใหม่

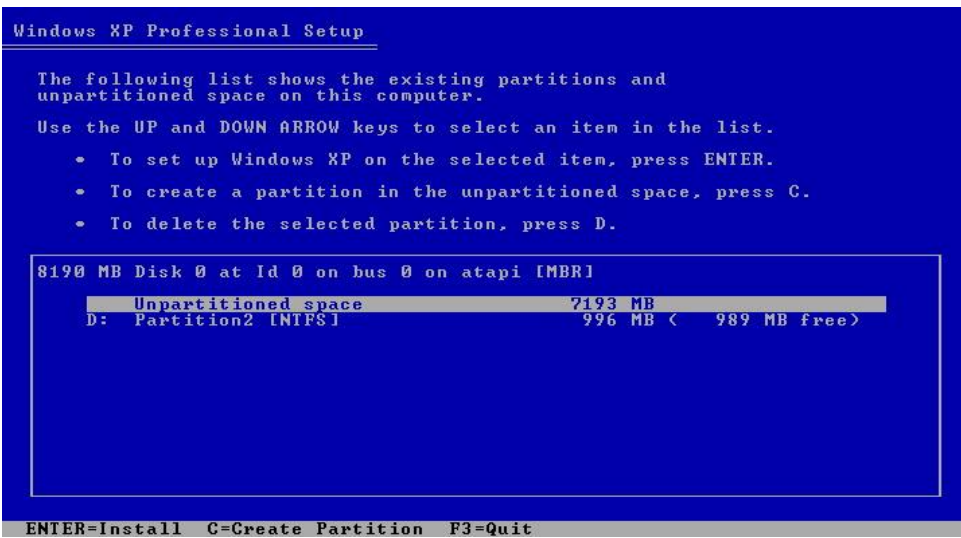

รูป 5.73แสดงการกด C เพื่อสร้างพาติชั่น

7.ใส่ขนาดไดร์ฟ C ที่ต้องการ

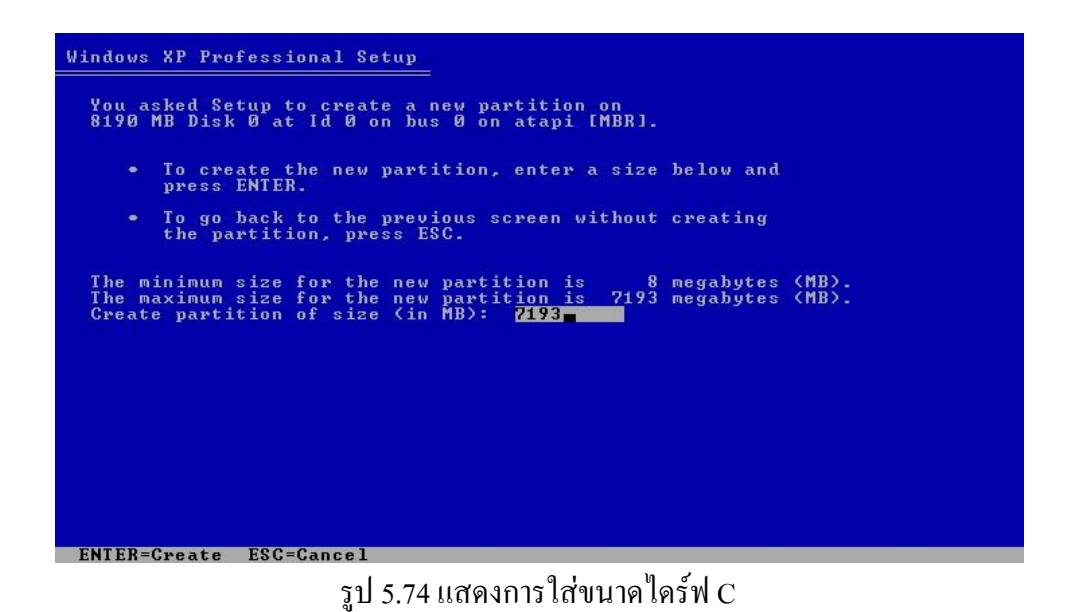

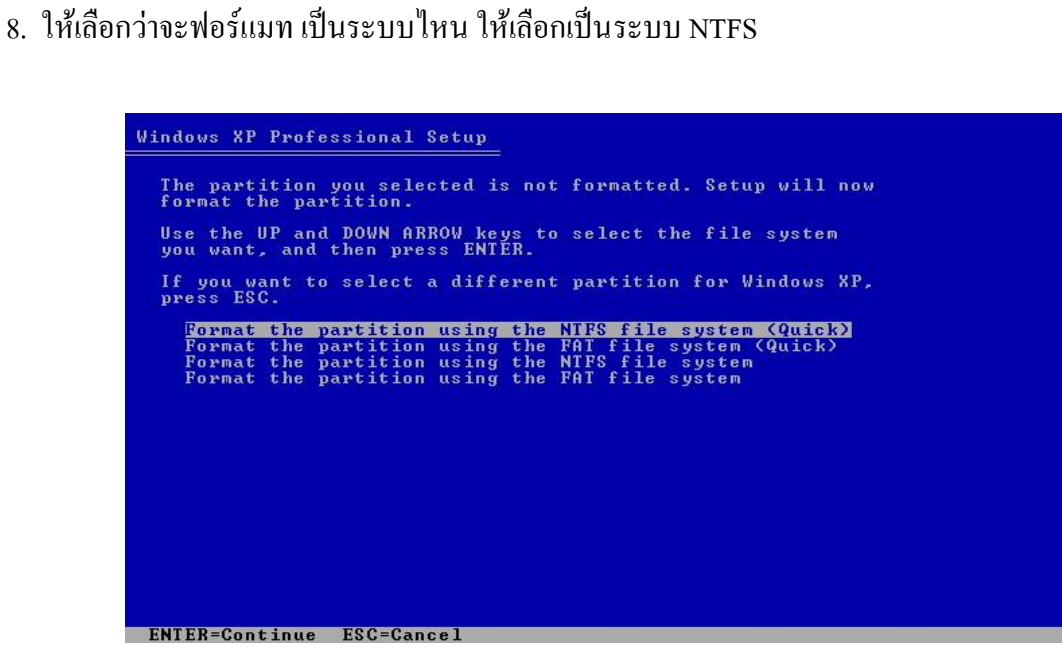

รูป 5.75แสดงการเลือกเป็นระบบ NTFS

9. การติดตั้งท าการฟอร์แมทฮาร์ดดิสก์

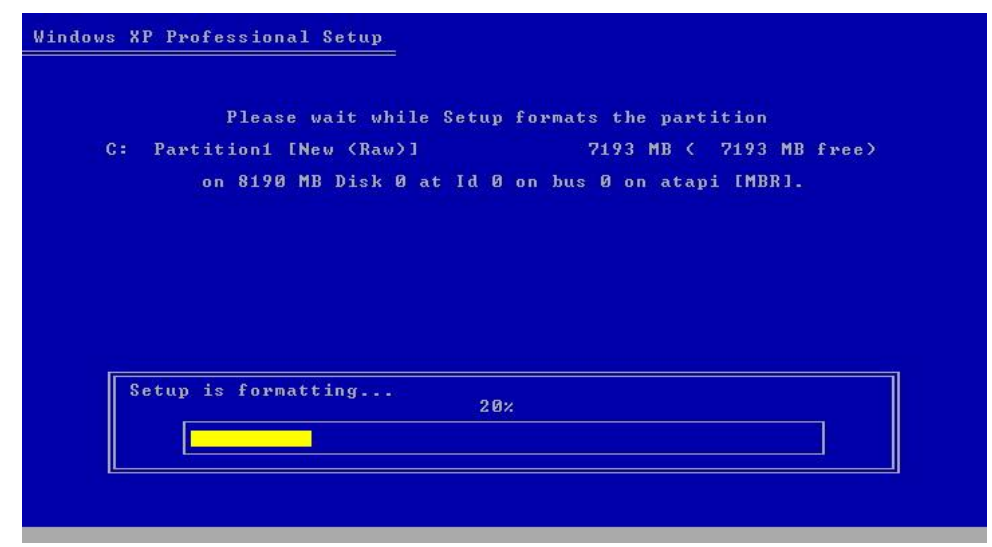

รูป 5.76แสดงการฟอร์แมทฮาร์ดดิสก์

10. เมื่อฟอร์แมทเสร็จแล้วก็จะเริ่มก๊อปปี้ไฟล์ลงฮาร์ดดิสก์ของเครื่อง

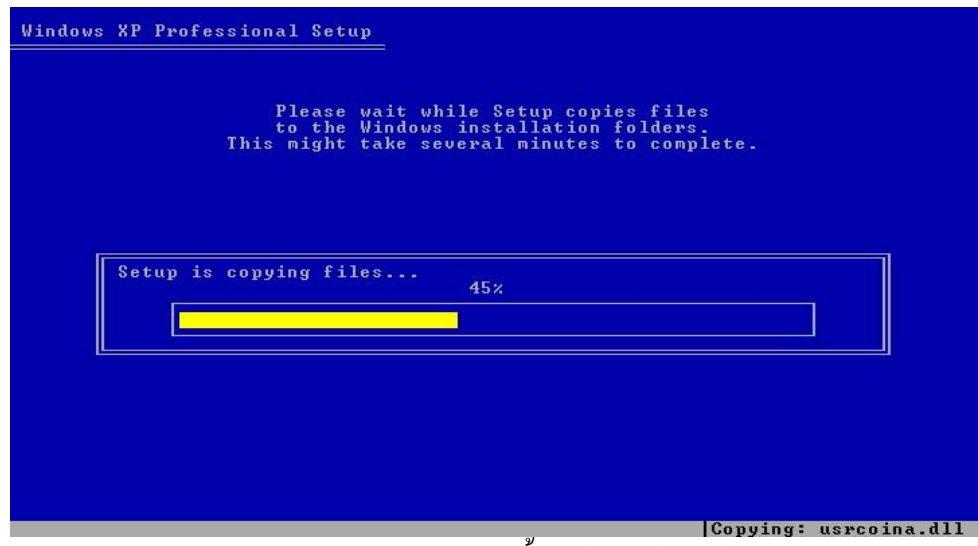

รูป 5.77แสดงการก๊อปปี้ไฟล์ลงฮาร์ดดิสก์

11. จะขึ้นหน้าให้เซตภาษา ให้กด Customize เพื่อเพิ่มภาษา

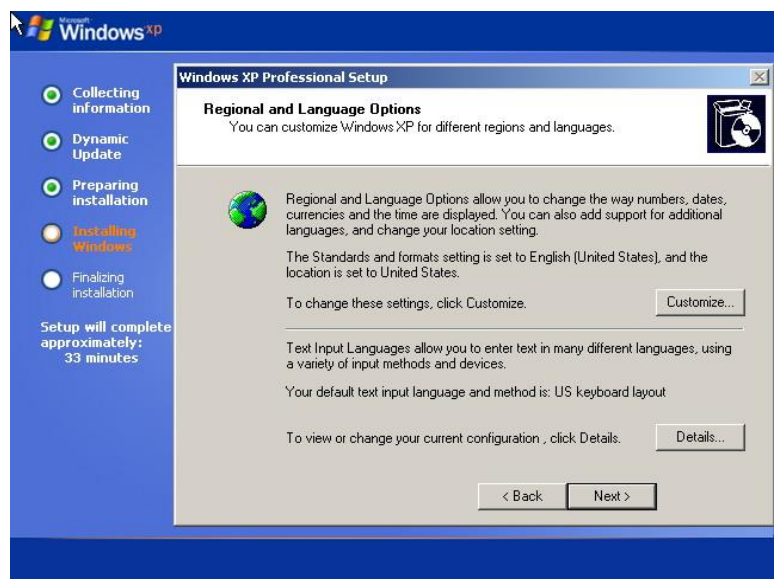

รูป 5.78แสดงการเซตภาษา ให้กด Customize

12. ให้กดแท็ป Languages แล้วคลิกถูกทั้งสองชื่อดังรูป แล้วกด Apply

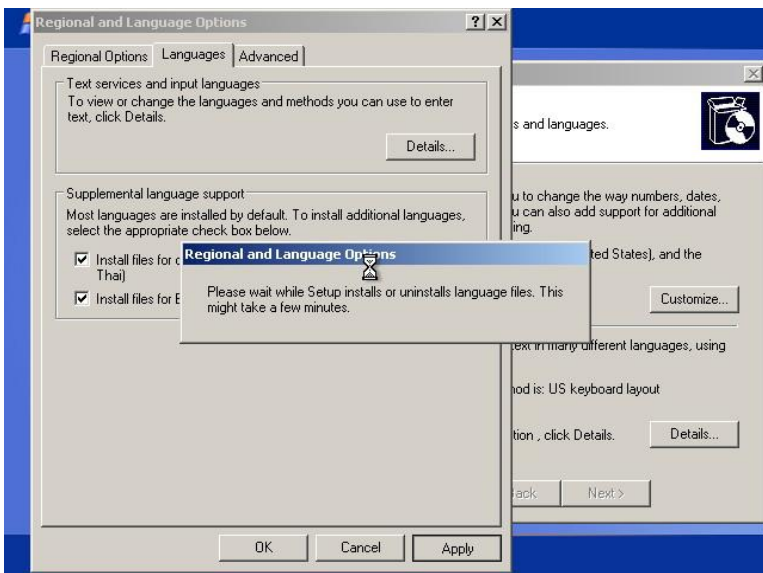

รูป 5.79แสดงการกดแท็ป Languages

13. แล้วคลิกแท็ป Regional Options แล้วเลือกเป็น ภาษา Thai อันล่างก็เซตเป็น ประเทศ Thailand

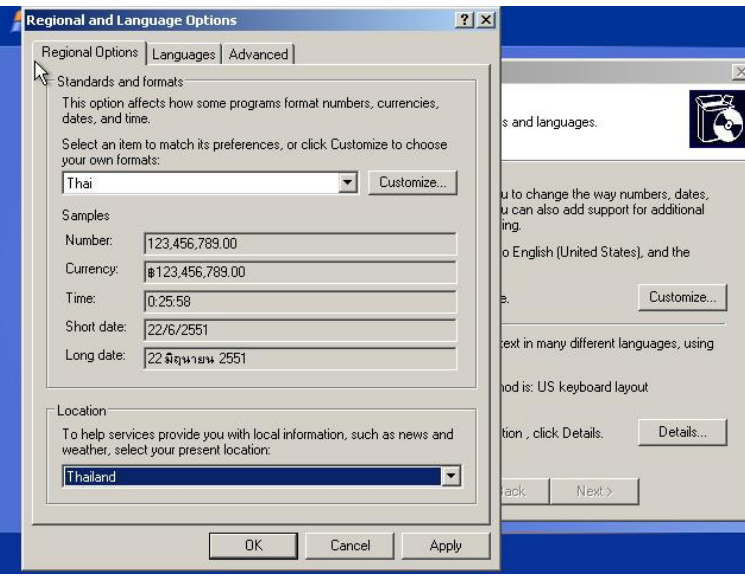

รูป 5.80แสดงการเลือกเป็น ภาษา Thai

14. แล้วคลิกแท็ป Advanced เลือกเป็น Thai ตามรูป

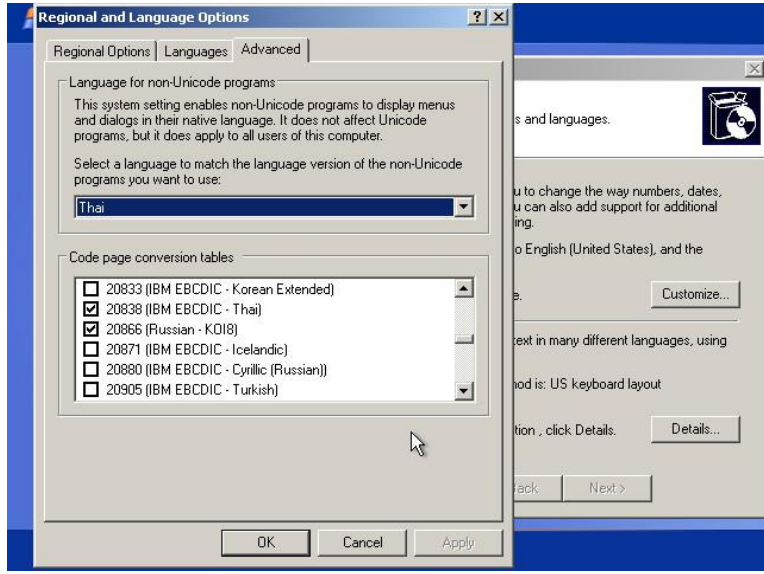

รูป 5.81แสดงการคลิกแท็ป Advanced เลือกเป็น Thai

#### 15. ใส่รายละเอียดตามที่ต้องการ

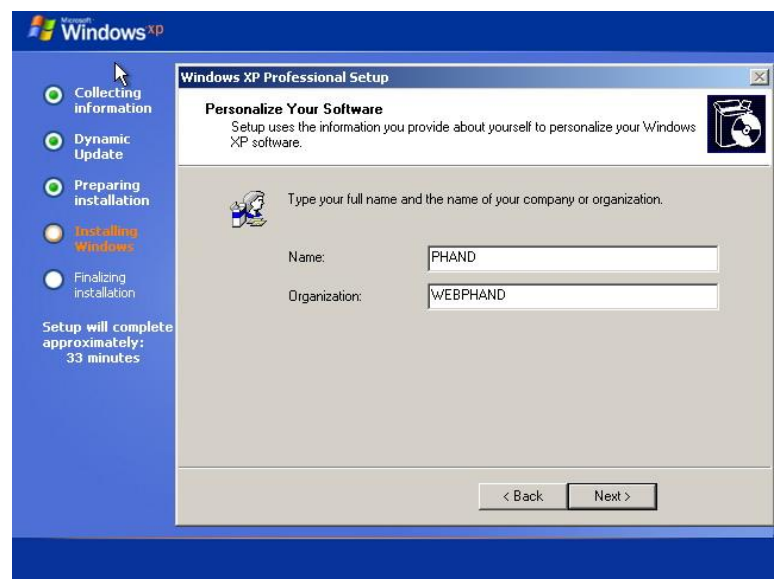

รูป 5.82แสดงการใส่รายละเอียด

### 16. ตั้งชื่อเครื่องคอมพิวเตอร์

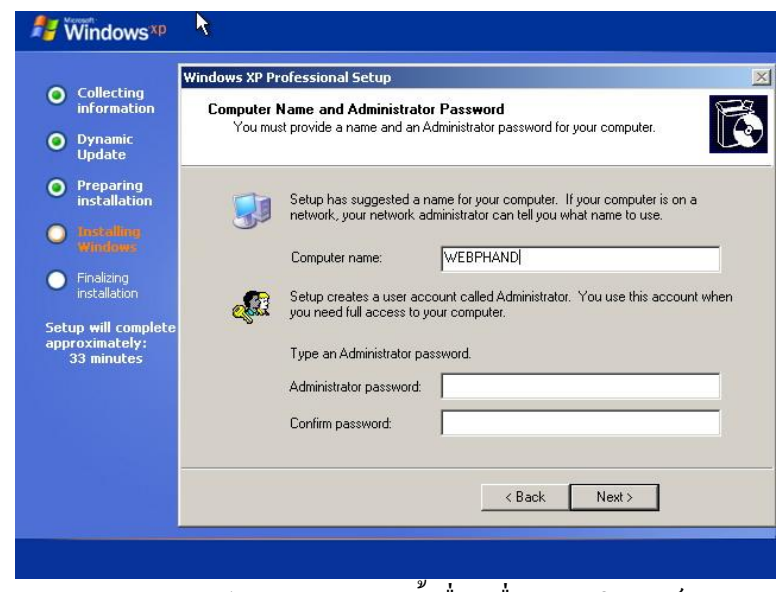

รูป 5.83แสดงการตั้งชื่อเครื่องคอมพิวเตอร์

#### 17. เลือกโซนเวลาเมืองไทยก็ +07

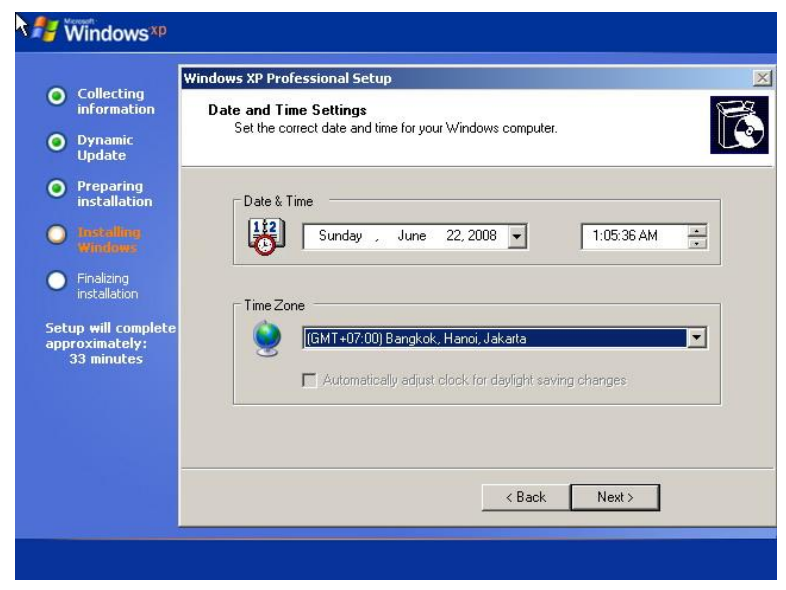

#### รูป 5.84แสดงการเลือกโซนเวลาเมืองไทย

## 18. กำลังติดตั้งระบบ Network

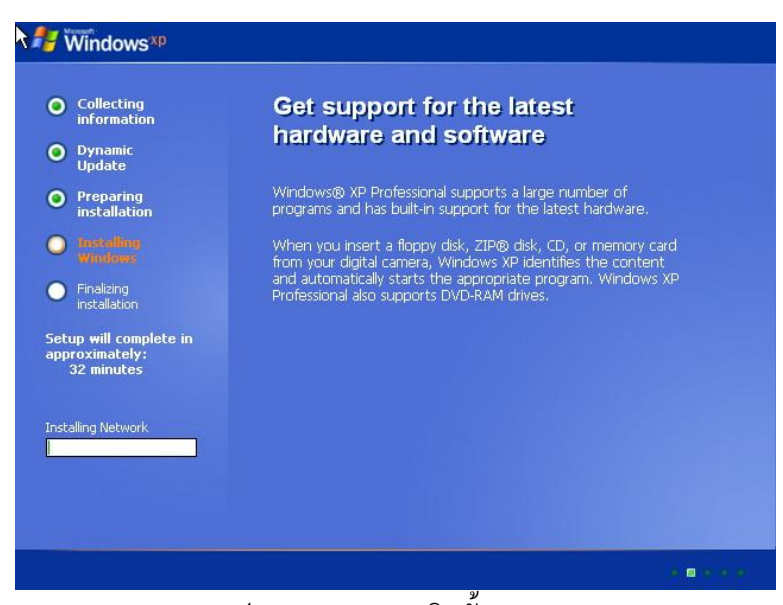

### รูป 5.85แสดงการติดตั้งระบบ Network

#### 19. เลือก Typical Settings

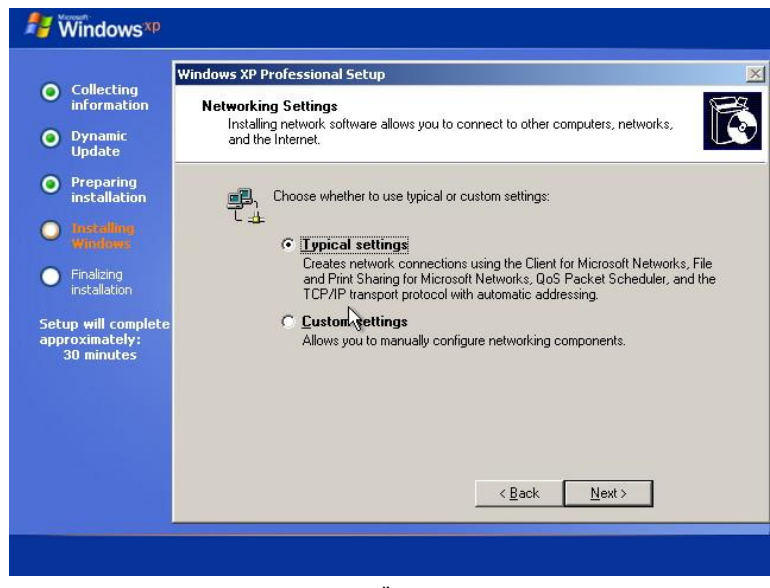

รูป 5.86แสดงการเลือก Typical Settings

#### 20. ใส่ชื่อ Workgroup

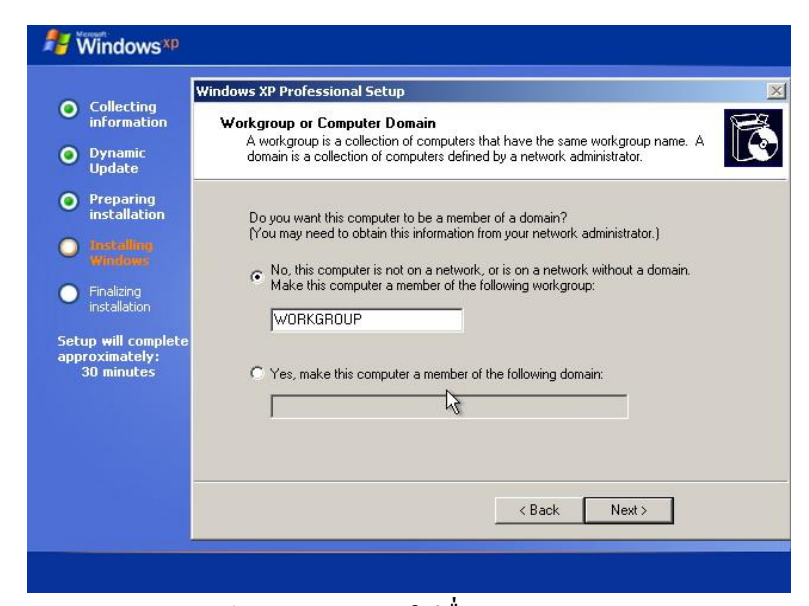

รูป 5.87แสดงการใส่ชื่อ Workgroup

## 21. การติดตั้งเสร็จแล้วกด Next

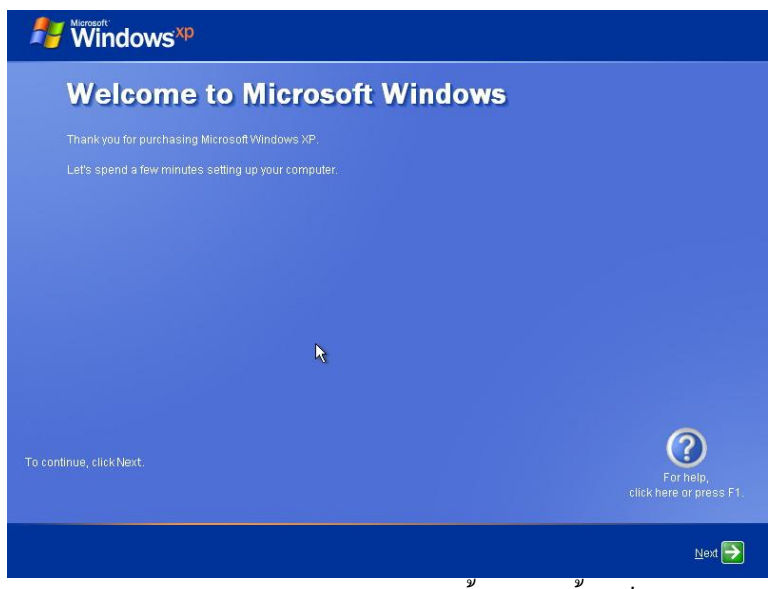

รูป 5.88แสดงการติดตั้งการติดตั้งเสร็จ

22. เลือก Not right now แล้วกด Next

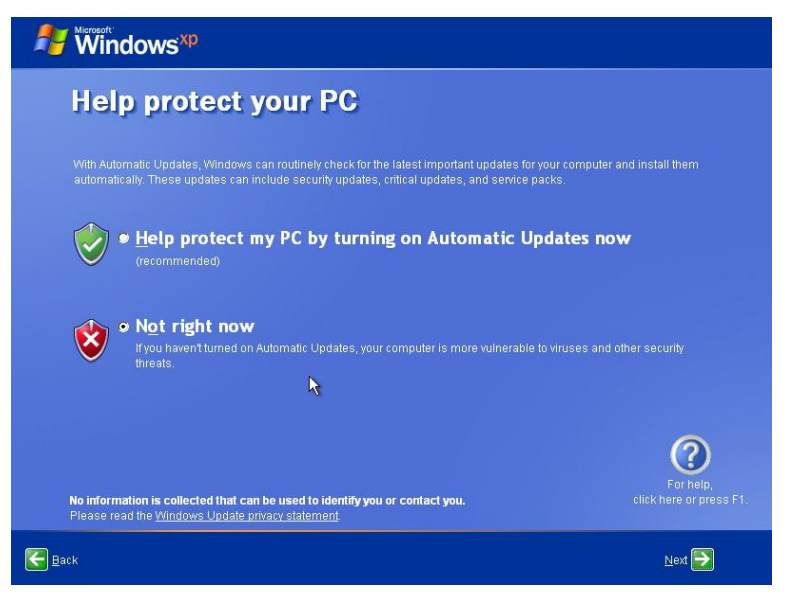

รูป 5.89แสดงการเลือก Not right now

23. เช็คการเชื่อมต่ออินเตอร์เน็ต ให้กด Skip เพื่อข้ามไป

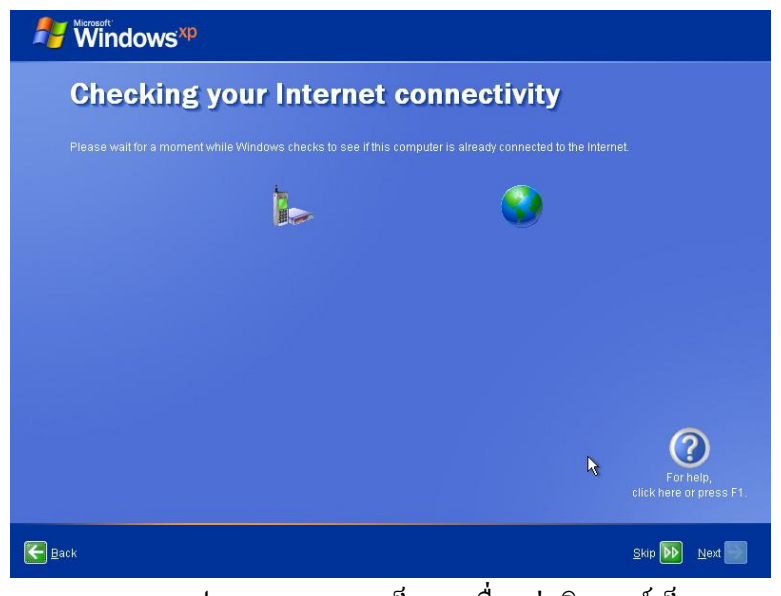

รูป 5.90แสดงการเช็คการเชื่อมต่ออินเตอร์เน็ต

24. ถามว่าจะ Register กับไมโครซอฟ ไหม เลือก No. not at this time แล้วกด Next

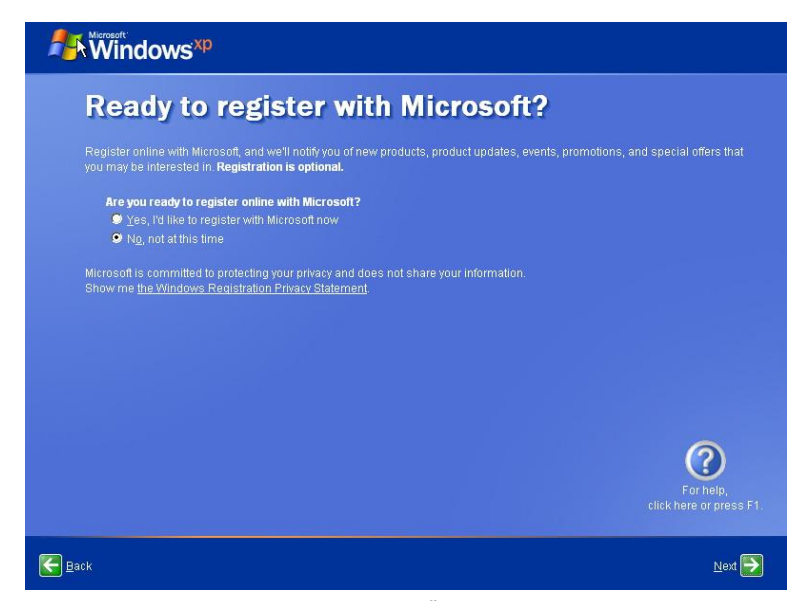

รูป 5.91แสดงการเลือก No. not at this time

## 25. ใช่ชื่อของผู้ใช้คอมพิวเตอร์

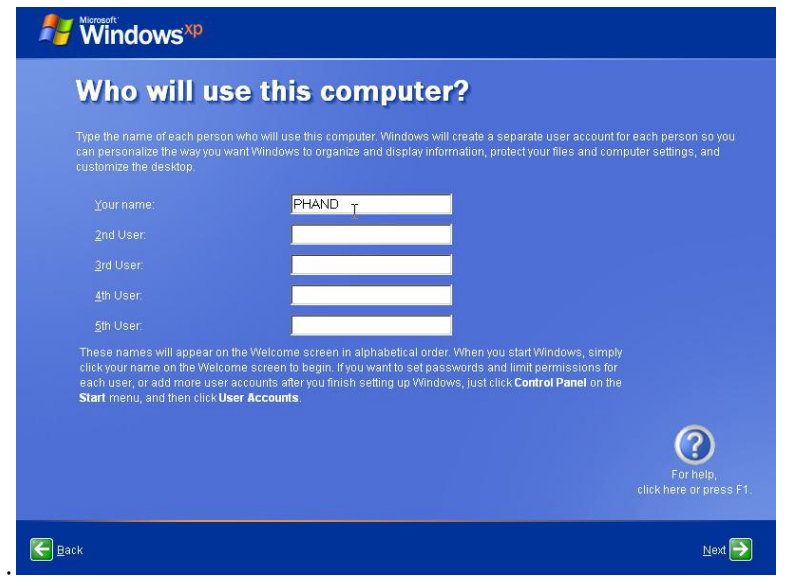

รูป 5.92แสดงการใช่ชื่อของผู้ใช้คอมพิวเตอร์

#### 26. กด Finish

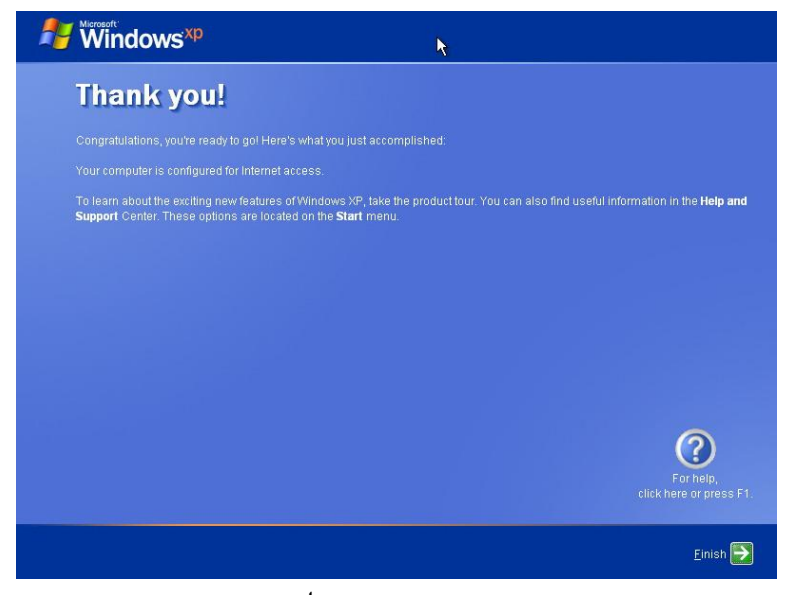

#### รูป 5.93แสดงการกด Finish

## **3. การติดตั้งระบบปฏิบัติการ** Windows 7

เพื่อเป็นแนวทางสำหรับการติดตั้ง <sub>Windows 7</sub> วิธีการติดตั้ง <sub>Windows</sub> 7 นั้นง่ายแบบที่ใครๆก็ทำได้เลือก ติดตั้งแบบลงใหม่ทั้งหมดมีแผ่น DVD ติดตั้ง และเครื่อง PC

1. ขั้นแรก Boot ระบบด้วยแผ่น DVD Windows 7 ระบบจะทำการโหลดไฟล์ setting ลงไปในเครื่อง

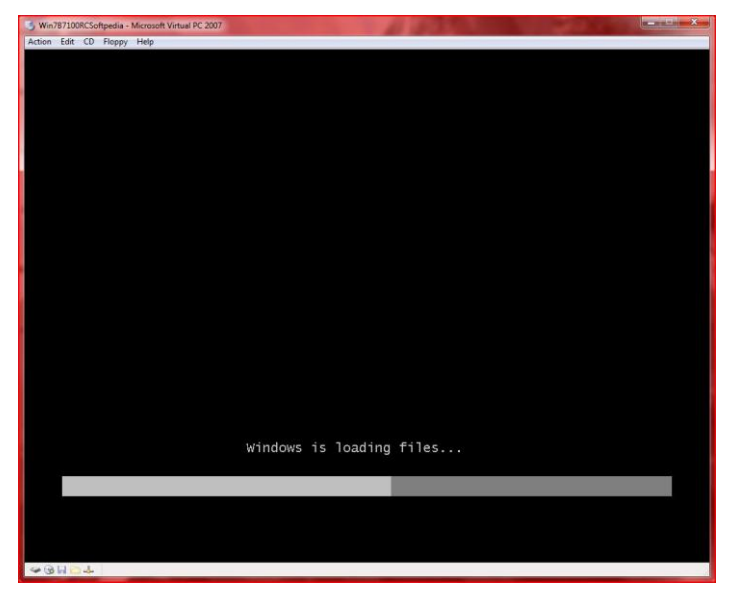

รูป 5.94แสดงการ Boot ระบบ

2. โลโก้ Boot screen แบบอนิเมชันสวยงาม

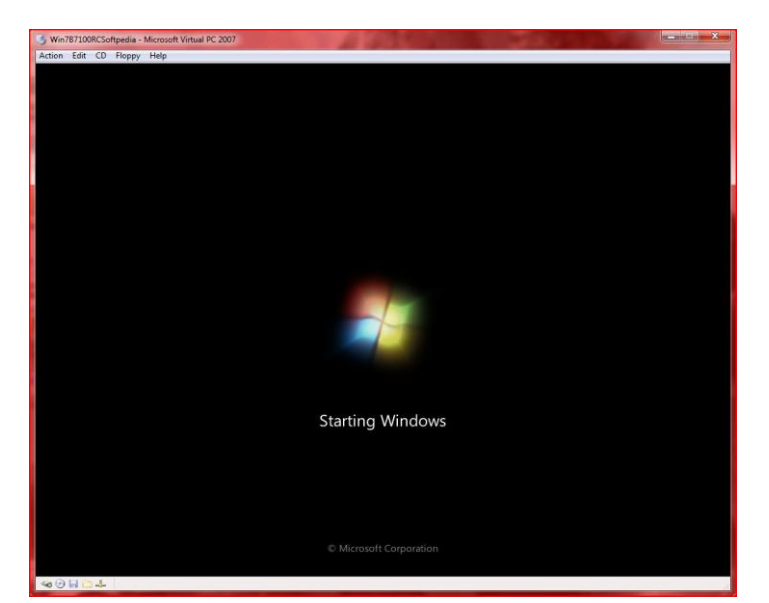

รูป 5.95แสดงโลโก้ Boot screen

3. หน้าเริ่มต้นการติดตั้ง บรรทัดแรก เลือกภาษาอังกฤษในการติดตั้งบรรทัดสอง เลือก Time and currency format ช่องนี้ให้เลือกเป็นไทยเพื่อที่ว่าเวลาติดตั้งเสร็จวินโดวส์จะมีภาษาไทยให้ใช้บรรทัดที่สาม Keyboard เป็น US ก็ได้ไม่มีปัญหา แล้วกด next

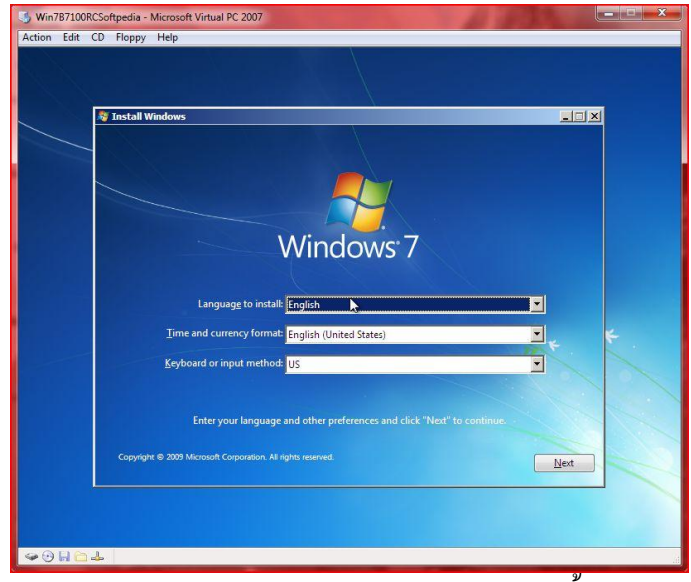

รูป 5.96แสดงการภาษาอังกฤษในการติดตั้ง

4. พร้อมที่จะติดตั้ง กด Install now

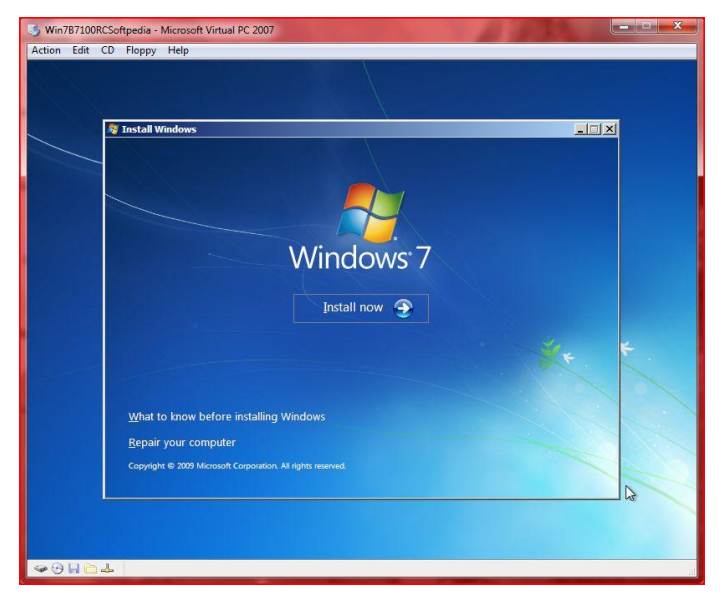

รูป 5.97แสดงการกด Install now

5. ด้านล่างจะมีทางเลือกพิเศษให้สองทางถ้าเลือก What to know before installing windows จะเปิดไฟล์ Help and support ซึ่งจะบอกรายละเอียดของการติดตั้งเพิ่มเติมถ้าเลือกอีกหัวข้อ จะเป็น Repair your computer คือการซ่อมวินโดวส์แบบไม่ต้องลงใหม่

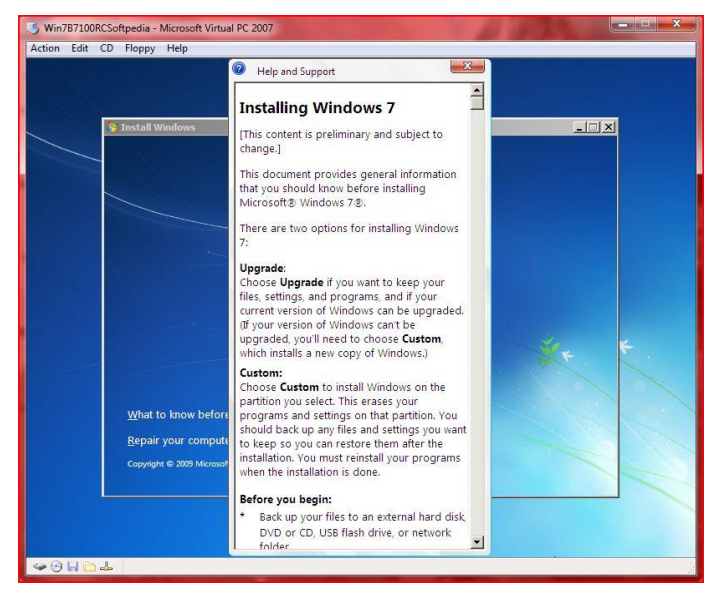

รูป 5.98แสดงทางเลือกพิเศษ

6. กรณีนี้เลือก Install now จะมาที่หน้านี้ให้คลิกยอมรับ License term

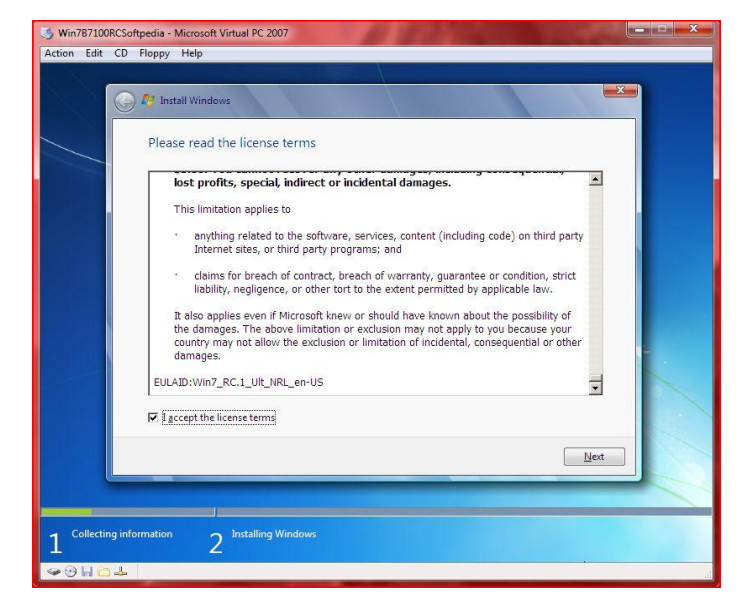

รูป 5.99แสดงการคลิกยอมรับ License term

7. หน้านี้จะถามว่าจะติดตั้งแบบไหนถ้าเลือก Upgrade จะเป็นการลงวินโดวส์ทับของเก่า โปรแกรมและ ไฟล์จะไม่หายถ้าเลือก Custom จะเป็นการติดตั้งแบบลงใหม่หมด พร้อมฟอร์แมตดิสก์

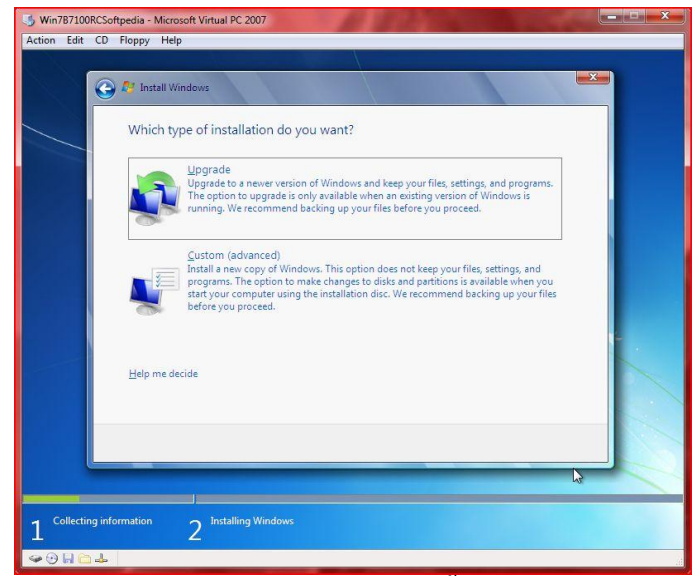

รูป 5.100แสดงการเลือกติดตั้งแบบไหน

8. หน้าต่างนี้ จะถามว่า จะติดตั้งลงไดร์ฟ ไหนถ้าเครื่องมีหลายไดร์ฟ ต้องจำชื่อหรือ จำขนาดให้ดี เลือกแล้ว กด Next

| <b>A</b> <sup>1</sup> Install Windows<br>₽ |                                       |                              |                            |              | $-x -$ |
|--------------------------------------------|---------------------------------------|------------------------------|----------------------------|--------------|--------|
|                                            | Where do you want to install Windows? |                              |                            |              |        |
| Name                                       |                                       | <b>Total Size</b><br>64.0 GB | Free Space Type<br>64.0 GB |              |        |
|                                            | Disk 0 Unallocated Space              |                              |                            |              |        |
| <b>Exercise</b><br><b>B</b> Load Driver    | <b>X</b> Delete<br>Extend             | Eormat                       | *New                       | Next         |        |
|                                            |                                       |                              |                            | $\mathbf{r}$ |        |

รูป 5.101แสดงการติดตั้งลงไดร์ฟ

9. Copy ไฟล์ และทำการติดตั้ง ขั้นตอนนี้รอนานหน่อย

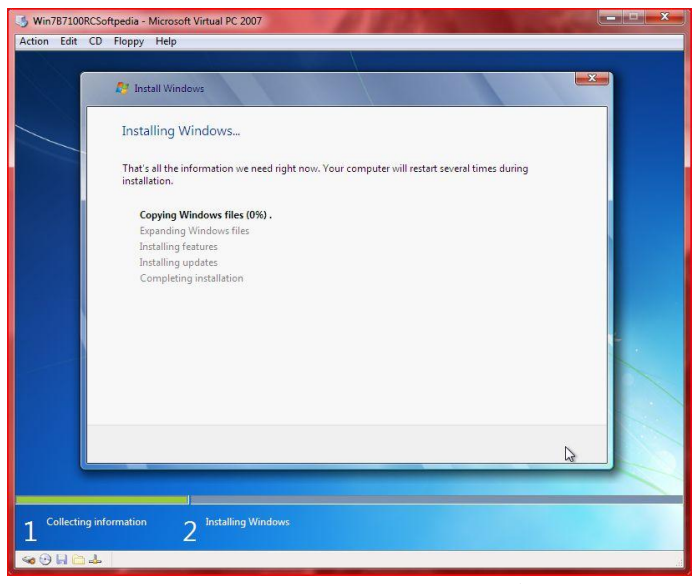

รูป 5.102แสดงการ Copy ไฟล์

10. ยังไม่ครบขั้นตอนเครื่องจะรีสตาร์ทก่อนหนึ่งรอบ

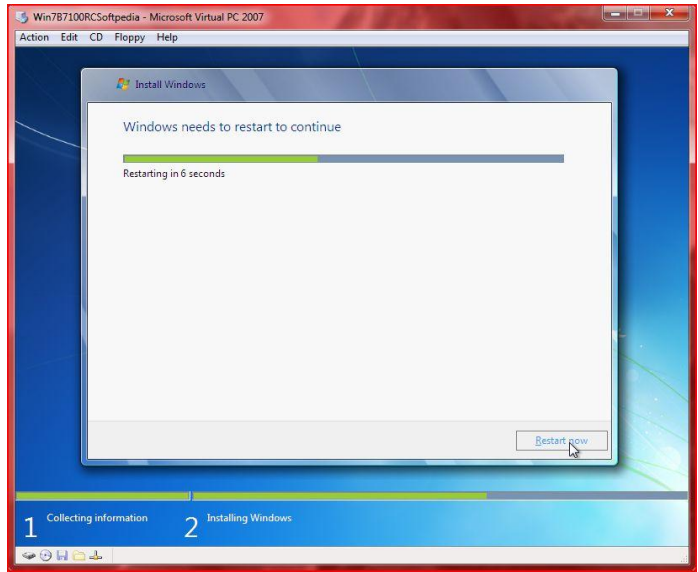

รูป 5.103แสดงการเครื่องรีสตาร์ท

11. เจอ Boot screen logo สวยๆอีกแล้ว

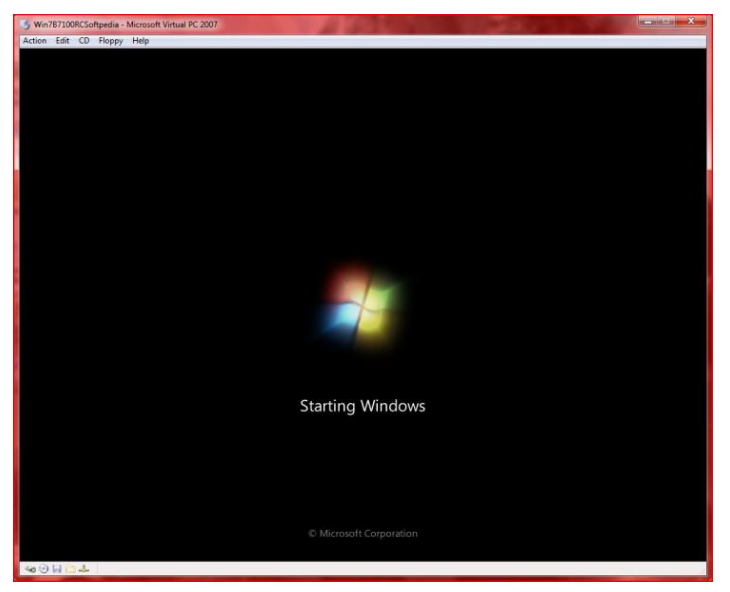

รูป 5.104แสดง Boot screen logo

12. กลับมาติดตั้งต่ออีกแล้วรีสตาร์ทอีกรอบ

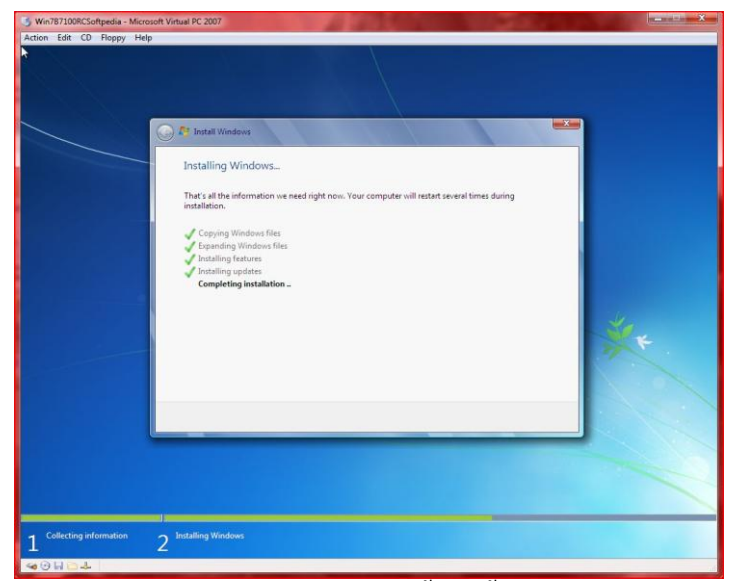

รูป 5.105แสดงการติดตั้งติดตั้งต่ออีก

13. ติดตั้งเสร็จแล้ว ตั้งชื่อผู้ใช้ และ ตั้งชื่อคอมพิวเตอร์

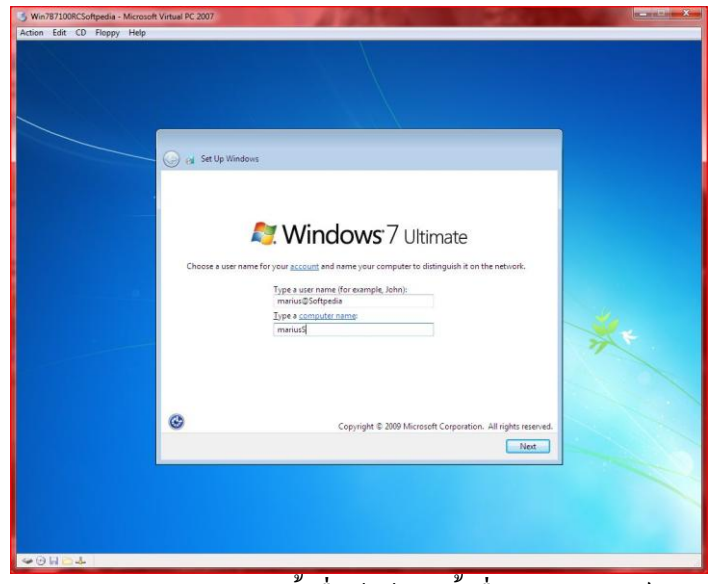

รูป 5.106แสดงการตั้งชื่อผู้ใช้และตั้งชื่อคอมพิวเตอร์

14. ตั้งรหัสผ่าน ถ้าไม่ต้องการใช้รหัสผ่านให้เว้นว่างไว้เลย

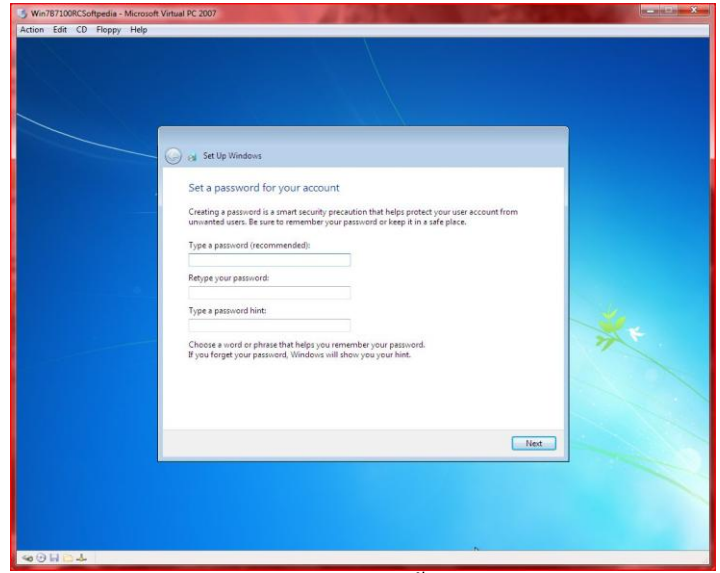

รูป 5.107แสดงการตั้งรหัสผ่าน

15. ใส่ Product key ที่ได้มาจากตอนลงทะเบียนดาวโหลดตัวติดดั้ง

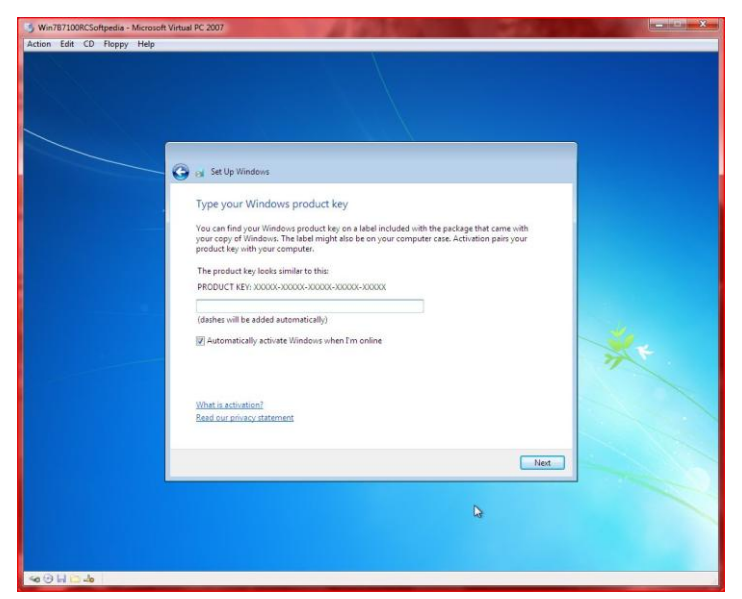

รูป 5.108แสดงการใส่ Product key

 $16.$  ตั้งค่าการอัพเดต แนะนำให้เลือก Use recommended setting

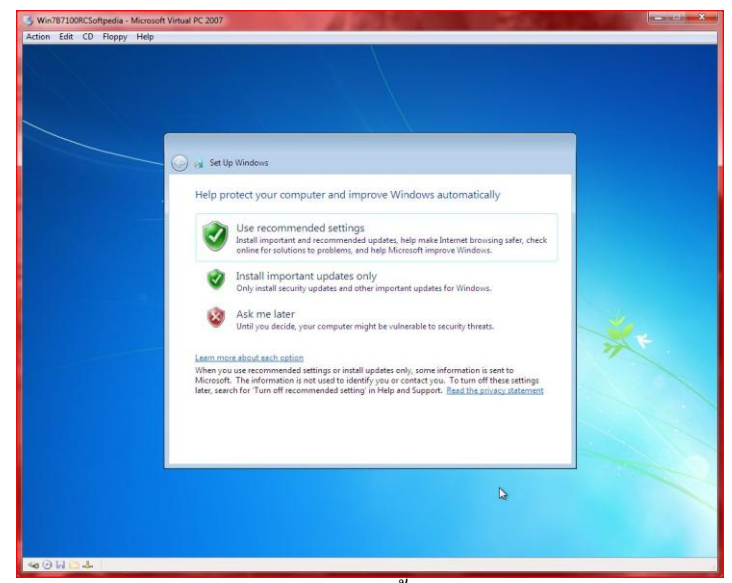

รูป 5.109แสดงการตั้งค่าการอัพเดต

### 17. ตั้งเวลา และวันเดือนปี เอาเป็น +7.00 Bangkok

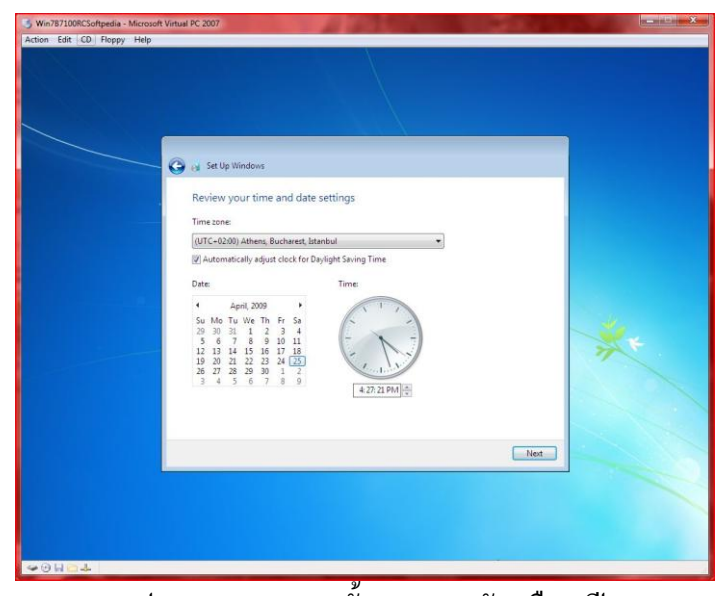

รูป 5.110แสดงการตั้งเวลา และวัน เดือน ปี

18. จากนั้นตั้งสภาพแวดล้อมในการใช้งานคอมพิวเตอร์แต่ละหัวข้อจะมีความปลอดภัยต่างกัน Home network ความปลอดภัยจะต่ า เน้นการแชร์ไฟล์ให้กันและกัน Work network ความปลอดภัยปานกลาง แชร์ไฟล์ได้แต่ต้องมีรหัสผ่าน Public network ความปลอดภัยสูง ไม่เก็บพาสเวิร์ดและไม่แชร์ไฟล์

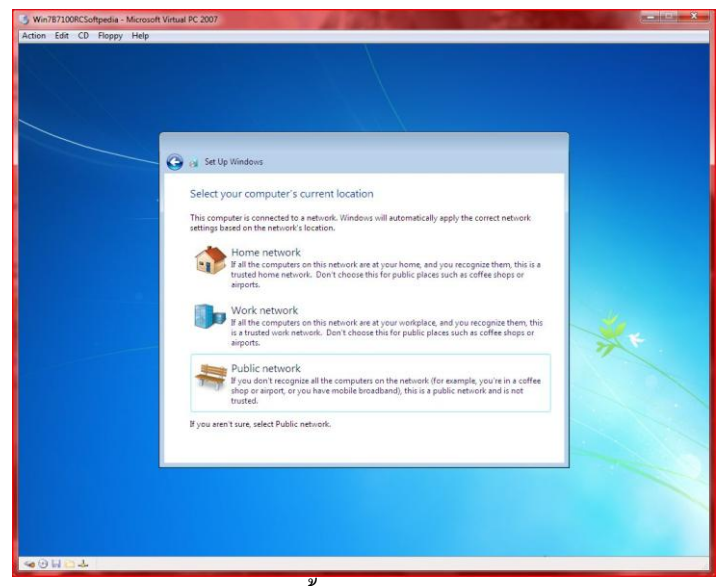

รูป 5.111แสดงการตั้งสภาพแวดล้อมในการใช้งาน

## 19. เสร็จสิ้นการติดตั้ง เตรียมเข้าสู่ Windows 7

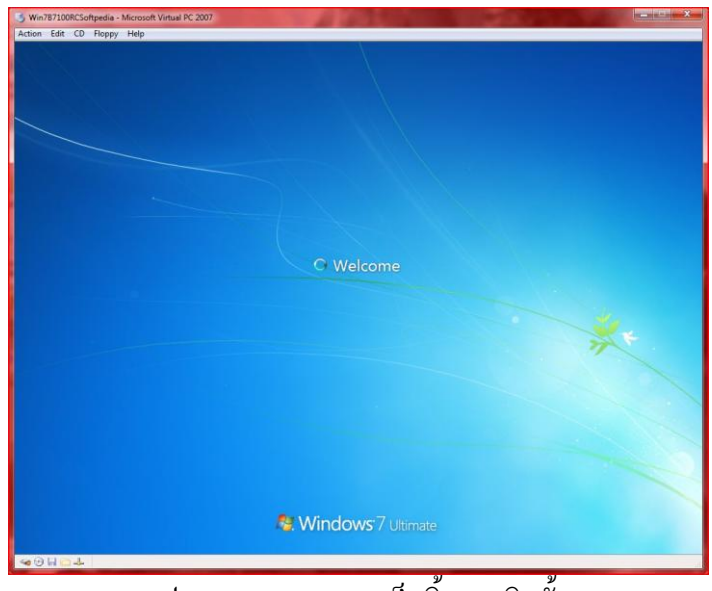

รูป 5.112แสดงการเสร็จสิ้นการติดตั้ง

20. หน้าจอ Desktop ของ Windows 7

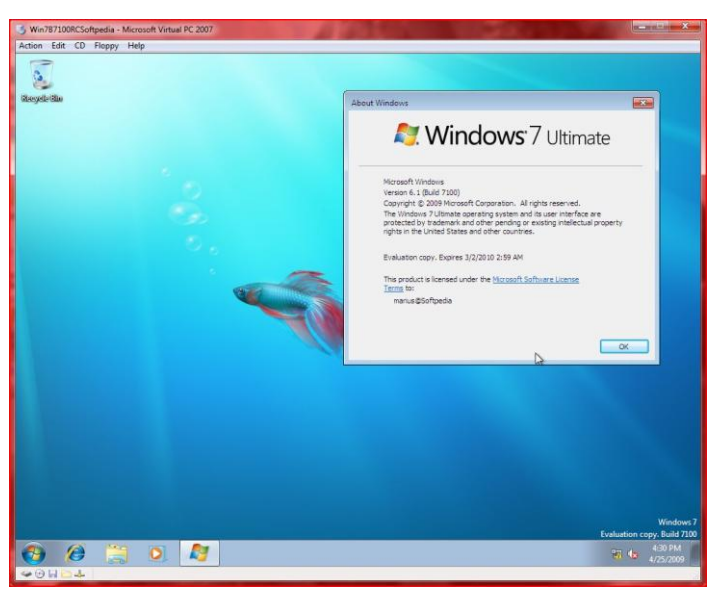

รูป 5.113แสดงหน้าจอ Desktop ของ Windows 7

#### **สรุป**

ระบบปฏิบัติการคือกลุ่มโปรแกรมที่ได้รับการจัดระเบียบเพื่อทำหน้าที่ควบคุมการทำงานของระบบ และเสริมการทำงานในส่วนของฮาร์ดแวร์ โดยใช้เป็นตัวเชื่อมโยงระหว่างเครื่องคอมพิวเตอร์และผู้ใช้ทั้งนี้ เพื่ออ านวยความสะดวกในการพัฒนาและการใช้งานโปรแกรมต่างๆ รวมถึงการจัดสรรทรัพยากรต่างๆ ใน ระบบให้มีประสิทธิผลที่ดี ในลักษณะที่ผู้ใช้ไม่จำเป็นต้องทราบกลไกการทำงานหรือฮาร์ดแวร์ของระบบ